المعلومات وتكنولوجيا الإتصالات

دليل التدريب

بسم الله الرحمن الرحيم

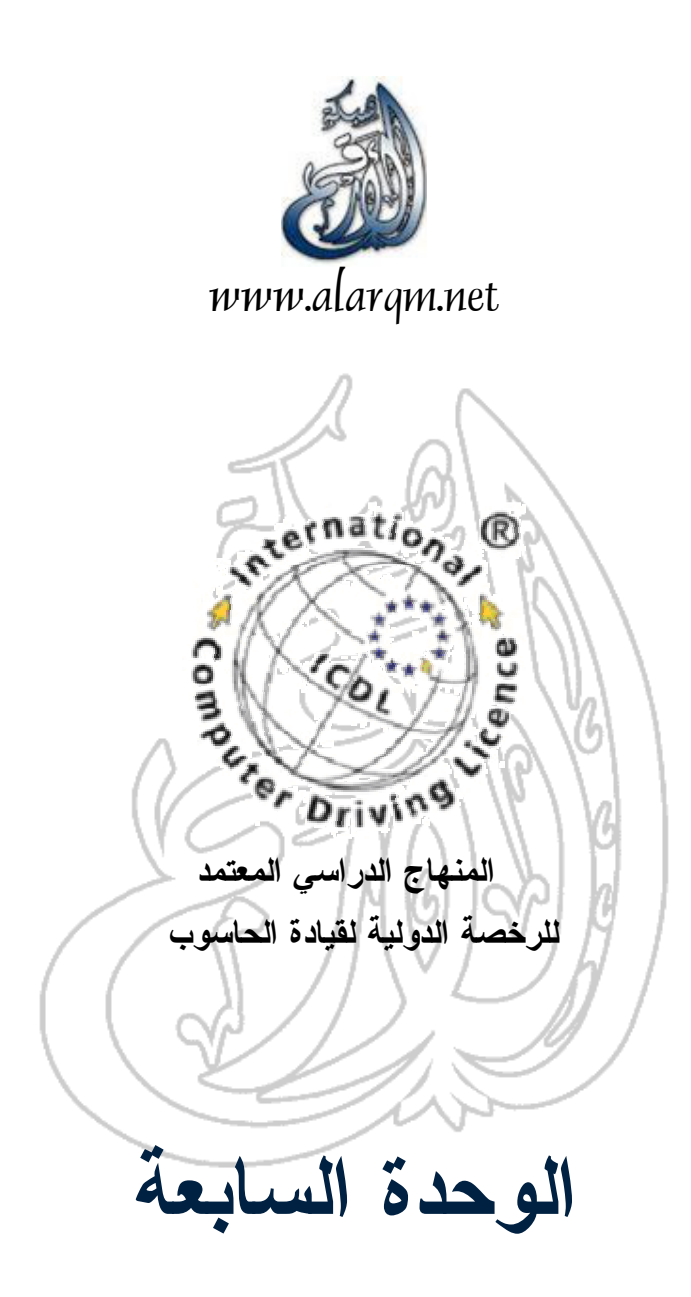

المعلومات وتكنولوجيا الإتصالات

دليل التدريب

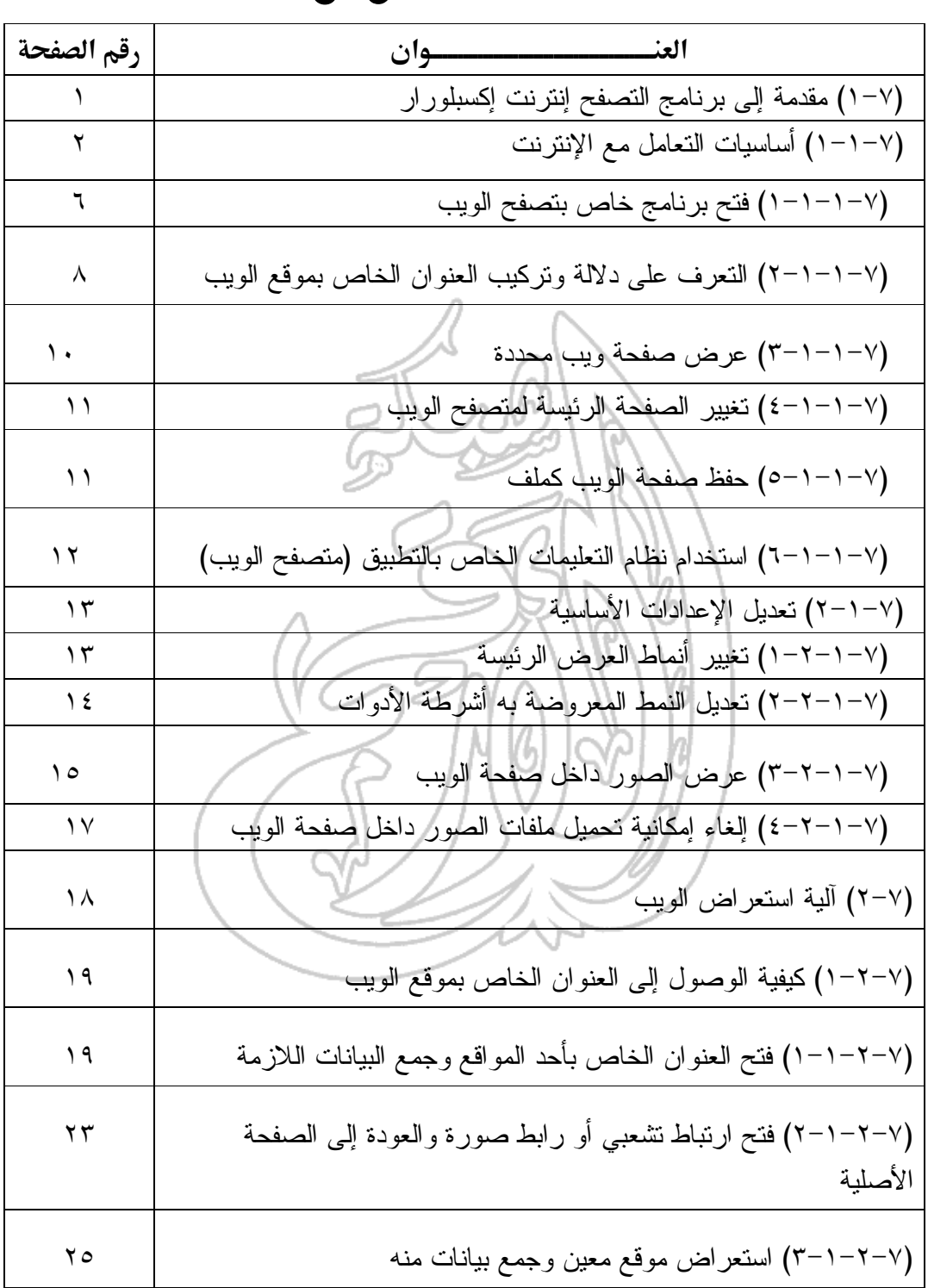

الغمـــــــــرس

<u> 1989 - Johann Barn, mars ann an t-Amhain Aonaich an t-Aonaich an t-Aonaich an t-Aonaich an t-Aonaich an t-Aon</u>

 -  -

التدريب

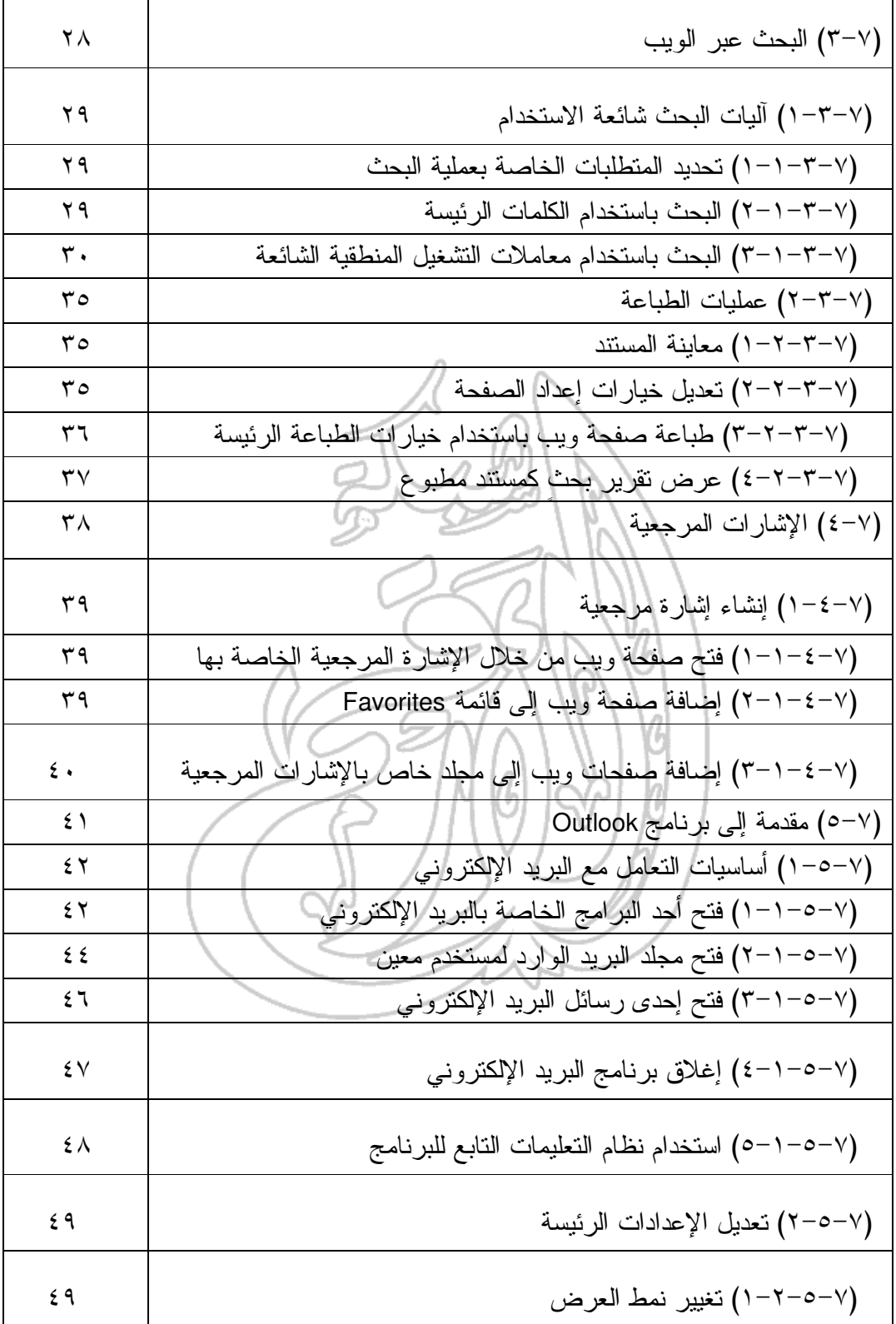

المعلومات وتكنولوجيا الإتصالات

دليل التدريب

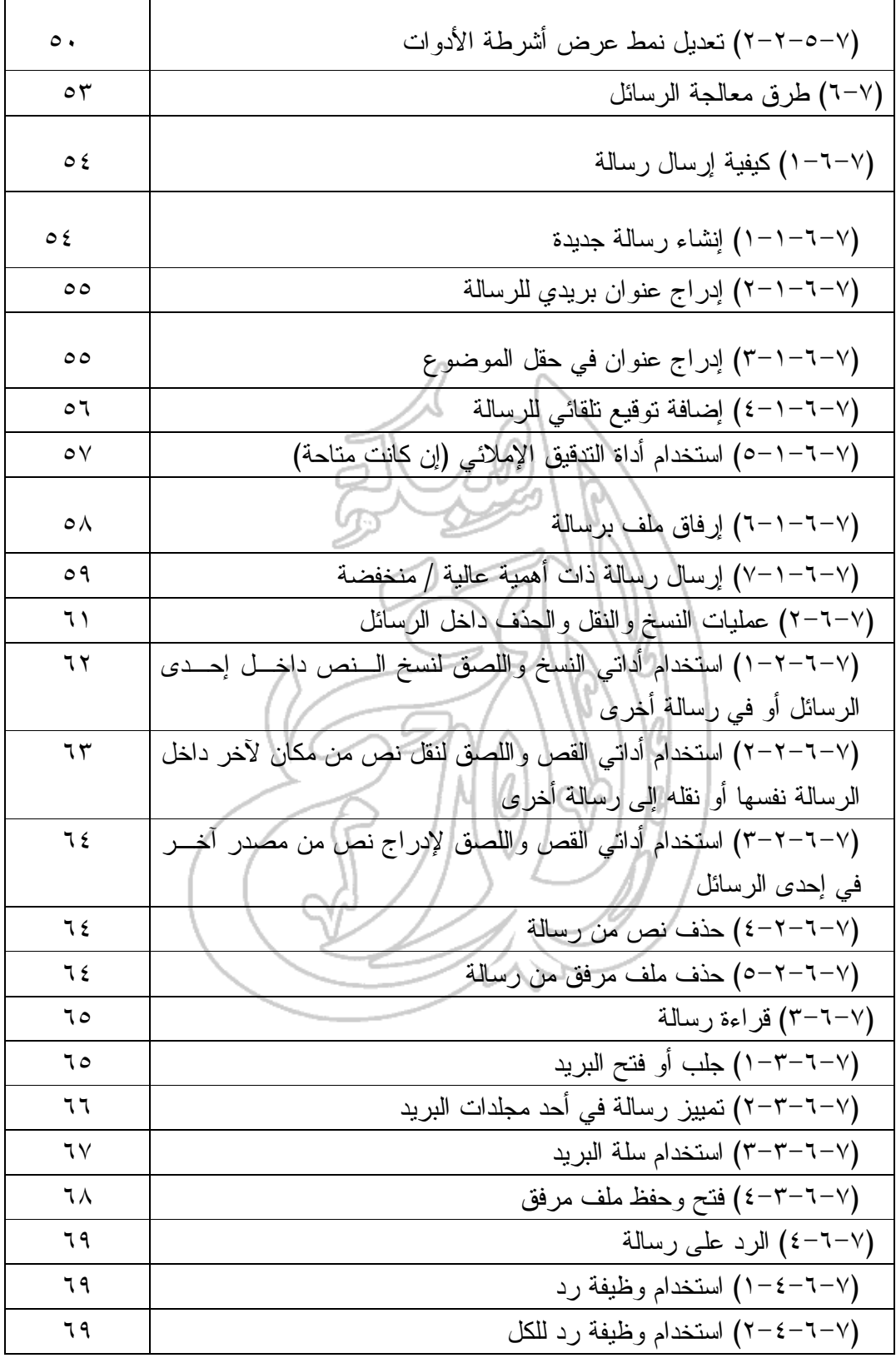

 $\pmb{\epsilon}$ 

المعلومات وتكنولوجيا الإتصالات

دليل التدريب

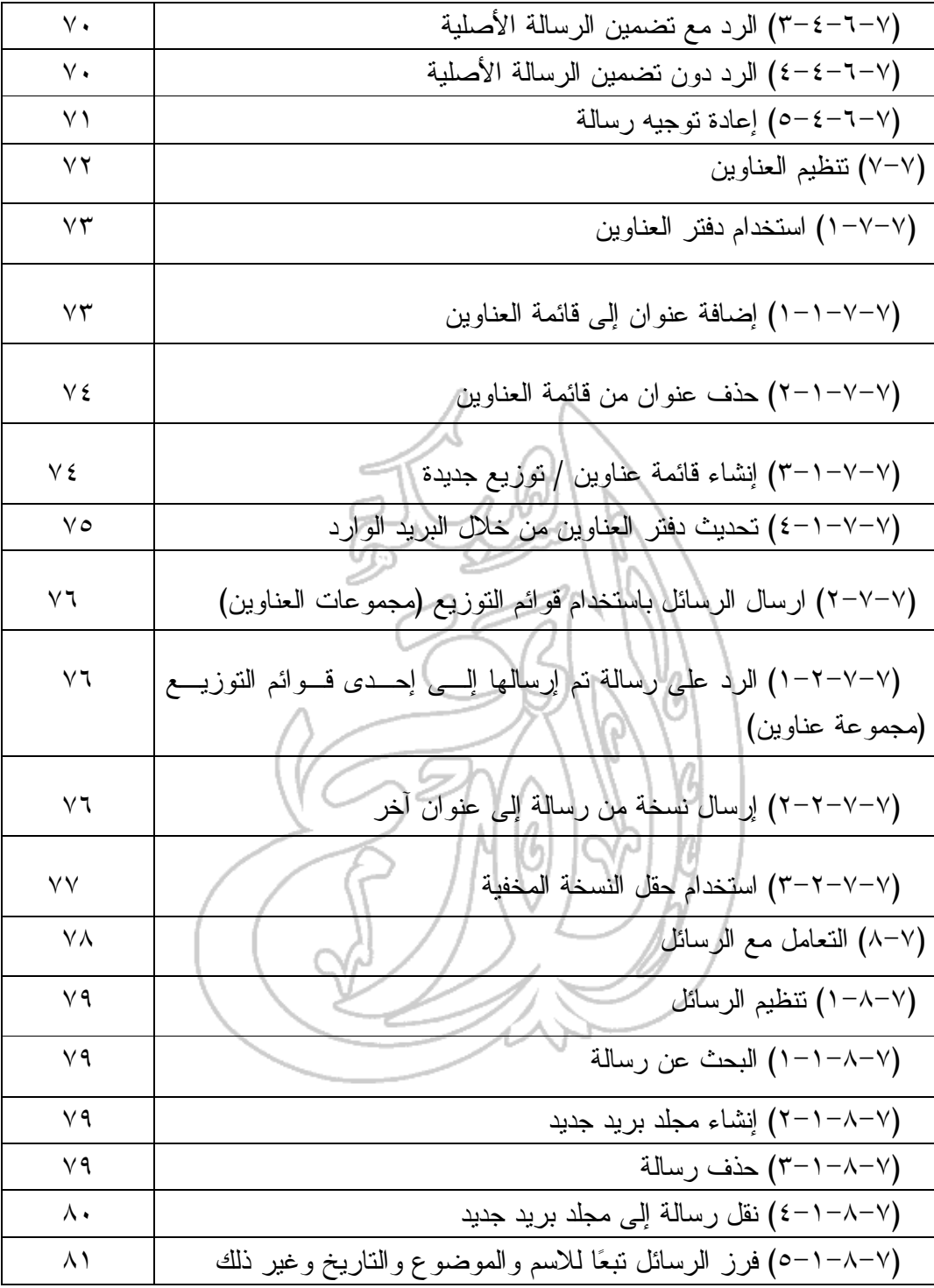

**(١-٧) مقدمة إلى برنامج التصفح إنترنت إكسبلورار**

## **(١-١-٧) أساسيات التعامل مع الإنترنت**

**ما هي المتطلبات الرئيسة للدخول على الإنترنت؟** للدخول على الإنترنت، لا بد من توفر الأدوات التالية: جهاز حاسوب ومودم (أو الدخول على إحدى شـبكات الاتصـال المحلية المتصلة بالإنترنت). اتصال بالإنترنت عبر خط هاتفي (أو عبر إحدى الشبكات المحلية، في حالة الشركات والمؤسسات الكبرى، التي تتيح بدورها إمكانيـة الدخول على الإنترنت). حق دخول خاص بالإنترنت. يمكن الاتصال بالإنترنت عبر أحـد الخطوط الهاتفية، بعد الحصول على حق الدخول من خلال أحـد مزودي خدمة الإنترنت (**ISP**(. وعادةً ما يتضمن ذلك أيضا حـق دخول خاص بالبريد الإلكتروني ويمكن من خلاله إرسال واستقبال رسائل البريد الإلكتروني. برامج تصفح الإنترنت، والتي هي عبارة عن برامج خاصة يمكن من خلالها استعراض صفحات الويب. **ما هي الكيفية التي سيتم بها ربط جهاز الحاسوب الشخصي بالإنترنت؟** منذ وقت قصير نسبيا، كان ينظر إلى عملية الاتصال التي تـتم بـين الحاسوب الشخصي والإنترنت كواحدة من المهام الصعبة التي طالمـا تحتاج إلى متخصص خبير. ولكن الحال قد تغير الآن، فأصبحت هـذه العملية من المهام السهلة للغاية. فتقريبا، ما من مجلة اليوم يتم شراؤها وتكون ذات صلة بالحاسوب إلا ويكون مرفقًا بها قـرص عـادي أو قرص مدمج؛ تتاح من خلاله عادة إمكانية إجراء عملية دخول تجريبي مجاني إلى الإنترنت. ويتضمن هذا قسما خاصـا بتفاصـيل الحقـوق والواجبات (بطاقة الائتمان) الخاصة بالشخص ليكـون حـذرا عنـد استخدام هذه الإمكانية في الدخول إلى الإنترنت. إذا وقع اختيارك على أي من العروض المقدمة للدخول إلى الإنترنت عبر مـودم الاتصـال الذي تستخدمه، فلا تقلق لأن عملية الاتصال أصبحت تتم الآن علـى نحو عالٍ من التلقائية والأتمتة ومعظم الشركات تتوفر لديها خـدمات الدعم التليفوني للاستفسار عن أية مشكلة قد تعترض طريقك. إذا كانت فكرة الدخول إلى الإنترنت تروق لك، فمن الأحرى أن تبتعد عن شراء المودم الأقل سعرا، وبادر بشراء المودم ذي مستوى السرعة الأعلى وتأكد من شهرة علامته التجارية (وتوفر الدعم الكافي لها)، كما هو الحال ـ مثلاً ـ مع العلامة التجارية لشركة روبوتكس الأمريكية .**(US Robotics**)

**المعلومات وتكنولوجيا الاتصالات دليل التدريب**

**شبكة الويب العالمية** تحتوى الإنترنت على مجموعة من الخدمات والبرامج التي تعمل إلـى جانب بعضها البعض بشكل متداخل ومتلاحم. وعلى الرغم من هـذا، فإن ما يتردد عادةً هو مصطلح شبكة الويب العالمية. وهذه الشبكة، فى الواقع، عبارة عن بيئة تشغيل رسومية تسـمح بعـرض النصـوص والصور على الشاشة، عبر برنامج يدعى متصفح الويب ـ والذي من أمثاله متصـفح نـافيجيتور **(Navigator (**مـن شـركة نتسـكيب (**Netscape** (ومتصفح إنترنت إكسـبلورار **(Explorer Internet(** من شركة مايكروسوفت (**Microsoft**(. هذا بالإضافة إلى إمكانيـات عرض الأفلام وتنزيل الأصوات. **البريد الإلكتروني** من البرامج الأخرى المتاحة على الإنترنت برامج البريد الإلكترونـي التي تساعد في إرسال واستقبال الرسائل من أي مكان في العالم بشكل إلكتروني وبتكلفة المكالمة الهاتفية المحلية. فالاتصال بالإنترنت عـادةً ما يتم عن طريق أحد مزودي خدمة الإنترنت والذي يكون الاتصال به بدوره من هاتف محلي. وبمجرد أن يتم الدخول الفعلي على الإنترنت، يكـون فـي إمكانـك إرسـال واسـتقبال الرسـائل ـ سـواء تـم ذلك في حدود دولتك أم المنطقة التي تقطن بها أم من أي مكان آخـر في العالم، دون تحمل تكلفة المكالمات الدولية الباهظة. وتنطبق الفكرة نفسها على إمكانية استعراض صفحات الويب بشكل عام. **مجموعات الأخبار** يوجد العديد من مجموعات الأخبار التى تنشر من خـلال الإنترنـت. ويمكن الوصول إليها باستخدام متصفح الويب، ومن خلالها يسـتطيع المستخدم المشاركة في مناقشات وحوارات حول موضوعات تهمه ومع أناس آخرين في العالم من نفس المستوى العقلي والفكري. وأيا كـان مجال الاهتمام الذي يروق لك البحث فيه، ستجد مجموعة الأخبار التي تتناوله.

**المعلومات وتكنولوجيا الاتصالات دليل التدريب**

**بروتوكول FTP مقابل بروتوكول HTTP** يعد بروتوكول (مجموعة قوانين و تعليمات) **FTP**) والذي هو اختصار لعبارة إنجليزية تعني"بروتوكول نقل الملفات") واحدا مـن الأسـاليب المتبعة في نقل الملفات من خلال الإنترنت. وغالبا ما تتم هذه العمليـة باستخدام أداة التصفح من خلال النقر على الارتباط التشعبى الخـاص بالملف المراد نقله، أو من خلال أحد البـرامج المتخصصـة بتنزيـل وتحميل الملفات باستخدام بروتوكول **FTP**. يعد بروتوكول **FTP** من بروتوكولات الاتصال السهلة والتـي يمكـن التعامل معها دون الحاجة إلى معرفة الكثير عنها. فكما أن هناك مواقع ويب، هناك كذلك مواقع خاصـة ببروتوكـول **FTP**. ولعـلَّ وجـه الاختلاف الأساسي القائم بين هذين النوعين من المواقع أن موقع الويب عادةً ما يتألف من مزيج من النصوص والرسوم التي يمكن عرضـها والتعرف على محتواها من خلال متصفح الويب. أمـا مواقـع **FTP**، فعبارة عن مواقع عادةً ما تُستخدم في تخزين الملفات القابلة للتنزيـل، من خلال النقر على الارتباط التشعبى الخاص بالملف المراد نقله، وفي العادة، فإنك تستخدم بروتوكول **FTP** عندما تقوم بنقل أحد الملفات إلى القرص الصلب الخاص بالجهاز (ولكن هذا يتم دون تدخل أو معرفـة من جانبك). وأما فيما يتعلق ببروتوكول الاتصال الثاني، والمتمثل في بروتوكـول **HTTP**، فهو يشير إلى الآلية التي يتم بها نقل المعلومـات مـن أحـد المواقع الموجودة على شبكة الويب العالمية. وانطلاقًا مما سبق، ستجد عند تعاملك مع مزودي خدمة الإنترنـت أن القرار يكون لك في الاختيار ما بـين اسـتخدام بروتوكـول **FTP** أو **HTTP** لتنزيل الملفات. **برامج تنزيل وتحميل الملفات باستخدام بروتوكول FTP** هناك العديد من البرامج المتخصصة في التعامل مع بروتوكـول **FTP** وكثير منها متاح مجانا على شبكة الويب. إذا كنت فـي حاجـة إلـى تحميل أو تنزيل الكثير من الملفـات مـن أحـد المواقـع الخاصـة ببروتوكول **FTP**، ورغبت في الحصول على أحد هذه البرامج، يمكنك البحث على الويب عن نسخ مجانية أو تجريبية منهـا قابلـة للتنزيـل (حاول البحث عن هذه البرامج عبر الويب باستخدام الكلمات الأساسية .(**FTP programs**

**المعلومات وتكنولوجيا الاتصالات دليل التدريب**

**الفيروسات والبرامج المضادة للفيروسات** الفيروسات ما هي إلا برامج يتم كتابتها من قِبل أشخاص يدفعهم شعور غامض إلى تدمير أنظمة الحاسوب الخاصة بالآخرين. وتكـون هـذه البرامج عادةً مخبأة داخل الملفات، وقد تكون فى أي ملف يتم تنزيلـه من الإنترنت. ويتلخص علاج هذه المشكلة في تثبيت أحـد البـرامج المضادة للفيروسات على جهاز الحاسوب. ومن خلال هذا البرنـامج، يتم فحص جميع الملفات الجديدة التي تقوم بتنزيلها للكشـف عـن أي فيروسات يحتمل وجودها عليها. وفي حالة ما إن تم العثور علـى أي منها، فإن البرنامج المضاد للفيروسات يقوم بتحذير المستخدم من أجل الانتباه لهذا الخطر أو حذف الفيروس نفسه. وفي الواقع، يطالعنا العالم كل يوم بجديد من هذه الفيروسات، الأمر الـذي يسـتدعي ضـرورة اللجوء إلى برنامج جديد وحديث لتتبع الفيروسات والكشف عنها مـع ضرورة أن يتم تحديثه بشكل دائم. **ما المقصود بوحدة خدمة الويب؟** حاول أن تفكر في استخدام شبكة الويب العالمية كما لو كنـت بصـدد استخدام كتاب. فثمة أناس يقومون بكتابة هذه الكتب ونشرها، وأنـاس آخرون يتطلعون إلى قراءتها. في الواقع، لا تختلف الحال كثيرا بالنسبة إلى شبكة الويـب العالميـة، فالمواقع مثل الكتب يتم نشرها على شبكة الويب العالميـة ثـم يلجـأ المستخدم إلى أحد برامج التصفح الشهيرة من أجل قراءتها واستعراض محتوياتها. وحقيقةً، فإن البيانات تحديدا هي التي يـتم نشـرها علـى الويب، حيث يتم تخزينها على وحدات خدمة الويب المتصلة بالإنترنت ليتاح فيما بعد أمر قراءتها عند تحقق شرط الدخول علـى الإنترنـت. والمقصود بوحدة خدمة الويب هنا جهاز الحاسـوب العـادي بشـكله المعروف، ولكن من النوع الأكبر حجما والأعلى سرعة علاوةً علـى ضرورة اتصاله بالإنترنت حتى يتمكن الأشخاص الآخرون من تصفح محتويات وحدة الخدمة على مدار الأربع والعشرين ساعة يوميا. وهذا بالطبع يؤدى إلى تكلفة تشغيلية عالية، قد يجد العديد من النـاس فيهـا تكلفةً لا طاقة لهم بتحملها ( لا سيما إذا كان الاتصال يستمر على مدار الأربع والعشرين ساعة يوميا)، لذلك لجأت بعض الشركات إلى توفير خدمات تأجير مساحات من وحدات خدمة الويب الخاصة بها. وفي هذه الحالة، يستطيع الشخص أن يرسل جميع المعلومات التي يريدها إلـى هذه المساحة التي تم استئجارها من أجل إتاحة الفرصة أمام الجميـع للاطلاع عليها واستعراضها.

وببساطة شديدة، يعني مصطلح النشر على الويب أن تكون لديك وحدة الخدمة الخاصة المتصلة بشبكة الويـب العالميـة (أو مسـاحة يـتم استئجارها على جهاز الحاسوب الخاص بشخص آخر) وأن تقوم بنشر ما تريد من بيانات عليها. وفي الواقع، يلجأ العديد من الأفـراد إلـى اســتئجار مســاحات مــن وح ـدة الخدمــة الخاصــة بشــخص آخر، كما هو الحال في المؤسسات الكبرى.

**ما المقصود بمتصفح الويب إنترنت إكسبلورار الخاص بشركة مايكروسوفت (Microsoft(؟** في الواقع، جاء إدراك شركة مايكروسوفت (**Microsoft** (للإمكانيات الكامنة في الإنترنت متأخرا بعض الشيء. ولكنها سرعان ما تفهمـت أهمية التعامل من خلال هذه الشبكة المعلوماتيـة الضـخمة. فقامـت الشركة بطرح إصدار من برامج التصفح اتخذ اسم متصـفح إنترنـت إكسبلورار. والميزة في هذا البرنامج أنه يأتي مرفقًا مع الإصـدارين ٩٨ و٢٠٠٠ من برنامج نظام التشغيل ويندوز. ومن ثم، فلسـت فـي حاجة إلى أي برنامج إضافي لتتمكن من الدخول على الإنترنت.

(١-١-١-٧) فتح برنامج خاص بتصفح الويب

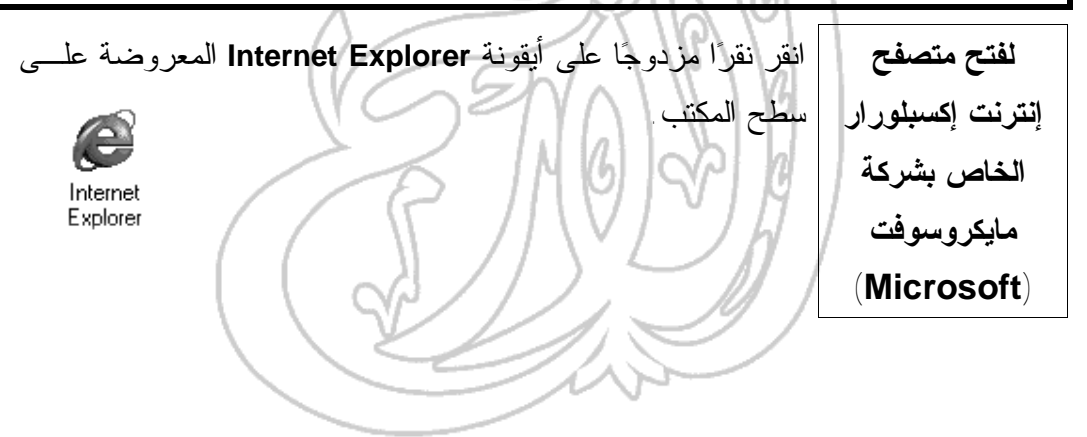

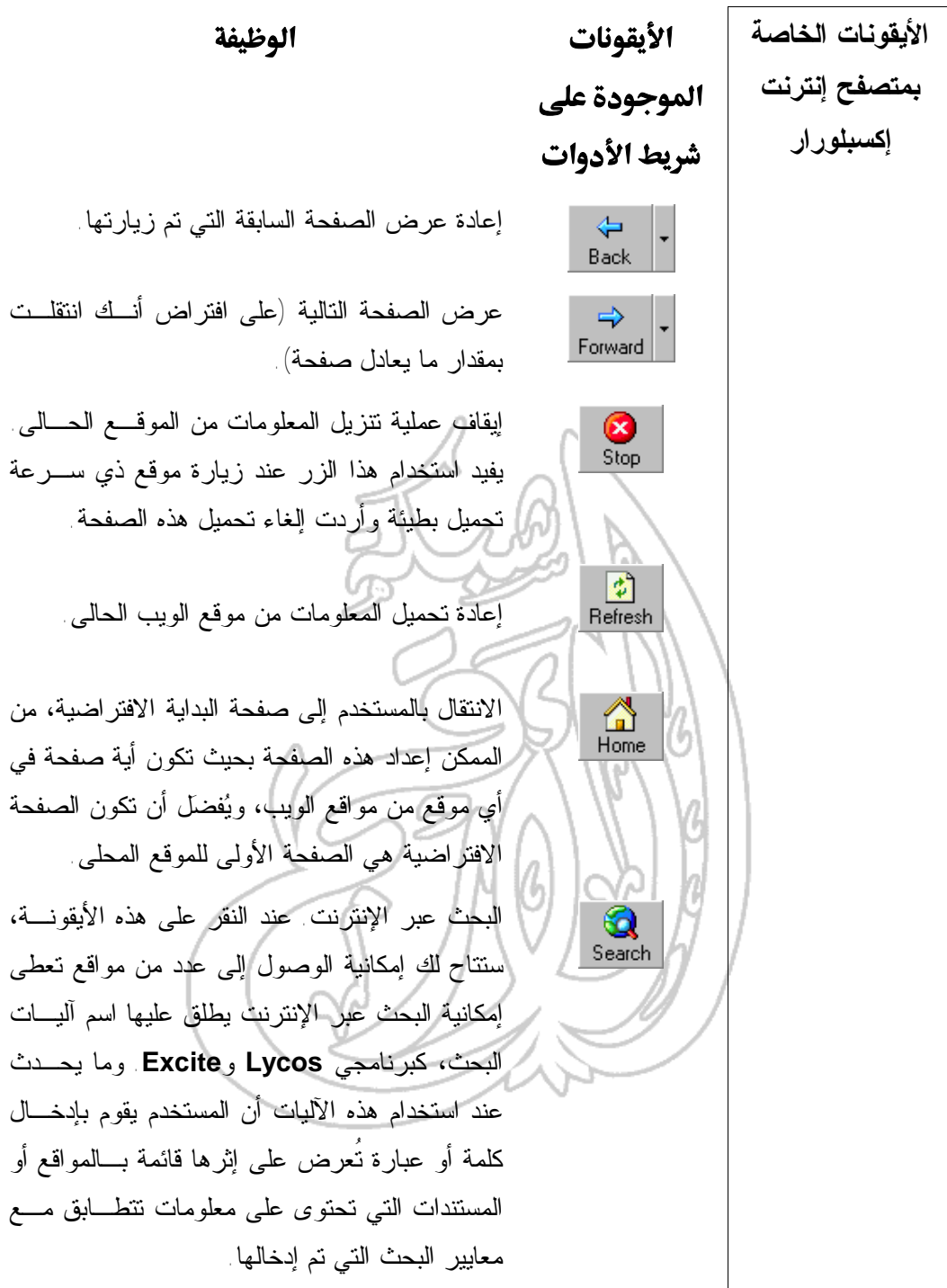

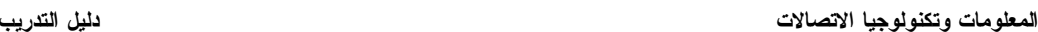

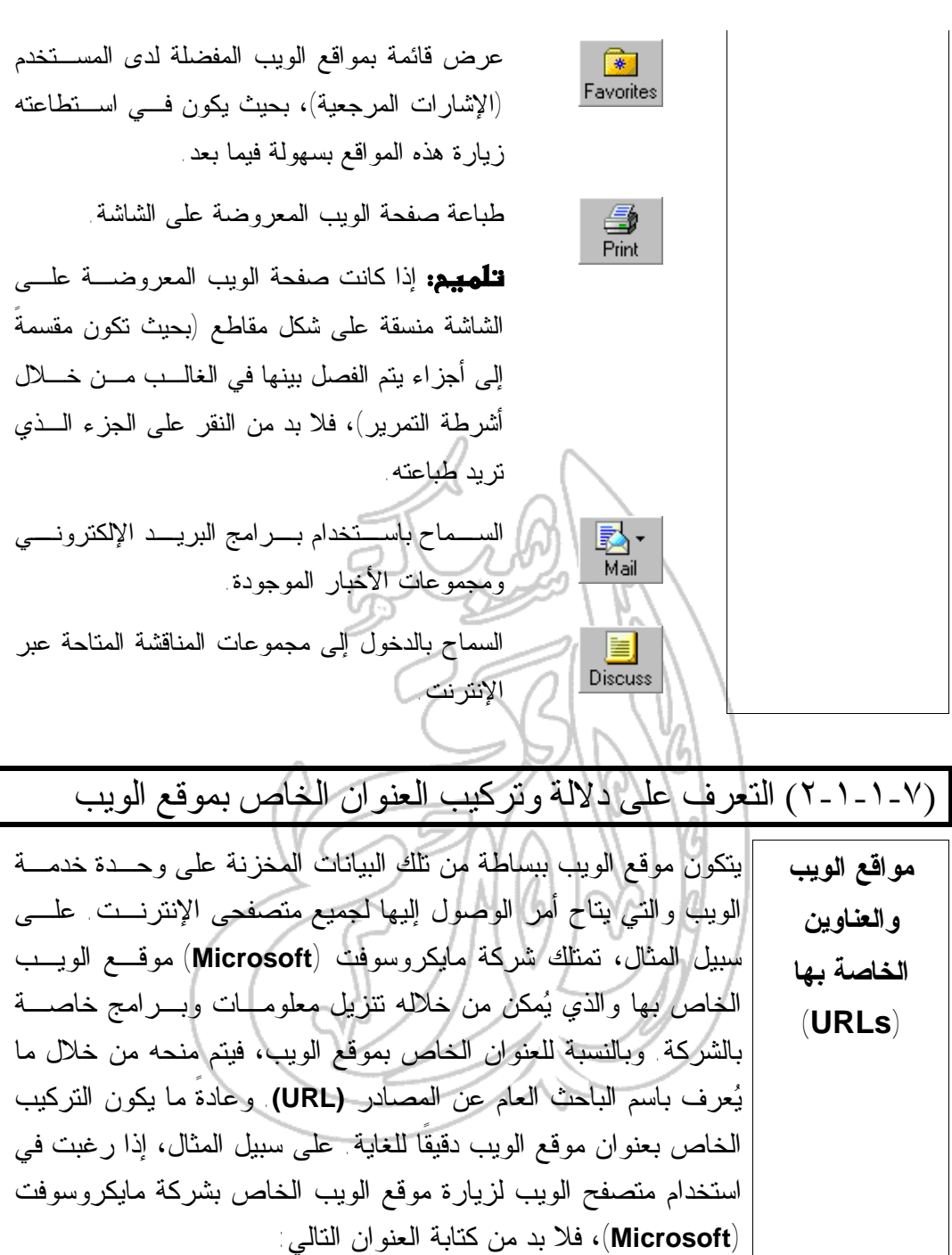

**http://www.microsoft.com**

و قياسنا على خلك، لور رعبت سفخ مولك، تررع، مروقع الشاركة التىي قامت بروضن  
\nhttp://www.cctglobbal.com  
\nhttp://www.cctglobbal.com  
\nhttp://www.cctglobbal.com  
\nhttp://www.cctglobbal.com  
\n
$$
\frac{1}{2}
$$
\n
$$
\frac{1}{2}
$$
\n
$$
\frac{1}{2}
$$
\n
$$
\frac{1}{2}
$$
\n
$$
\frac{1}{2}
$$
\n
$$
\frac{1}{2}
$$
\n
$$
\frac{1}{2}
$$
\n
$$
\frac{1}{2}
$$
\n
$$
\frac{1}{2}
$$
\n
$$
\frac{1}{2}
$$
\n
$$
\frac{1}{2}
$$
\n
$$
\frac{1}{2}
$$
\n
$$
\frac{1}{2}
$$
\n
$$
\frac{1}{2}
$$
\n
$$
\frac{1}{2}
$$
\n
$$
\frac{1}{2}
$$
\n
$$
\frac{1}{2}
$$
\n
$$
\frac{1}{2}
$$
\n
$$
\frac{1}{2}
$$
\n
$$
\frac{1}{2}
$$
\n
$$
\frac{1}{2}
$$
\n
$$
\frac{1}{2}
$$
\n
$$
\frac{1}{2}
$$
\n
$$
\frac{1}{2}
$$
\n
$$
\frac{1}{2}
$$
\n
$$
\frac{1}{2}
$$
\n
$$
\frac{1}{2}
$$
\n
$$
\frac{1}{2}
$$
\n
$$
\frac{1}{2}
$$
\n
$$
\frac{1}{2}
$$
\n
$$
\frac{1}{2}
$$
\n
$$
\frac{1}{2}
$$
\n
$$
\frac{1}{2}
$$
\n
$$
\frac{1}{2}
$$
\n
$$
\frac{1}{2}
$$
\n
$$
\frac{1}{2}
$$
\n
$$
\frac{1}{2}
$$
\n
$$
\frac{1}{2}
$$
\n
$$
\frac{1}{2}
$$
\n
$$
\frac{1}{2}
$$
\n
$$
\frac{1}{2}
$$
\n
$$
\frac{1}{2}
$$
\n
$$
\frac{1}{2}
$$
\n
$$
\frac{1}{2}
$$
\n
$$
\frac{
$$

**ما المقصود بـ "الصفحة الرئيسة" لموقع الويب؟** تحتوي معظم مواقع الويب على صفحة افتتاحية تُعرف باسـم الصـفحة الرئيسة. إلا أنك عندما تقوم بتصفح أحد المواقع، باستخدام إحدى آليـات البحث، فإنك غالبا ما تنتقل إلى صفحة غير الصفحة الرئيسـة. لـذا، إذا لمحت زرا (أو نصا) في موقع الويب يعرض الكلمة **HOME**، انقر عليه للانتقال مباشرةً إلى صفحة البداية في هـذا الموقـع والمعروفـة باسـم الصفحة الرئيسة. وقد حددت شركة مايكروسوفت (**Microsoft** (الصفحة الرئيسة لموقعها الخاص بها لتكون الصفحة التي يتم عرضها بشكل افتراضي بمجرد بدء تشغيل برنامج التصفح إنترنت اكسبلورار. (٣-١-١-٧) عرض صفحة ويب محددة **لعرض صفحة محددة من صفحات الويب** شغّّل برنامج إنترنت إكسبلورار. ثم في الجـزء **Address** مـن إطـار البرنامج، ادخل العنوان الكامل لما تريد عرضه. فعلى سبيل المثـال، اذا أردت زيارة الصفحة الرئيسة للموقع الخاص بشركة شـيتلنهام حاسـوب تريننج، سيكون عليك إدخال العنوان التالي:

File Edit View Favorites Tools

 $\Rightarrow$ Forward

Address 3 http://www.microsoft.com/

 $\leftarrow$ 

Back

ø

Stop

**http://www.cctglobal.com**

Ref

١٤

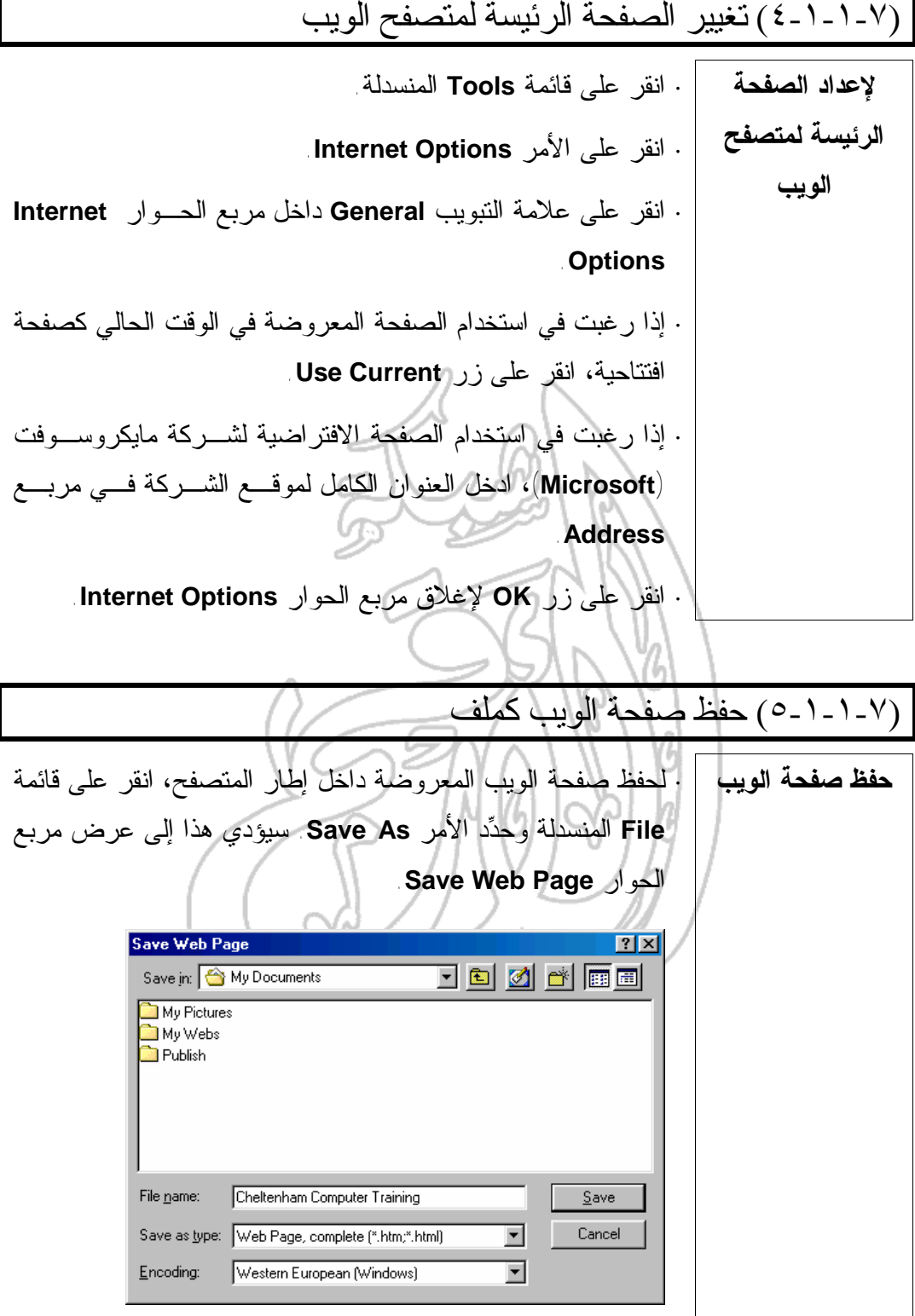

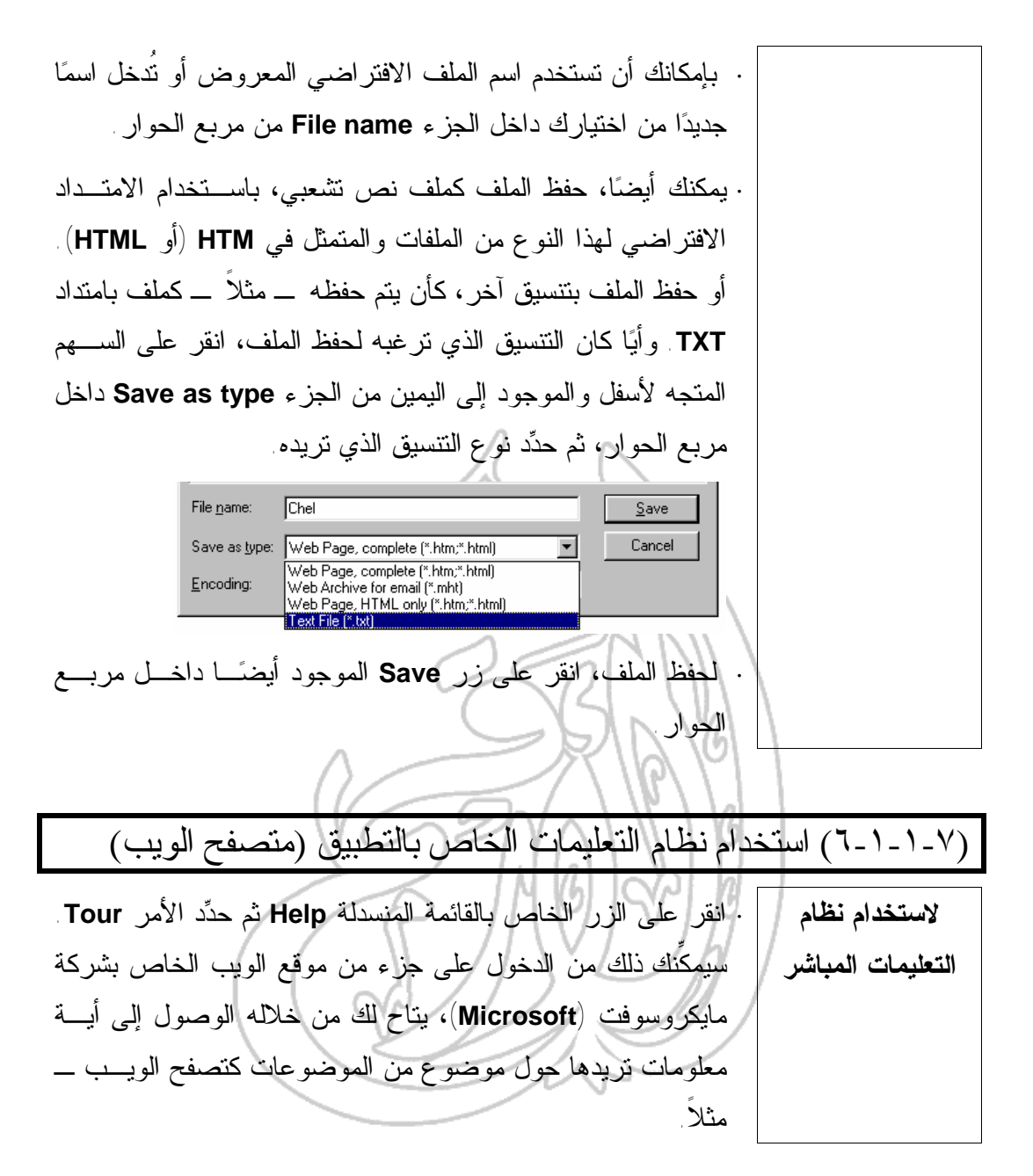

(٢-١-٧) تعديل الإعدادات الأساسية (١-٢-١-٧) تغيير أنماط العرض الرئيسة **تغيير نمط العرض ·** يؤدي الضغط على مفتاح **11F** إلى التبديل فيما بين نمط العـرض  **screen standard** ونمط العرض **screen full**. فـي طريقـة العرض **screen full**، لن تتمكن من رؤية شريط المهام الخـاص بنظام التشغيل ويندوز في الجزء السفلي من الشاشة، وكذلك القوائم القياسية المنسدلة. Simplificant continues of a public frame process A. T. III. computer from operational Architects **SE WILL Want Library Property Manager** The State Seas Combine State Line **ستبدو طريقة العرض IE**  $\frac{d\mu}{d\sigma^2}=-\frac{m\mu}{m\cos\theta}=-\frac{g(\lambda)}{m\sigma^2}-\frac{g(\lambda)}{m\cos\theta}.$  Here ्∭े । खे<br>Swch i•ars 鼠 闘 큯. - 17 - 17 - 18 - 18 -- 15. **standard screen**   $\overline{\mathbb{E}\left[\mathbb{P}\left[\mathbb{P}\right]\right]}\left[\mathbb{E}\left[\mathbb{P}\right]\right]$  $\mathcal{M}$  for  $\left\{ \underline{\mathbf{c}}\right\}$  ,  $\mathbf{c}_{\Phi}$  ,  $\mathbf{c}_{\Phi}$  ,  $\mathbf{c}_{\Phi}$  ,  $\mathbf{c}_{\Phi}$  ,  $\mathbf{c}_{\Phi}$  ,  $\mathbf{c}_{\Phi}$  , Home Pase About Us Clients What's New Contact Us Hus & Hicks<br>Maling List Acaba Acaded Randar ECRL to applicate the contact of the<br>US Server US Server **The Computer**<br>Courseware Site **على هذا النحو: ARANGEMENT** SER I **Home Fage** Cheltenham Computer Training Course Outlines m) www.celglaba.com m) FREE Download The Computer Courseware Site m. Semplos on 3D You can freely download around Prices (Didering) 60 computer training compet m and print them for detailed review m Info. Pack of ALL our courseware uniterials  $\blacksquare$ John<br>Course<br>Writers m Our courses are desi Ē  $\boxed{\text{VarC}(\text{max-1}) \cdot \text{O}(\text{max-1})} = \boxed{2} \boxed{2} \boxed{1} = \boxed{\text{Var}(\text{max-1}) \cdot \text{max}}$ 고희  $\blacksquare$ 图268 图L-Acer 2. [C. Lokes v. ] 图 scheck... [C] ... pro \_\_ [N] S :0.641 ... ||电25%(5) or  $\mathbb{E}$  -  $\mathbb{E} \times$ Here we have a state of the What's Rew Contact Us lips & Inicis<br>Malinoliai Adobe Acceler What's Rew Contact Us lips & Inicis<br>HS Server LUK Server **في حين ستبدو The Computer<br>Courseware Site طريقة العرض BERTHERE** CO **على full screen** Hon'e Page Course Oullines Cheltenham Computer Training www.celelaba.com × **هذا النحو:HREE Jownloads** The Computer Courseware Site × Gamples on CD  $\bar{a}$ You can freely download neonad Frices (Drdering) ٠ all computer training concers. m, Into, Pack and print them for detailed review  $\mathcal{C}^{\mathcal{A}}$ of ALL our courseware materials m, John:<br>Count<mark>e</mark><br>Wir ters  $\mathcal{L}_{\mathcal{A}}$ **COL** m, **COL** m, Chellenham  $\mathbf{E}$  . In the  $\mathbf{E}$ **In our construction** ÷ Уне-Лонежиз-Битна  $\mathbb{E}\left[ \begin{array}{cc} 0 \end{array} \right] = \left[ \begin{array}{cc} \mathbf{W}\mathbf{u} & \mathbf{u} \end{array} \right]$  пункт У 国际上

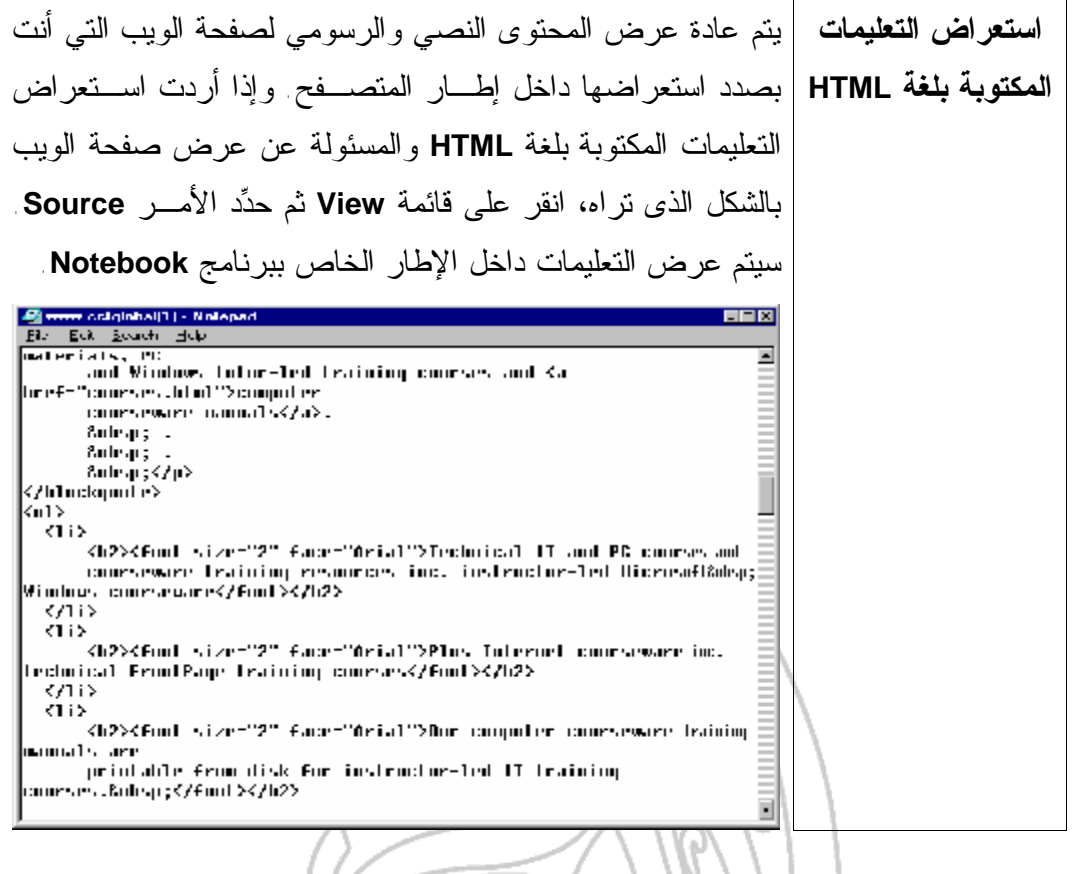

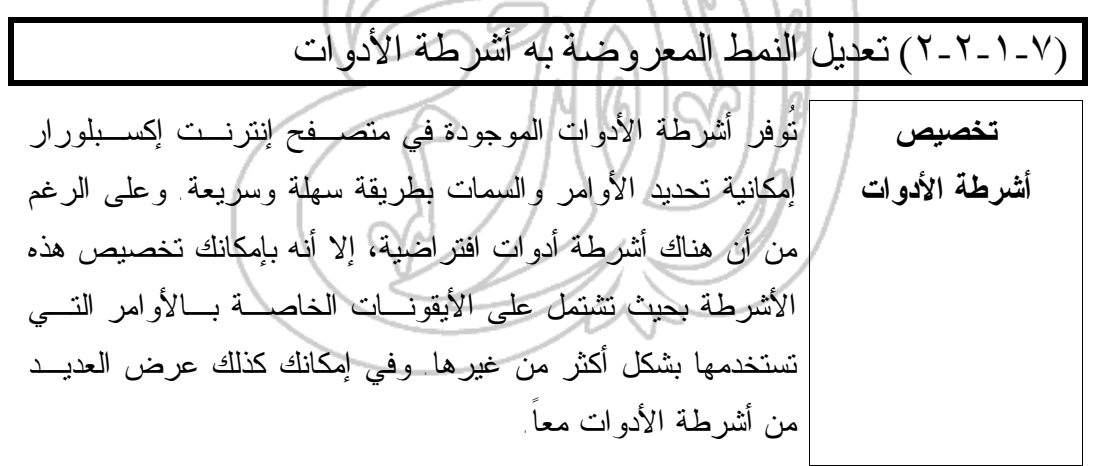

 $\bigwedge$ 

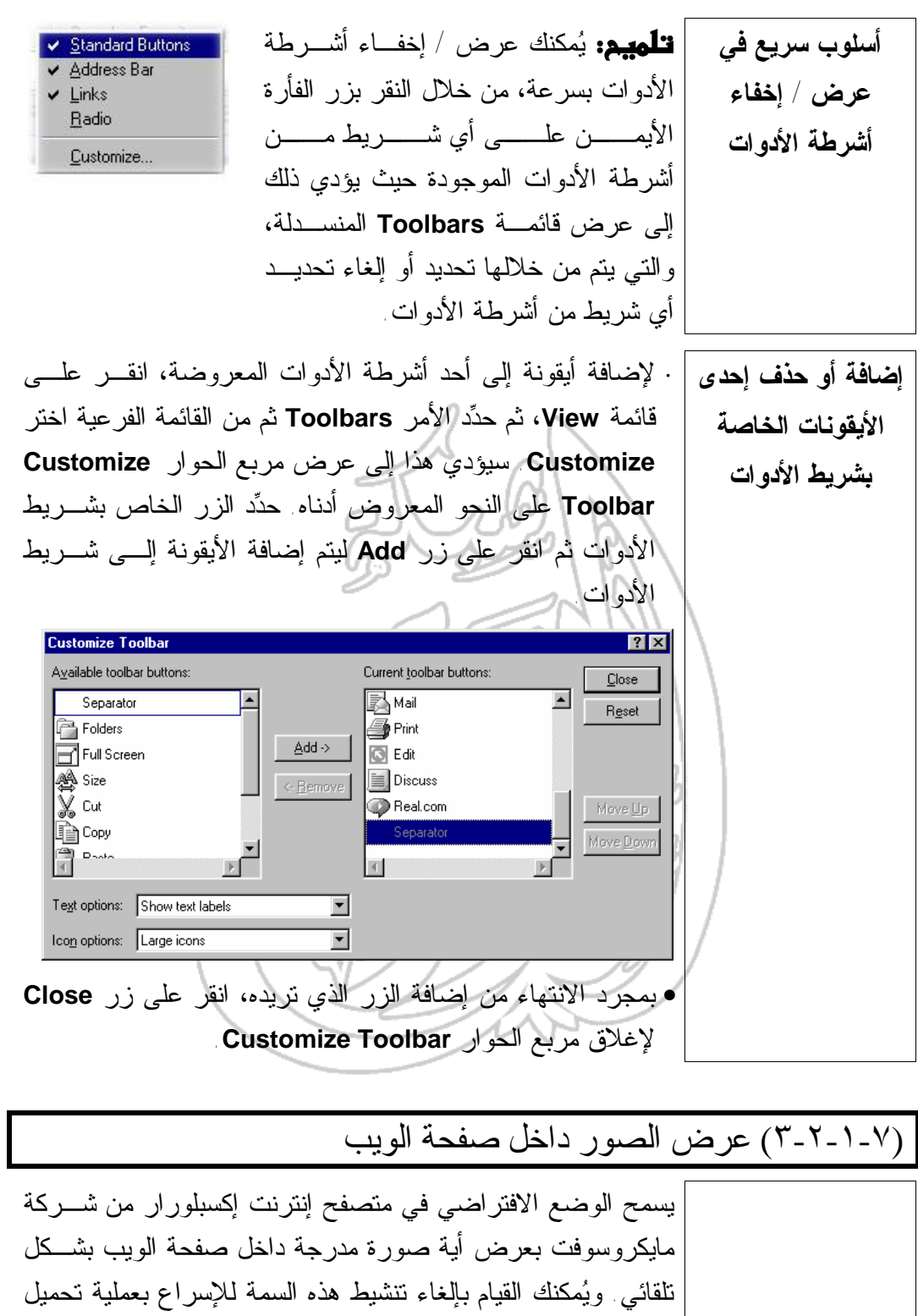

صفحات الويب.

١٩

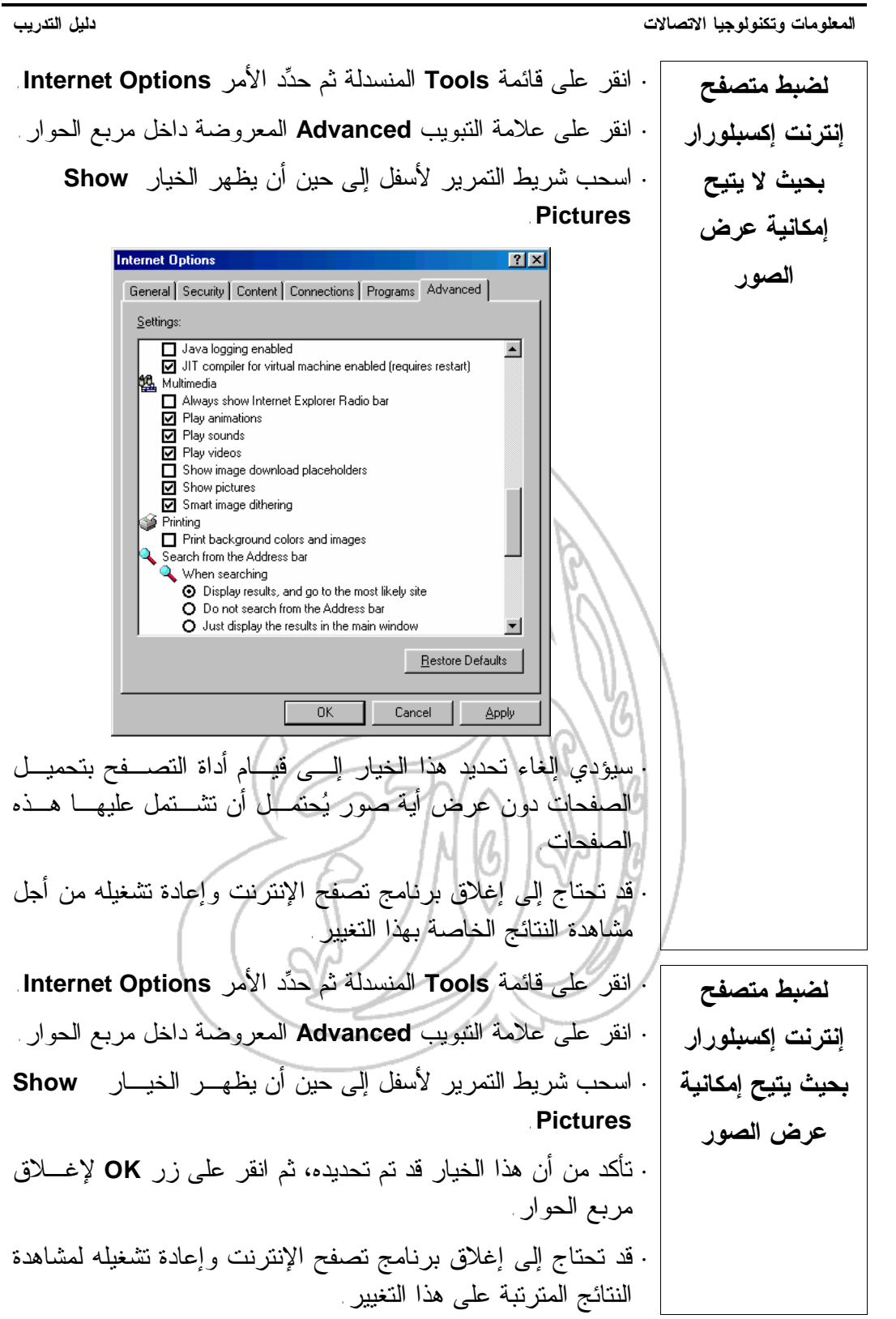

(٤-٢-١-٧) إلغاء إمكانية تحميل ملفات الصور داخل صفحة الويب

في إمكانك ـ متى شئت ـ أن تقوم بإلغاء عرض الصور والرسومات **إلغاء الإمكانية** داخل برنامج إنترنت إكسبلورار. للقيام بذلك، انقـر علـى زر قائمـة **الخاصة بتحميل Tools** ثم حدد الأمر **Options Internet** من القائمة المنسدلة. سيتم **الرسومات داخل** نتيجةً لذلك عرض مربع حوار يحمـل الاسـم **Options Internet**. **صفحة الويب** من داخل هذا المربع، حدد علامة التبويـب **Advanced**، واسـحب شــريط التمريـر لأســفل إلـى حــين أن يــتم عــرض الخيــار **Picture Show**. تأكد من عـدم تحديـد مربـع الاختيـار **Show pictures**، ثم اغلق مربع الحوار من خلال النقر على زر **OK**. عند استخدامك لهذا الخيار، سيتم عرض إطارات مسـتطيلة الشـكل فـي المواضع الخاصة بالصور. هناك البعض ممن يلجئون إلى هذا الخيار لتصفح موقع الويب، تبعا للحقيقة التي تقضي بـأن سـرعة تحميـل صفحات الويب تكون أكبر حينما لا يكون هناك ضرورة لتحميل ملفات الرسومات الضخمة.**Internet Options**  $|?|X|$ General Security | Content | Connections | Programs | Advanced | Settings: Java console enabled (requires restart)  $\blacktriangle$ Java JIT compiler enabled Java logging enabled Multimedia Always show Internet Explorer Radio bar □ Play animations □ Play sounds  $\overline{\mathbf{Q}}$  Play videos Show image download placeholders Show pictures Smart image dithering Printing Print background colors and images Search from the Address bar When searching ⊙ Display results, and go to the most likely site O Do not search from the Address bar ▾ Restore Defaults OK Cancel Apply

(٢-٧) آلية استعراض الويب

## (١-٢-٧) كيفية الوصول إلى العنوان الخاص بموقع الويب

(١-١-٢-٧) فتح العنوان الخاص بأحد المواقع وجمع البيانات اللازمة

إذا كان لـديك عنـوان خـاص بإحـدى **الدخول مباشرةً** Edit View Favorites  $File$ الصفحات، كالعنوان التـالي علـى سـبيل **على صفحة الويب**  $\leftarrow$ Ø  $\Rightarrow$ ،**http://www.microsoft.com** :المثال Forward Stop Back Address www.microsoft.com سيكون في إمكانك ببساطة أن تكتب هـذا العنوان في شريط **Address** والذي يظهر في الجزء العلوي مـن الإطـار الخـاص بمتصفح إنترنت إكسبلورار. وعند الضغط على مفتاح **Enter**، سـيتم علـى الفـور عرض موقع الإنترنت المطلوب. بمجرد أن يتم عرض صفحة الويب على الشاشة، سـيكون بإمكانـك **جمع البيانات** فحص المعلومات المعروضة وتسجيلها. وسيكون بإمكانك كذلك حفـظ **من صفحة الويب** الملف (كما سبق توضيحه في الجزء رقم ٥-١-١-٧). علـى سـبيل المثال، إذا أردت الحصول على أحدث نسخة مـن المنهـاج الخـاص بمؤسسة الرخصة الأوروبية لقيادة الحاسوب (الذي يخضـع للتغييـر بصفة مستمرة من حين لآخر)، فعليك الدخول علـى موقـع الويـب الخاص بمؤسسة الرخصة الأوروبية لقيـادة الحاسـوب، وعنوانـه: **http://www.ecdl.com** وستبدو الصفحة الرئيسة لموقع الويـب الخـاص بمؤسسـة الرخصـة الأوروبية لقيادة الحاسوب كما فى الشكل التالي (ضع فـي اعتبـارك أن التصميم والشكل الخارجي لهذه الصفحة ربما يتغير من وقت لآخر): $\overline{\mathbf{a}}$ ) – Die Harvey – sie vool interval is puna 5. 鉄道 58. 58. 10 10 很 EUROPEAN COMPUTER DRIVING LICENCE dia mengenakan<br>Lihat Mengan Cubingan  $\mathcal{C}$  of the fille enter  $\alpha$  . Then

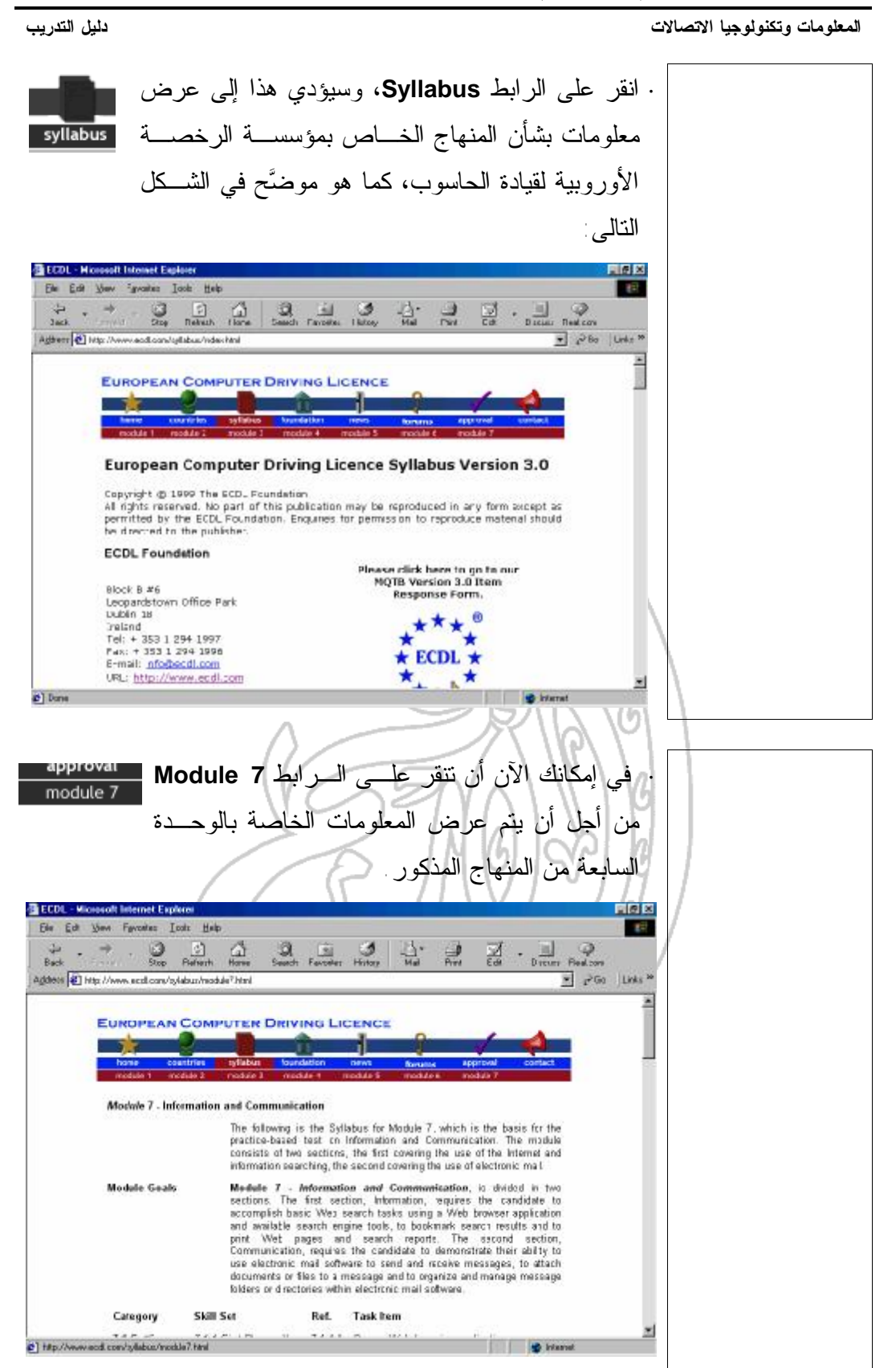

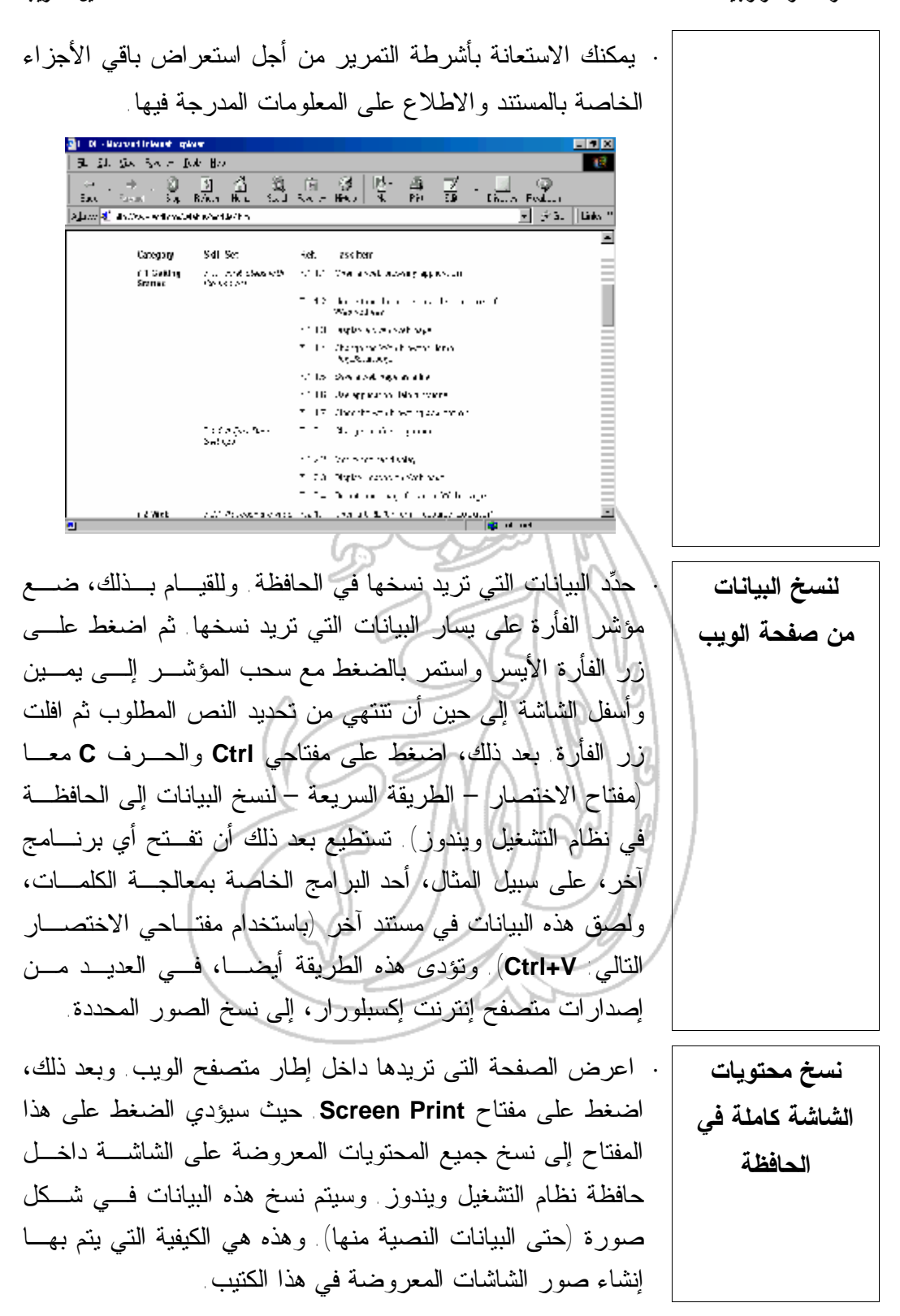

**·** اعرض إحدى صفحات الويب المشتملة على صورة. فـي المثـال **لحفظ صورة** الموضح هنا، تم عرض صفحة من موقع الويب الخاص بمؤسسـة **معروضة داخل** الرخصة الأوروبية لقيادة الحاسوب. **موقع ويب ·** في هذا المثال، نرى الشعار الخاص بمؤسسـة الرخصة الأوروبية لقيادة الحاسوب معروضـا. انقر بزر الفأرة الأيمن على الرسم الذي تريـد حفظه فى ملف. فيؤدي ذلك إلى عرض قائمـة منبثقة كما هو موضح فى الشكل المقابل. **·** اختر الأمر **As Picture Save** من هذه القائمـة المنبثقـة، والـذي سيؤدي بدوره إلى عرض مربع الحوار **Picture Save**. ثـم حـدد الموضع الذي تريد حفظ الملف فيه (من خلال النقر على الجزء **Save in** في مربع الحوار وتحديد الخيار المناسب)، ثم انقر على زر **Save**. **·** فــي المث ـال الســابق، ســيتم حفــظ الملــف .**My Document** مجلد داخل**'' ECDL.GIF''** بالاسم وبذلك، سوف يكون بإمكانك لاحقا استخدام هذا الملف فى أيِ من البرامج التي تدعم استخدام الرسوم.

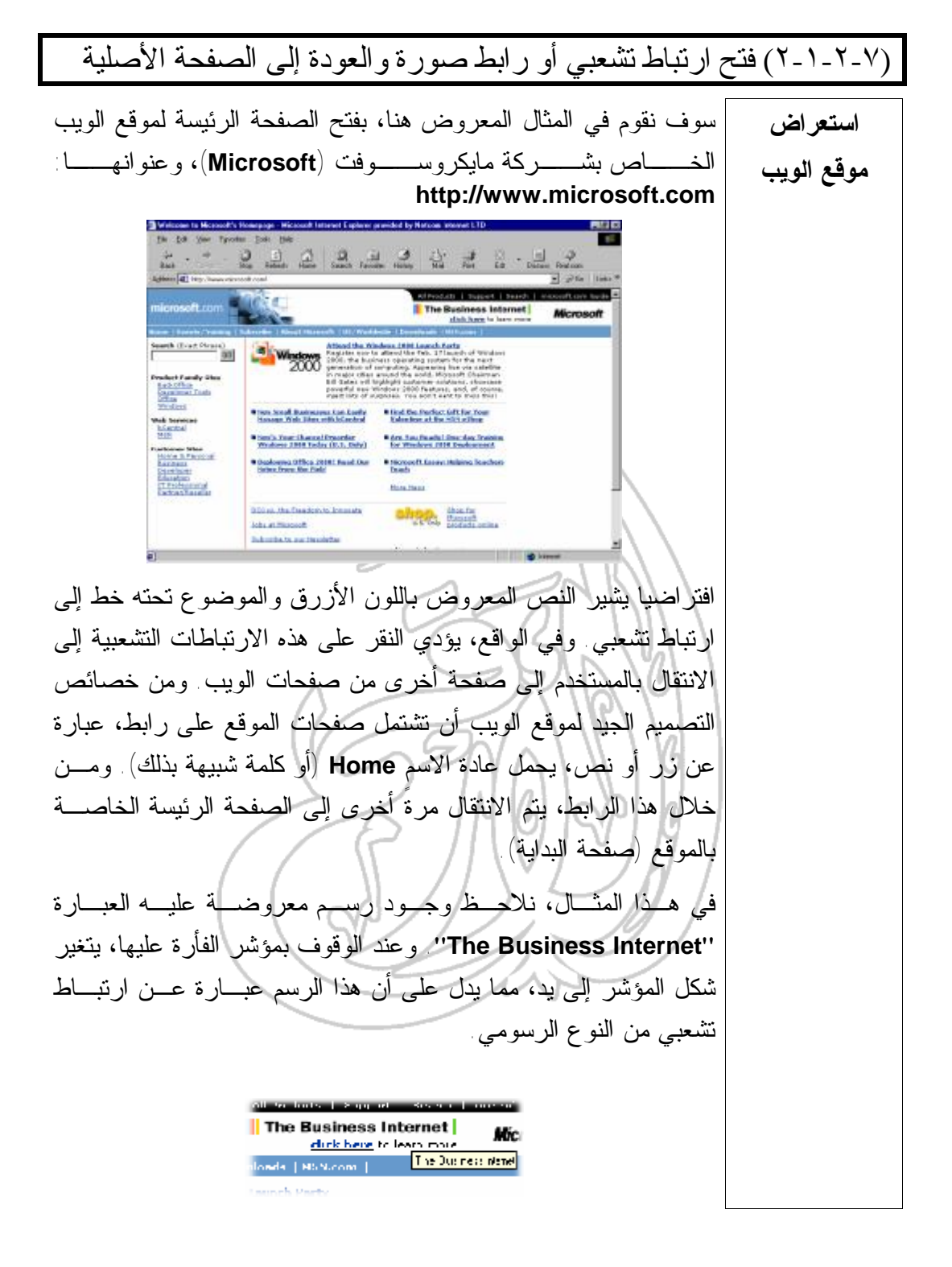

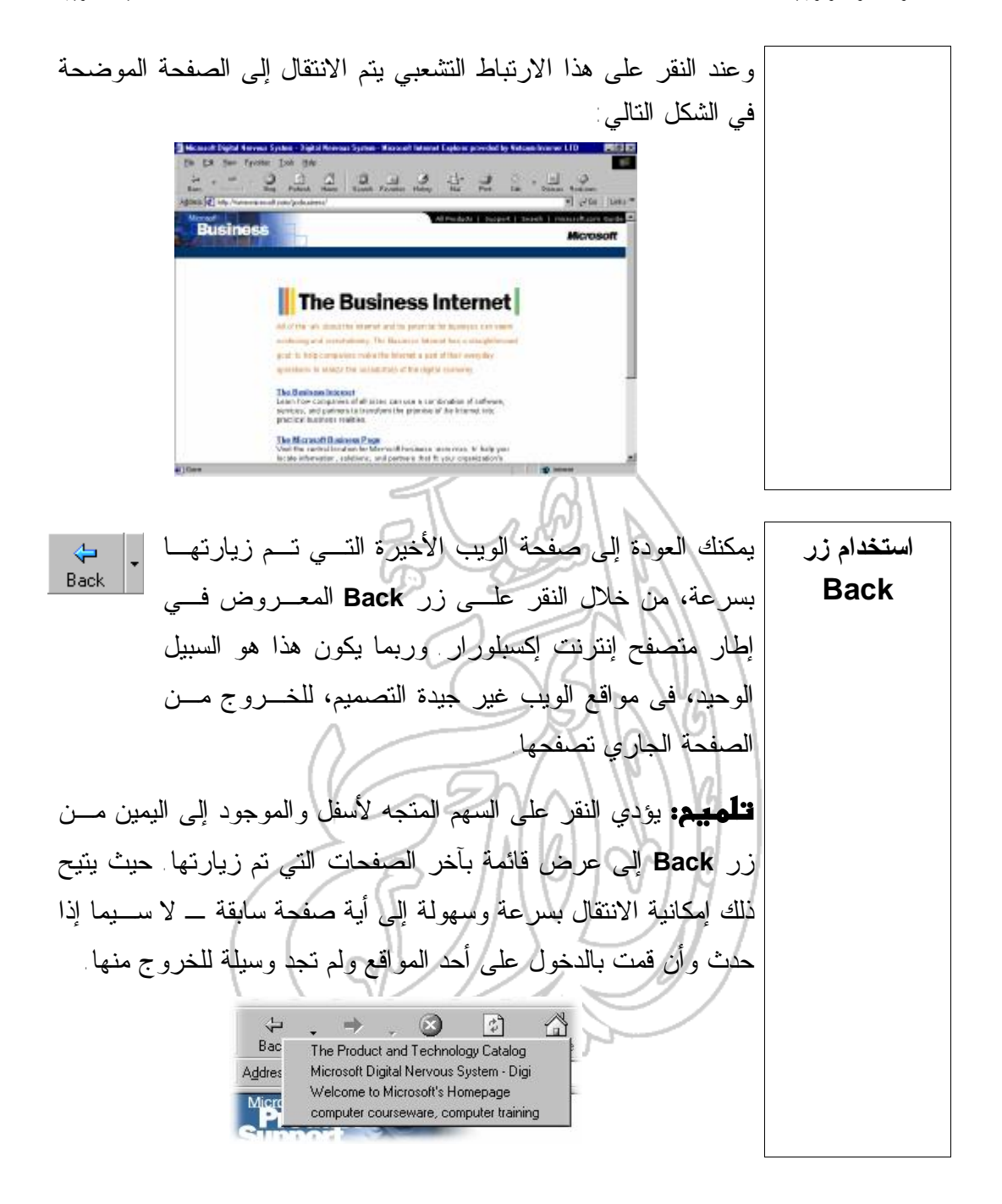

(٣-١-٢-٧) استعراض موقع معين وجمع بيانات منه **طرق تنزيل البيانات** في هذا المثال، سنقوم بالدخول على موقع الويب الخاص بشركة أدوبـي (**Adobe** (وتنزيل أحد البرامج؛ ويدعى برنـامج **Acrobat Adobe** .**Reader** يوجد موقع الويب الخاص بشركة أدوبي (**Adobe** (على العنوان التالي: **http://www.adobe.com ملموظة:** إذا حاولت الدخول على هذا الموقع، ربمـــا تلاحــظ بعــض التغييرات التي طرأت على الشكل الخارجي والتصـميم الخـاص بـه، ويرجع السبب في ذلك إلى طبيعة مواقع الويب بصفة عامة والتي عادةً ما تخضع لعمليات تحديث وتغيير بشكل دائم. ويعد البرنامج الذي نحن بصدد تنزيله الآن من البرامج المفيدة جدا عنـد تصفح واستعراض مواقع الويب حيث يوجد الآن العديد من المسـتندات الضخمة المحفوظة بتنسيق **Acrobat Adobe** والتي ستحتاج إلى هـذا البرنامج المجاني **Reader Acrobat** تحديـدا للـتمكن مـن قراءتهـا واستعراضها. وفيما يلي الصفحة الرئيسة لموقـع الويـب الخـاص بشـركة أدوبـي :(**Adobe**)Adobe  $X - GAM$ **Kirawadanz** be Worldwide

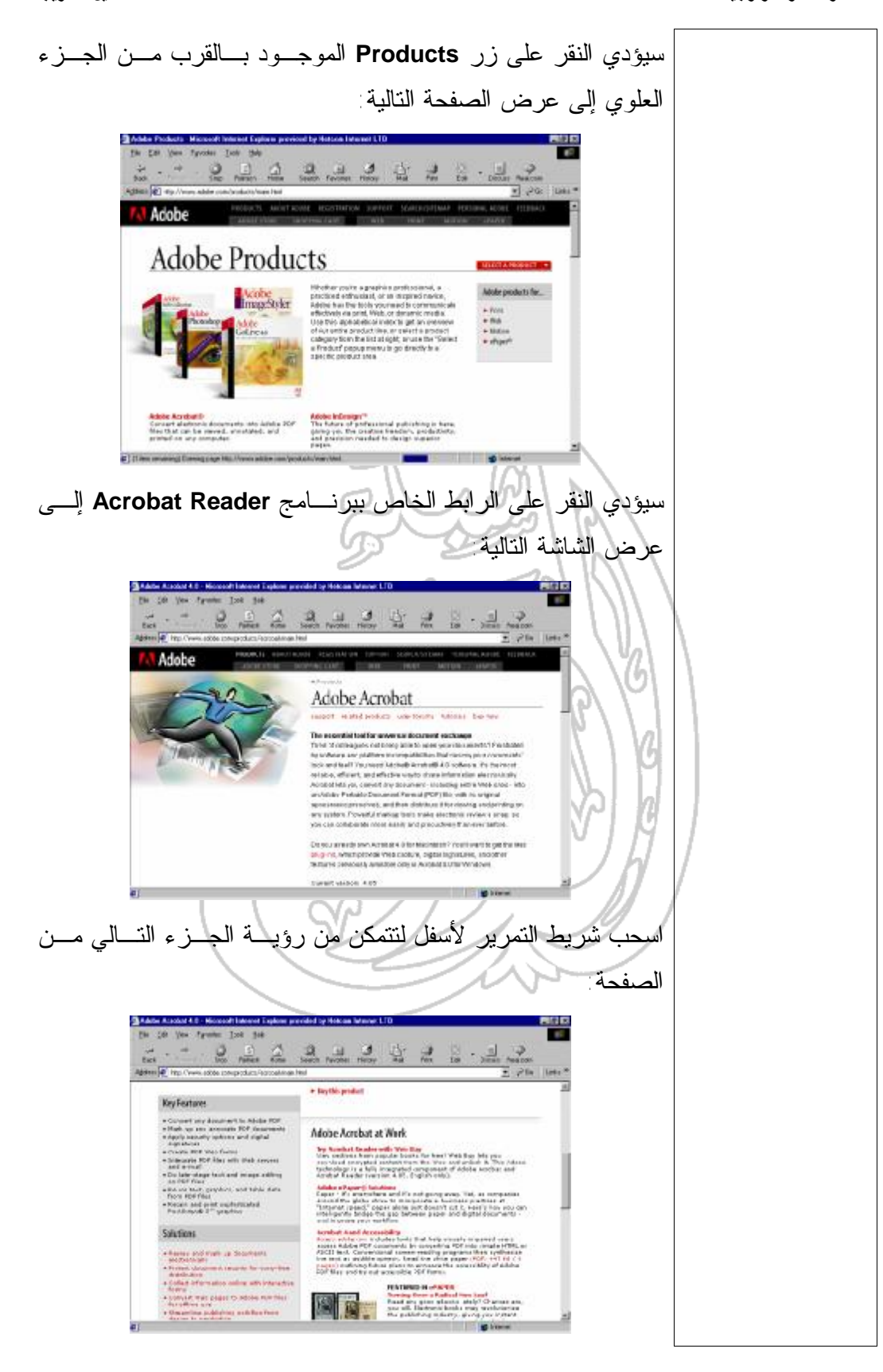

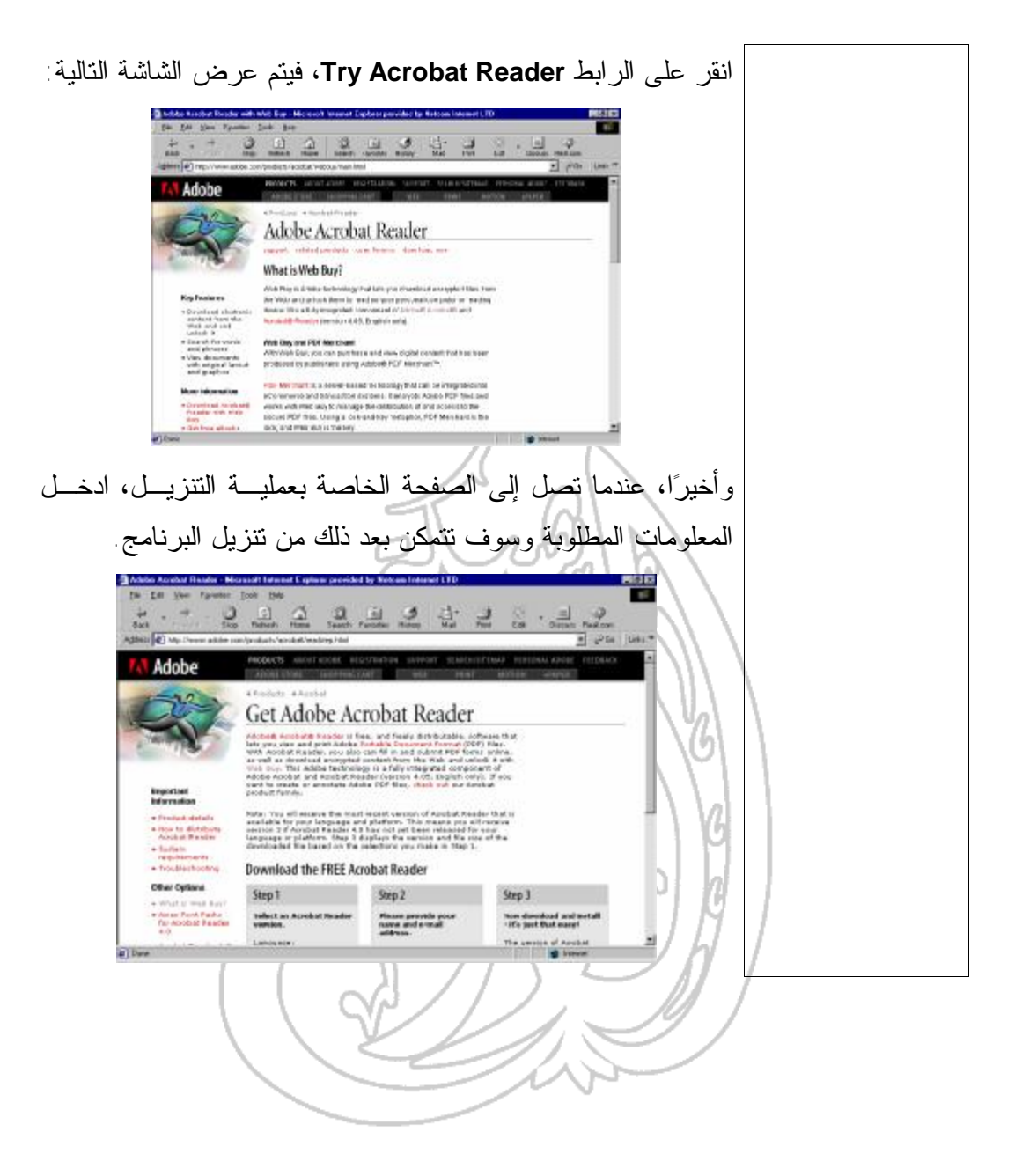

(٣-٧) البحث عبر الويب

(١-٣-٧) آليات البحث شائعة الاستخدام فيما يلى قائمة بآليات البحث الأكثر شيوعا: **آليات البحث الأكثر شيوعا http://www.altavista.com Alta Vista http://www.excite.com/ Excite http://www.god.co.uk/ G.O.D http://www.hotbot.com/ HotBOT http://go.com/ Go / Infoseek http://www.lycos.com Lycos http://www.ukplus.co.uk UK Plus http://www.webcrawler.com/ Web Crawler http://www.yahoo.com/ Yahoo http://yell.co.uk Yell –UK Yellow Pages** (١-١-٣-٧) تحديد المتطلبات الخاصة بعملية البحث يعتقد العديد من الناس أنه عند استخدام إحدى آليات البحث، كآليـة البحـث **Vista Alta** مثلاً، أن تتولى آلية البحث التنقيب عبر شبكة الويب العالميـة بالكامل عن المعلومات المطلوبة وعرضها. لذلك، فإن أول ما يجب أن يحيط به المرء علما أن آلية بحث مثل **Vista Alta** تقوم بالبحث فقط عبر قائمـة خاصة بها تشتمل على المواقع التي تم تسجيلها فى آلية البحث هذه. ويفسـر هذا ـ ولو بشكل جزئي ـ أسباب الاختلافات الواسعة التي يمكن أن يجدها الفرد أحيانًا عند إجراء عملية البحث باستخدام آليات بحث مختلفة. وعـلاوةً على هذا، تعتمد كل آلية بحث معايير مختلفة لترتيب نتائج البحث، وبالتالى تسلسل عرضها على الشاشة. وغالبا يتم عرض المواقع التى تحقق المعايير، التى حددها المستخدم، مع موجز مختصر عن كل منها فى صفحات متتالية، تحتوى الصفحة منها على عدة مواقع. (٢-١-٣-٧) البحث باستخدام الكلمات الرئيسة من الأفضل، عند التعامل مع آليات البحث، أن تستخدم كلمتي بحـث (أو **لا تستخدم كلمة** أكثر) أو ربما عبارة قصيرة موجزة بدلاً مـن اسـتخدام كلمـة واحـدة. **بحثٍ واحدة!** وحاول أن تستخدم كلمات مميزة وفريدة ذات صلة مباشـرة بالموضـوع الذي أنت بصدد البحث عنه. على سبيل المثال، لنفترض أنك تبحث عـن معلومات بشأن التدريب على استخدام برامج الحاسوب. في هذه الحالـة، يجب أن تبحـث باسـتخدام العبـارة **''training computer ''**ولـيس **''training ''**فقط، والتي ستؤدي بك إلى توسيع مجال البحث بغيـر داعٍ ليشمل جميع عمليات التدريب على اختلاف أنواعها.

(٣-١-٣-٧) البحث باستخدام معاملات التشغيل المنطقية الشائعة إذا كنت تجري عملية البحث مـن خـلال كلمتـين مثـل: **computer استخدام رمزي training**، فسوف تنتهي غالبا عملية البحث بعرض جميع الصفحات التي **(+) و(")** وردت فيهـا الكلمـات **''computer ''**أو**''training ''**أو **computer'' لتضييق ''training**. وسوف يشمل هذا جميع أنواع التدريب، وليس فقط ما يتعلق **نطاق البحث** منها بمجال التدريب على استخدام الحاسوب. للتغلب على هذه المشكلة، تسمح العديد من آليات البحث بإدراج الرمز (+) بين الكلمات، حيث يعني هذا أنك تريد البحث فقط عن الصفحات المشتملة على هذه الكلمات مجتمعةً. يفضل، في بعض الأحيان، أن تضع عبارة البحث بين علامتى الاقتبـاس ("). للتأكيد على أنك ترغب في البحث عن العبارة التي أدخلتها كما هـى تمامـ ـا. ومـ ـن هنـــا، إذا بحثـ ـت ـ مـ ـثلاً ـ عـ ـن "**Training Computer Cheltenham** "باستخدام علامـات الاقتبـاس على هذا النحو، فسوف يكون من السهل حينئذٍ أن تعثر على موقع هـذه الشركة بصورة أكثر يسرا عما لو لم تستخدم هذه العلامات. تقدم غالبية آليات البحث نصائح وتعليمات حول الأساليب الكفيلة بتقنـين وتحسين أسلوب البحث، فعلى سبيل المثال، يتم عرض التعليمات التاليـة عند تشغيل آلية البحث **Vista Alta**: **Search** Advanced Search Images **MP3/A** Find this:  $\mathbb I$ Example: +hotels +Paris -"bed and breakfast" Find Results on: C The Web C News C Discussion حيث سيؤدي النقر على الرابط **Help** إلى عرض المزيد من المعلومات.▶ Help ▶ Family Filter off Language Settings

**ملموظة:** سوف نتباين الخيارات المعروضة قليلاً من ألية بحث لأخرى لذا، عليك دائما أن تلجأ إلى استخدام نظام التعليمات المتاح عبر الشبكة. حاول استخدام استعلامات مكتوبة باللغة العادية. اكتب عبارةً أو سؤالاً كهذا: "**Where can I find information about the ECDL?**" **استخدم عبارةً بعينها.**  إذا تمكنت من تحديد عبارة بعينها في نص المعلومات التي تبحث عنها، اكتب هذه العبارة بين علامتي اقتباس، كما هو الحال هنا في هذا "**ECDL Training**" :المثال **احرص على كتابة نص البحث بالأحرف الصغيرة:** عند استخدام الأحرف الصغيرة في نص البحث، تقوم آليـة البحـث تلقائيا بالبحث عن النتائج المتطابقة مع النص ـ سواء المكتوب منهـا بأحرف كبيرة أم صغيرة. أما حينما تلجـأ إلـى اسـتخدام الأحـرف الكبيرة، فإن آلية البحث تكتفي بعرض النتـائج المكتوبـة بـالأحرف الكبيرة فقط. **مثالٌ توضيحي:** عندما تكون بصدد البحـث باسـتخدام كلمـة مثـل **california**، ستحصل على صفحات انترنت بها أىٍ مـن الكلمـات التالية: **California** و**california** و **CALIFORNIA**. أما إذا أدخلت نص البحث نفسه بحرف استهلالى كبير (**California**(، فلن تحصـل إلا على الصفحات التى وردت بها الكلمة نفسها كما كتبتها بحـروف استهلالية كبيرة وهى: **California**. **قم بتضمين كلمات أو استبعادها.** للتأكد من أن كلمة معينة ستكون دائمًا مضمنَّة في عملية البحث، ضــــع علامة (+) قبلها مباشرةً (دون ترك أية مسافات). أما إذا أردت التأكـد من أن كلمة معينة سيتم استبعادها دائما في عملية البحث، ضع علامة (-) قبل الكلمة مباشرةً (دون ترك أية مسافات).

٣٣

**مثال:** للعثور على التفاصيل الخاصة بطريقة صنع كعكة الشيكولاتة دون إضافة شرائح الحلوى أو الفاكهة، حاول إدخال كلمات البحث التالية: **"recipe cookie" +chocolate -chips احرص على استخدام الرموز البديلة.** بوضعك للعلامة النجمية (**\***) في نهاية الكلمة، تستطيع البحـث عـن أشكال متعددة من الكلمة. **مثال:** اكتب **\*big** للبحث عن **big** و**bigger** و**biggest** و**bigwig**. استخدم الرموز الخاصة وعلامات الترقيم. في عملية البحث التي يتم إجراؤها باستخدام آلية البحث **Vista Alta**، تعرف الكلمة على أنها مجموعة من الأحرف أو الأرقام التي يفصلها عن غيرها أيّ مما يلي - المساحات الخالية كالمسافات التي يتم إدراجها باسـتخدام مسـطرة المسافات أو مفتاح **Tab** أو تلك التي يـتم إدراجهـا فـي نهايـات الأسطر وفي بداية أو نهاية أي مستند. - الرموز الخاصـة وعلامـات التـرقيم، مثـل: **%** و**\$** و/ و**#** و**\_** وغيرها. في آلية البحث **Vista Alta**، يتم التعامل مع علامة الترقيم على أنها فاصل يتم إدراجه فيما بين الكلمات. ومن ثم، فإن وضـع علامـة ترقيم أو رمز خاص فيما بين كل كلمة والأخرى (دون ترك مسافات فيما بين الأحرف وبعضها البعض أو فيما بين الكلمات) يعد طريقة أخرى لكتابة عبارة البحث. على سبيل المثال، يعتبر إدخال عبـارة فعلى ."**Jean Luc Picard**" إدخال من أيسر **Jean-Luc Picard** الرغم من صحة الإدخال الثاني إلا أنه يتطلب المزيد من عمليـات الضغط على لوحة المفاتيح. وعلى أية حال، فإن الكلمات التي يـتم الفصل بينها باستخدام مثل هذه الشرطات، كالحال ـ مثلاً ـ في **-x file**، تعتبر أيضا عبارات نظرا لوجود الشرطة الفاصلة. كن حذرا عند استخدام الرموز الخاصة للإشارة إلى عبـارات، وتجنـب استخدام كل من **(\*)** و**(+)** و**(**-**)** حيث إن لكل رمز وعلامة منها وظيفتـه الخاصة كما ورد أعلاه. وربما يستقر رأيك على استخدام علامات الاقتباس المزدوجة، فقط، لتجنب

الوقوع في أي التباس أو حيرة.

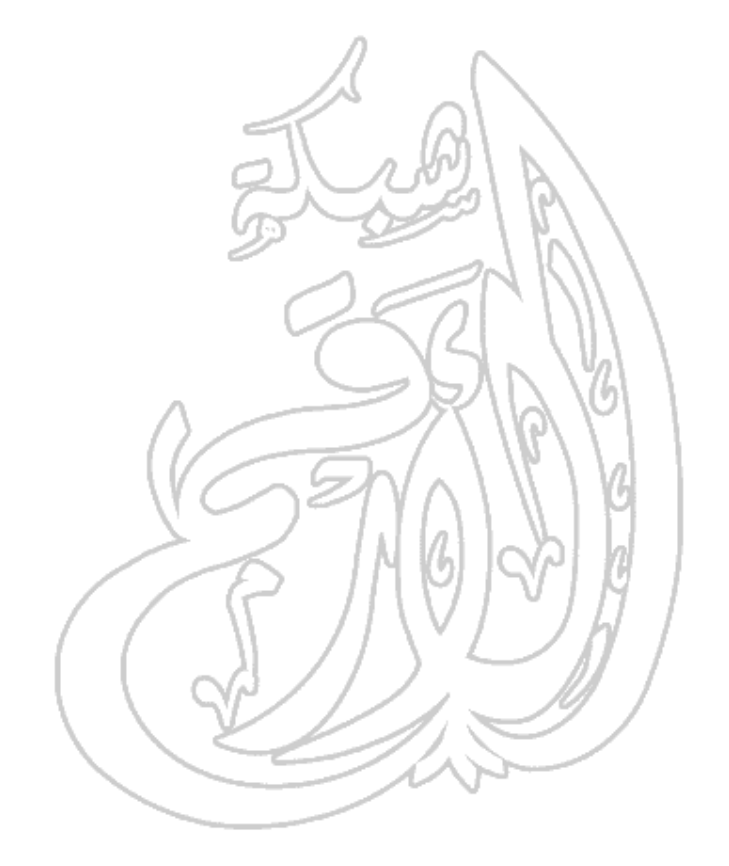

**أسلوب البحث المتميز في Alta Vista** سنوضح فى الأمثلة القادمة أهمية آليات البحث المتقدمة. تتوافر الخيارات أدناه فى آلية البحث **Vista Alta** فقط. ويمكنك الاستعانة بنظام التعليمات المتوفر فى آليات البحث التى تستخدمها للتعرف على الخيارات المتاحة بها. الكلمــ الرئيسة الوظيفة anchore:text البحـث عـن الصــفحات التــي تحتــوي علــي الكلمــة أو العبارة المحددة في نص أحـد الارتباطـات التشـعبية. فعبارة بحث مثل: **anchore:''Click here to visit garden.com''** ستؤدي إلى البحث عن جميع الصفحات التي تشتمل علـى **''Click here to visit garden.com''** عبـارة كرابط تشعبى. applet:class البحث عن الصفحات التي تحتوى علــى أحــد تطبيقــات **Java** المصغرة. استخدم **morph:applet** للبحث عـن الصفحات التي تُستخدم فيها تطبيقات مصغرة تُعرف باسـم .**morph domain:**  domainname البحث عن الصفحات الموجودة في نطاق محدد. اسـتخدم **uk:domain** للبحث عن الصفحات الموجودة في المملكة المتحدة، أو استخدم **com:domain** للبحث عن الصفحات في المواقع التجارية. h**ost**:name البحث عن الصفحات على جهاز حاسوب محدد. ســيؤدي إلـى **host:www.shopping.com** باستخدام البحث عرض قائمة بالصفحات الموجودة على جهـاز الحاسـوب **com.Shopping**، في حين سيؤدي البحث باسـتخدام عــرض إلــى **host:dilbert.unitedmedia.com** الصفحات الموجودة على جهاز الحاسـوب **dilbert** فـي العنوان التالي: **com.unitedmedia**.
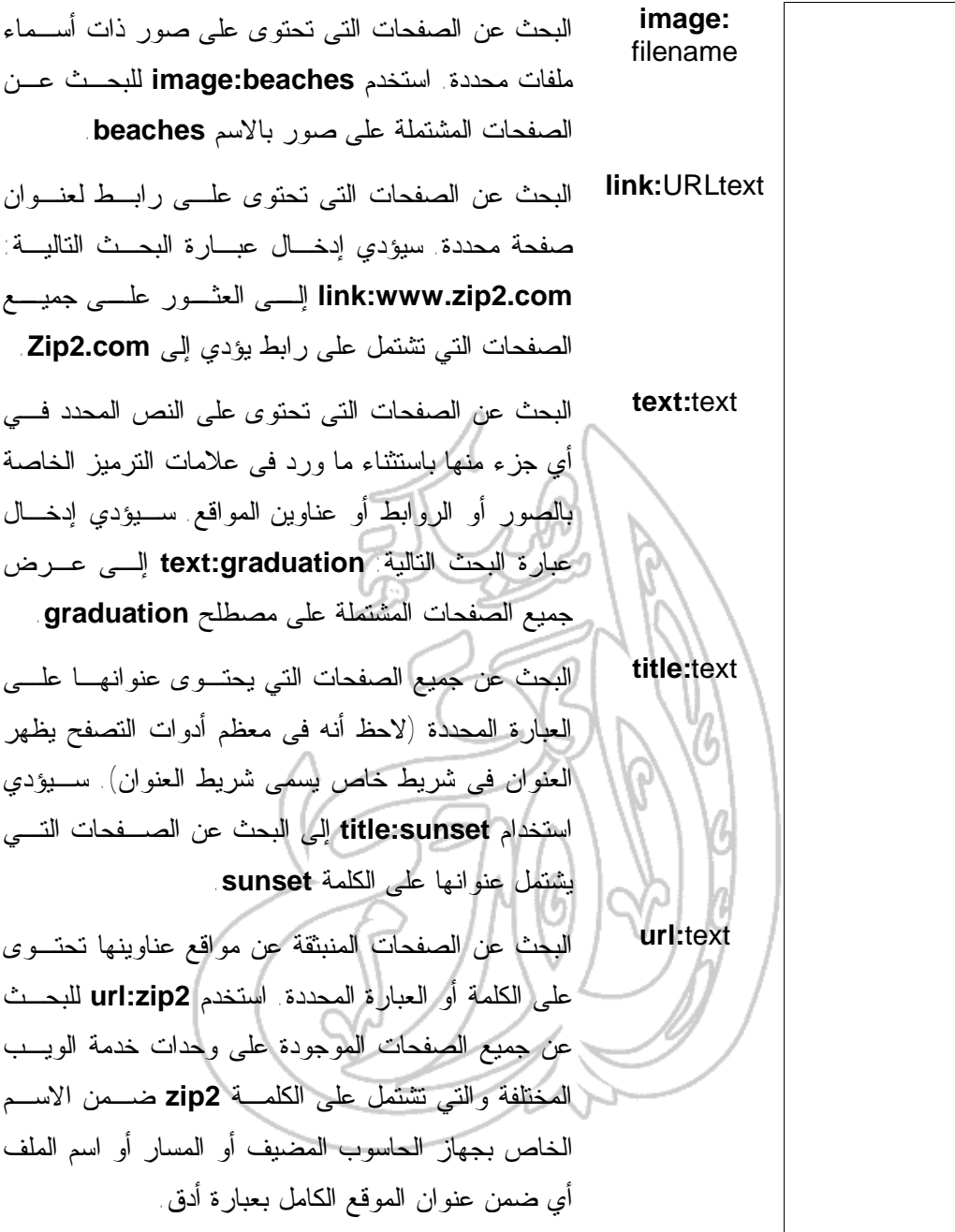

$$
Y-Y-Y
$$
عمليات الطباعة

(١-٢-٣-٧) معاينة المستند

لا تتوفر إمكانية معاينة قبل الطباعة في معظم أدوات التصفح المتاحـة، وكل ما تحتاجه كمستخدم، ببساطة، أن تلقي نظرةً على صفحة الويـب وتقرر بعدها فيما إذا كنت تريد طباعتها كما هى عليه.

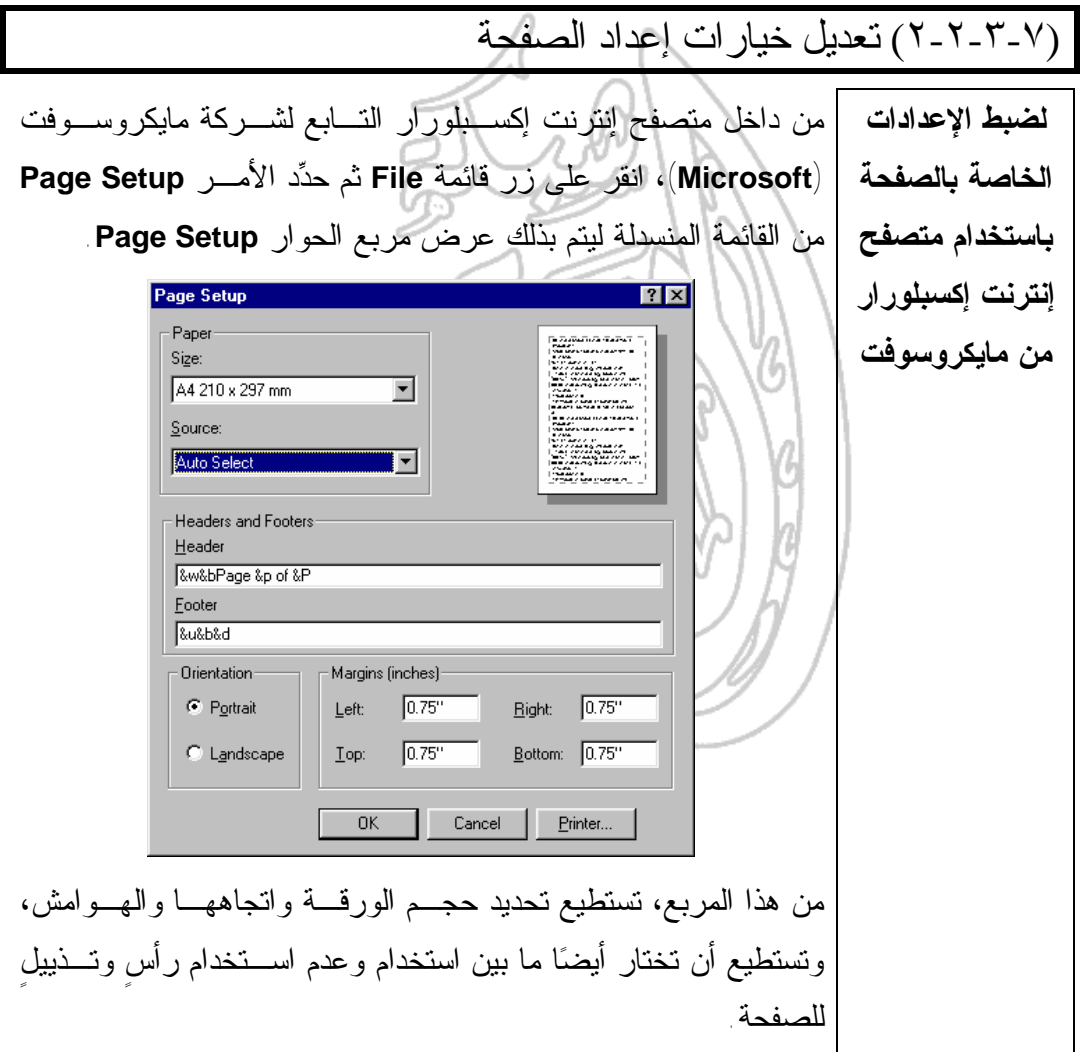

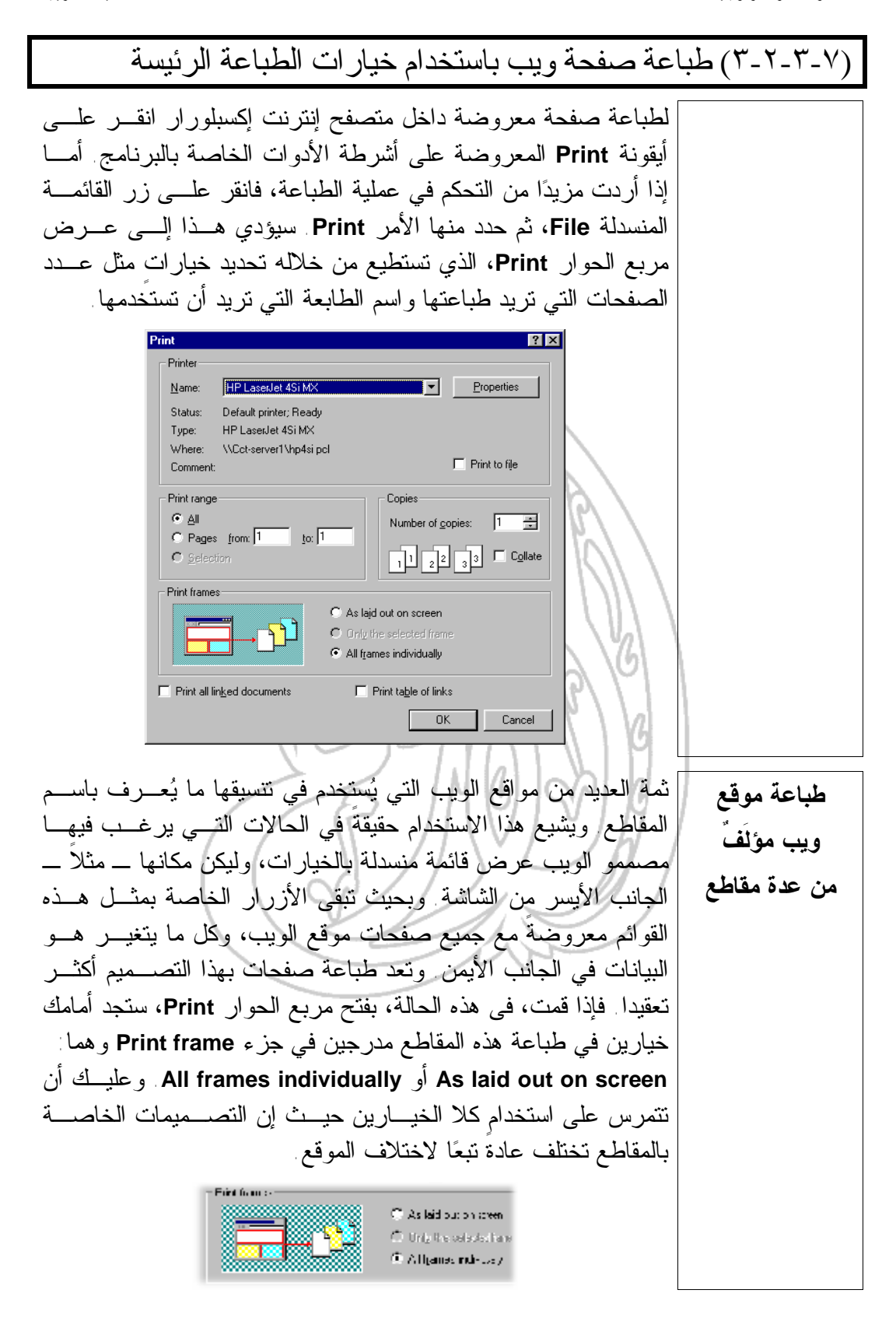

 $\frac{1}{2}$ Print

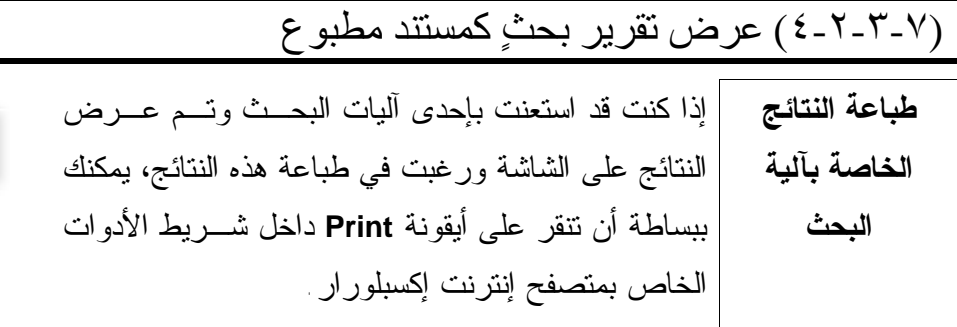

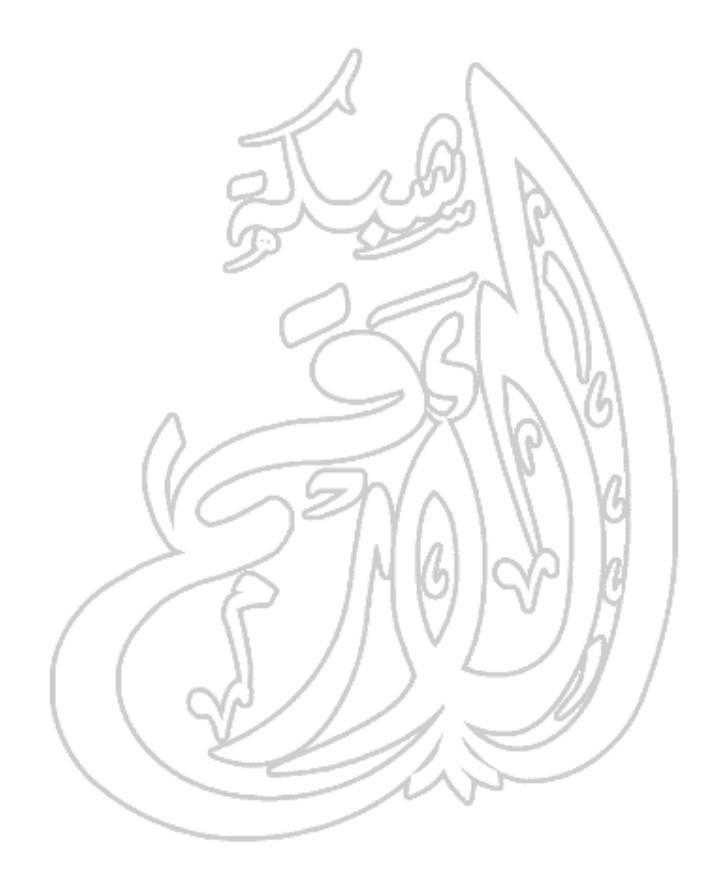

٤٠

(٤-٧) الإشارات المرجعية

## (١-٤-٧) إنشاء إشارة مرجعية

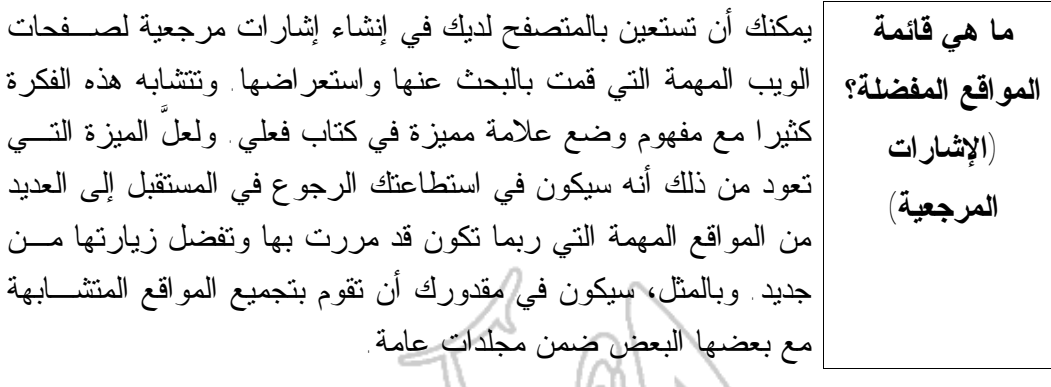

(١-١-٤-٧) فتح صفحة ويب من خلال الإشارة المرجعية الخاصة بها

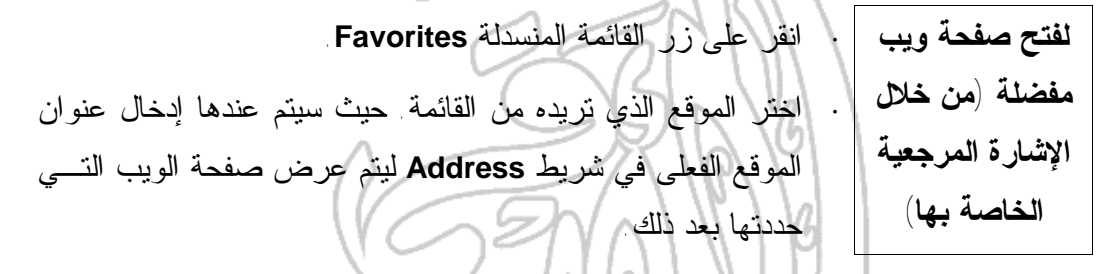

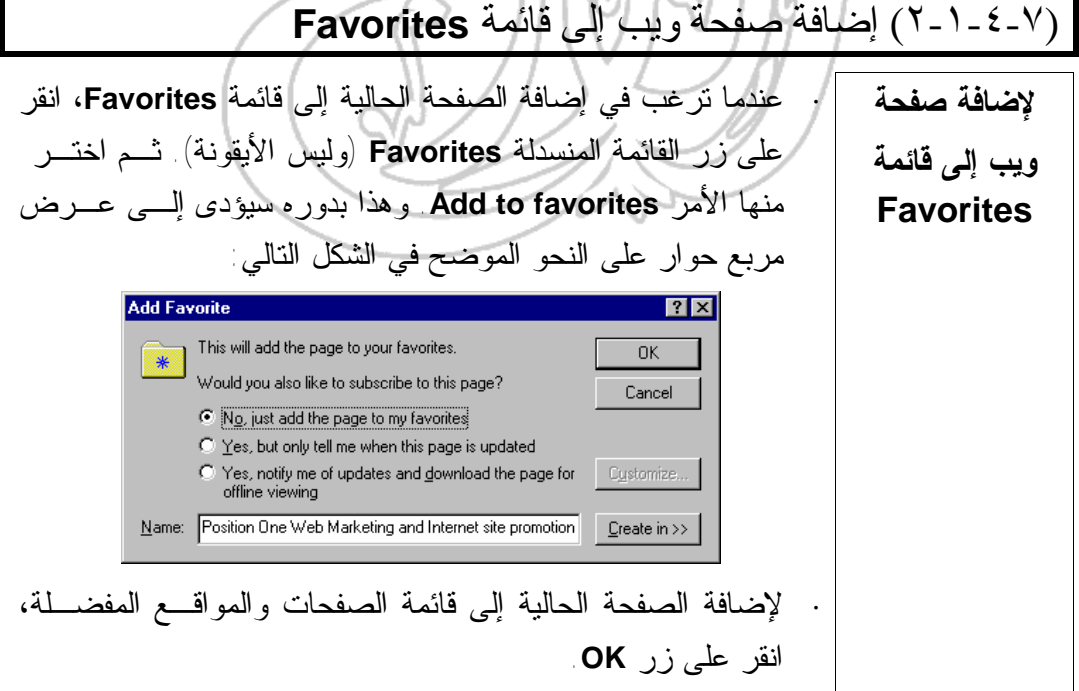

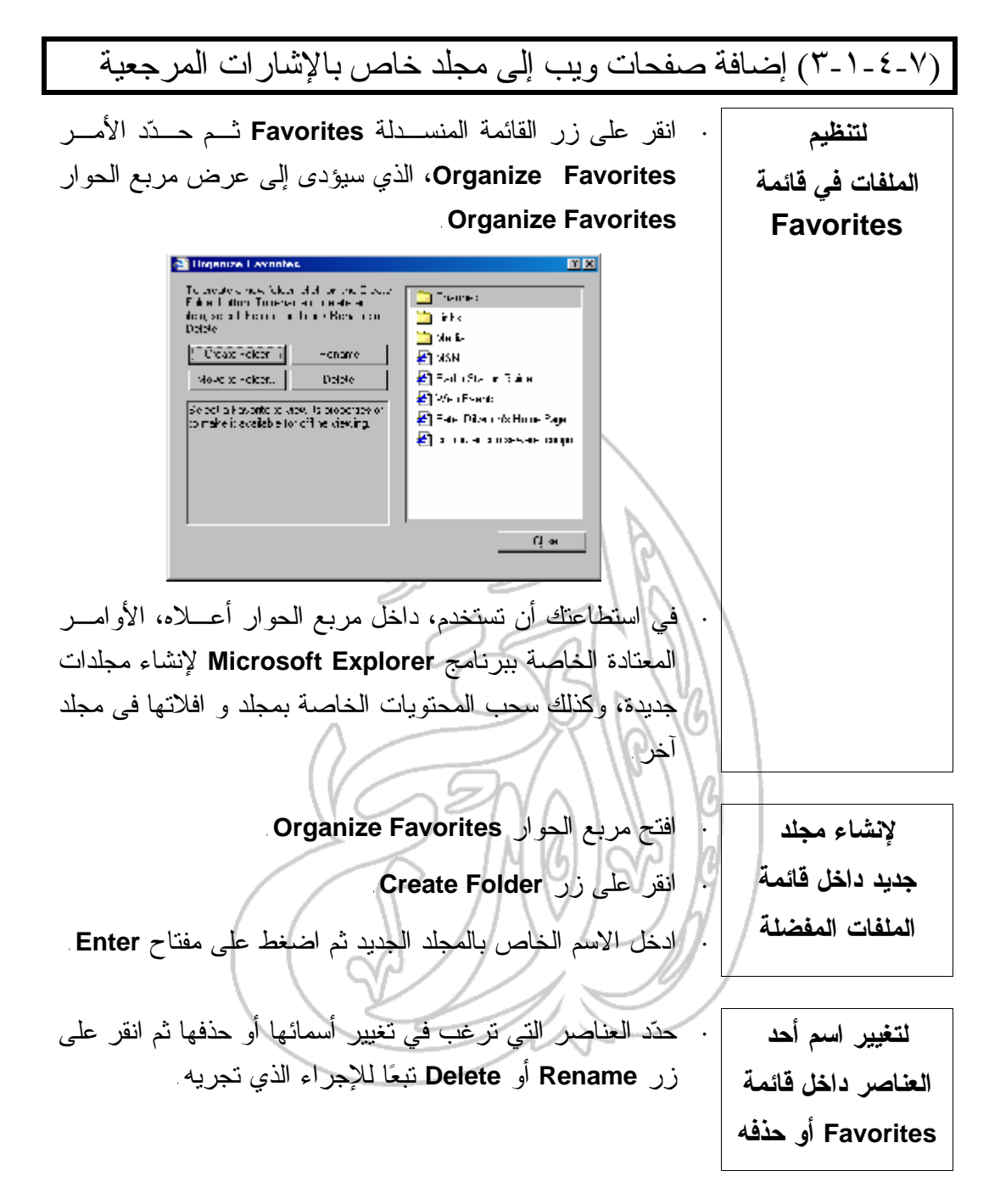

(٥-٧) مقدمة إلى برنامج **Outlook**

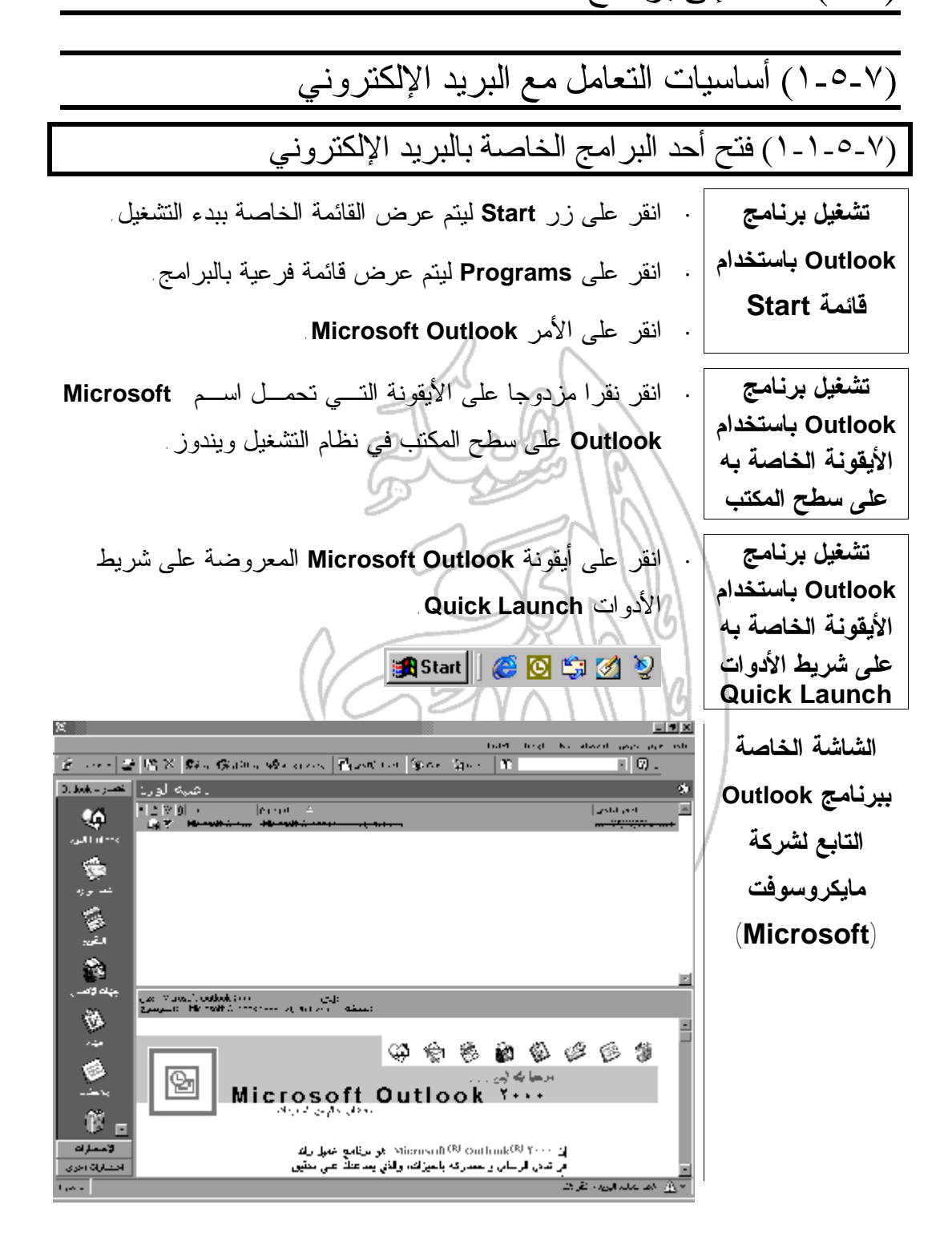

**شريط Outlook** يتم تنظيم المكونات الخاصة ببرنامج **Outlook** داخل مجلدات. فثمـة مجلدات منفصلة متعلقة بالرسائل وأخرى بالمواعيد وثالثة بالملاحظات ورابعة بالمهام وهكذا. ويمكنك فتح هذه المجلدات من خلال النقر على الأيقونة المناسبة على شريط **Outlook**. يتألف شريط **Outlook** من ثلاث مجموعات هي: **·** اختصارات **Outlook ·** الاختصارات **·** اختصارات أخرى وعادةً تكون المجموعة الأولى التي تحمل اسم "اختصارات **Outlook**" هي المجموعة المحددة بشكل افتراضي من قِبل البرنامج. يعرض شريط الأدوات **قياسـي** صفًا من الأيقونات، تستطيع من خلال **شريط الأدوات** النقر على أي منها أن تصل بسرعة وسهولة إلـى الأوامـر شـائعة **"قياسي"** الاستخدام دون الحاجة إلى تحديدها من داخل القوائم المنسدلة. سوف تلاحظ تغييرا على الأيقونات المعروضة على شـريط الأدوات **قياسي** تبعا لطبيعة المجلد الذي تتعامل معه في الوقت الحالي. **·** قف بمؤشر الفأرة على الأيقونة التى تريدها. **لعرض اسم الأيقونة في شريط أدوات ·** انتظر لمدة ثانية وسيتم عرض الاسم الخاص بهذه الأيقونة.**معين** 

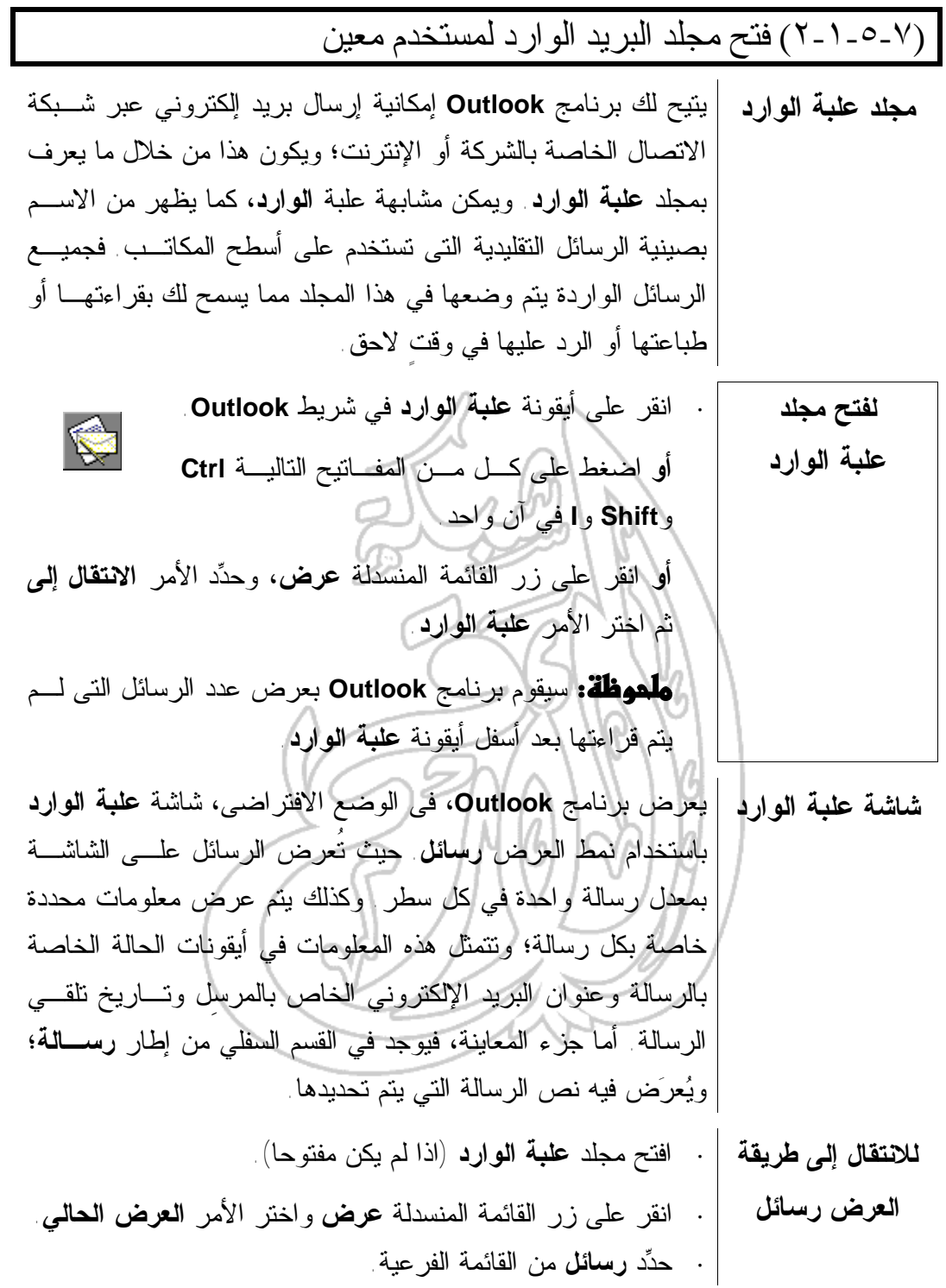

**لتحديد رسالة ·** افتح مجلد **علبة الوارد** ـ إذا لزم الأمر. **·** انقر على الرسالة التي تريدها في قائمة الرسائل المعروضة. يعرض برنامج **Outlook** أيقونات على الجانب الأيسر من الرسـالة **الأيقونات الخاصة** للتعبير عن حالة الرسالة: **بحالة الرسالة** لم يتم قراءة الرسالة بعد الرسالة تم قراءتها تم الرد على الرسالة الاجتماعات تتضمن الرسالة معلومات بشأن أحد تتضمن الرسالة معلومات بشأن إحدى المهام تم وضع إشارة للمتابعة لهذه الرسالة الرسالة تحتوي على ملف مرفق الرسالة ذات أهمية عالية الرسالة ذات أهمية منخفضة الرسالة عبارة عن تأكيد بإعلام الوصول الرسالة عبارة عن تأكيد بالقراءة الرسالة عبارة عن إخطار بعدم الوصول

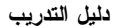

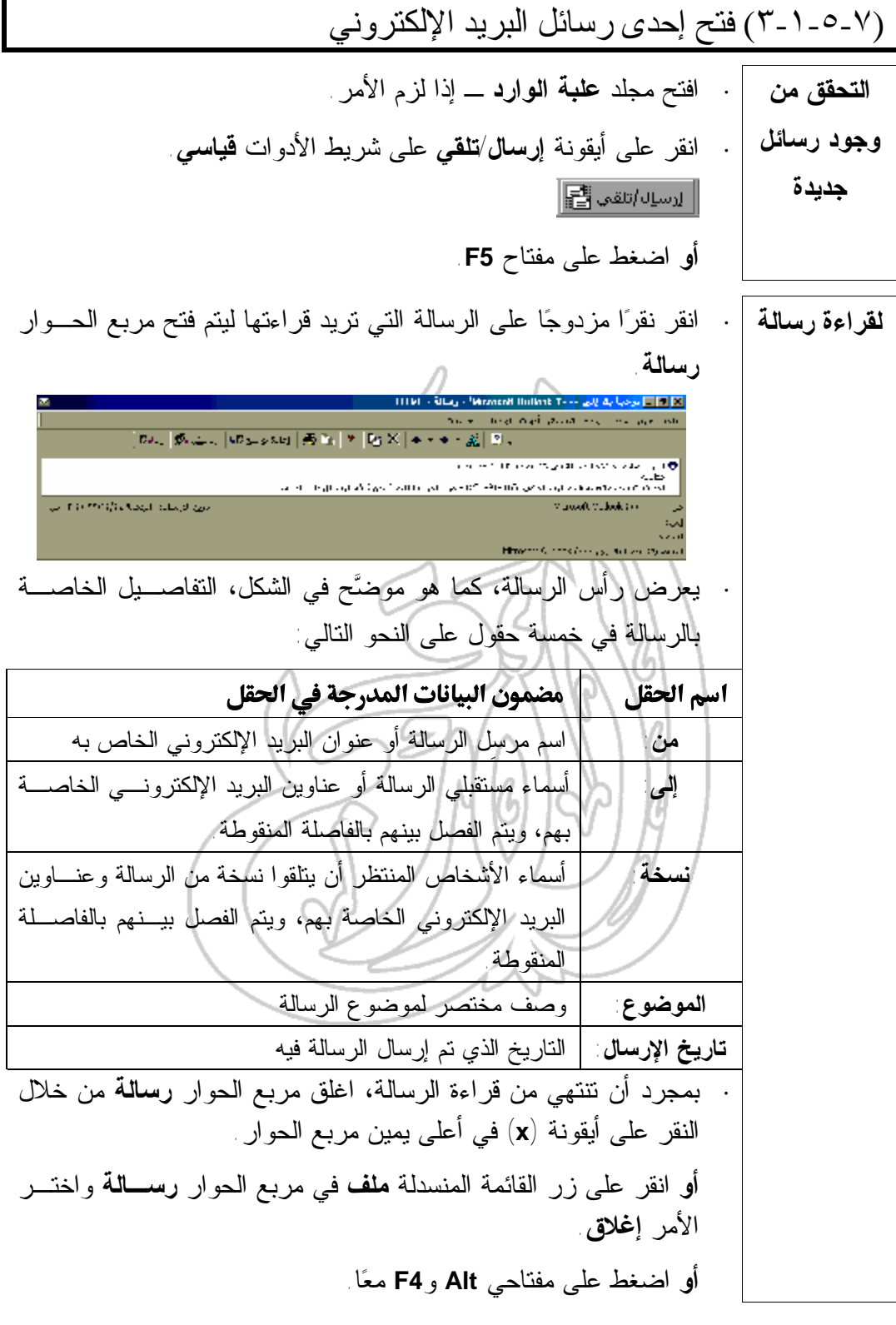

**لطباعة رسالة ·** افتح مجلد **علبة الوارد** ـ إذا لزم الأمر. **·** انقر نقرا مزدوجا على الرسالة التي تريد طباعتها ليـتم فـتح مربـع الحوار **رسالة**. **·** انقر على أيقونة **طباعة** على شريط الأدوات الخاص بمربـع الحـوار **رسالة**. **لحذف رسالة ·** إذا لزم الأمر، افتح مجلد **علبة الوارد**. **·** حدد الرسالة التي تريد حذفها. **·** اضغط على مفتاح **Delete**. **أو** انقر على أيقونة **حذف** على شريط الأدوات **قياسي**. لا يعني حذف أيٍ من رسائل البريد الإلكتروني أن الرسالة تصبح غير موجودة داخل النظام، فكل ما هنالك أنه يتم نقلها إلى مجلد **العناصر المحذوفة**. (٤-١-٥-٧) إغلاق برنامج البريد الإلكتروني **·** انقر على أيقونة **Close** في الركن الأيمن العلوي من شاشة البرنامج. **لإغلاق برنامج أو** انقر على زر القائمة المنسدلة **ملف** ثم حدد الأمر **إنهاء**. **Outlook أو** اضغط على مفتاحي **Alt** و**4F** معا. ربما تحتاج في بعض شبكات الاتصـال أن تسـتخدم الأمـر **إنهاء وخروج**. إذا لم تكن متأكدا من ضرورة استخدام هذا الأمر، يمكنك الاستفسار من المعلِّم.

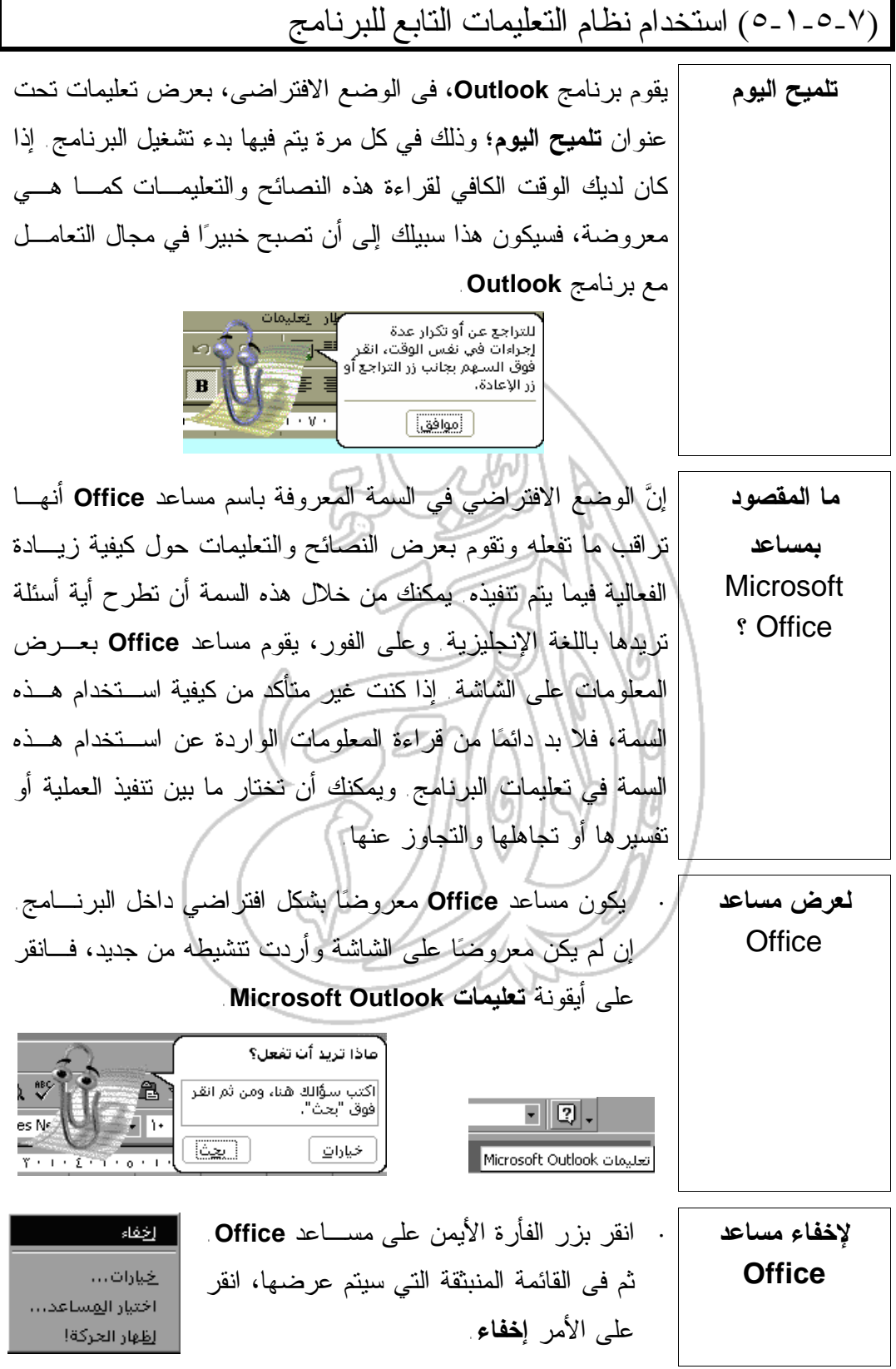

سوف ترى في العديد من مربعات الحوار رمزا على شـكل **سمة "ما هذا؟"**  علامة استفهام يكون معروضا في أعلى يمين مربع الحـوار **الخاصة بنظام** (ليس بالضرورة أن تشتمل جميع مربعات الحوار على هذه **التعليمات** السمة). لاستخدام سمة **ما هذا؟**، انقر على علامة الاسـتفهام بجوار أيقونة (**x** (ثم انقر على العنصر الذي لا تفهمه داخل مربع الحوار. فيتم عرض مربع حوار منبثق يشتمل علـى معلومات عن هذا العنصر. (٢-٥-٧) تعديل الإعدادات الرئيسة (١-٢-٥-٧) تغيير نمط العرض **تحديد نمط العرض** يتيح لك برنامج **Outlook** إمكانية تحديد نمط العرض الـذى تريـده. ويكون هذا من خلال النقر على زر القائمة المنسدلة **عـرض** وتحديـد

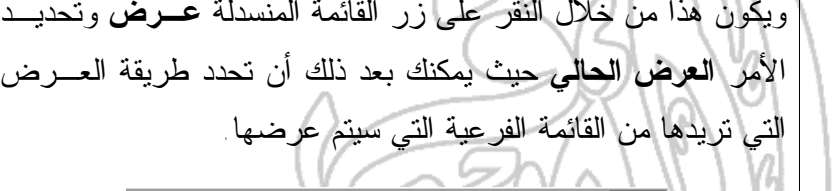

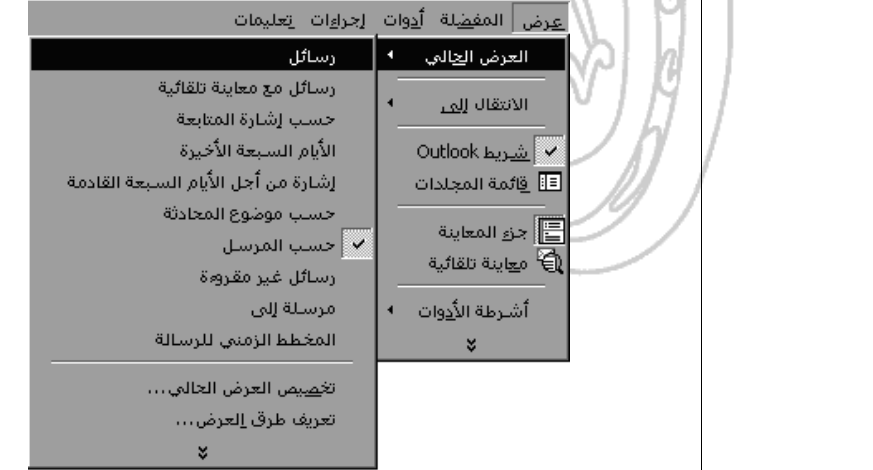

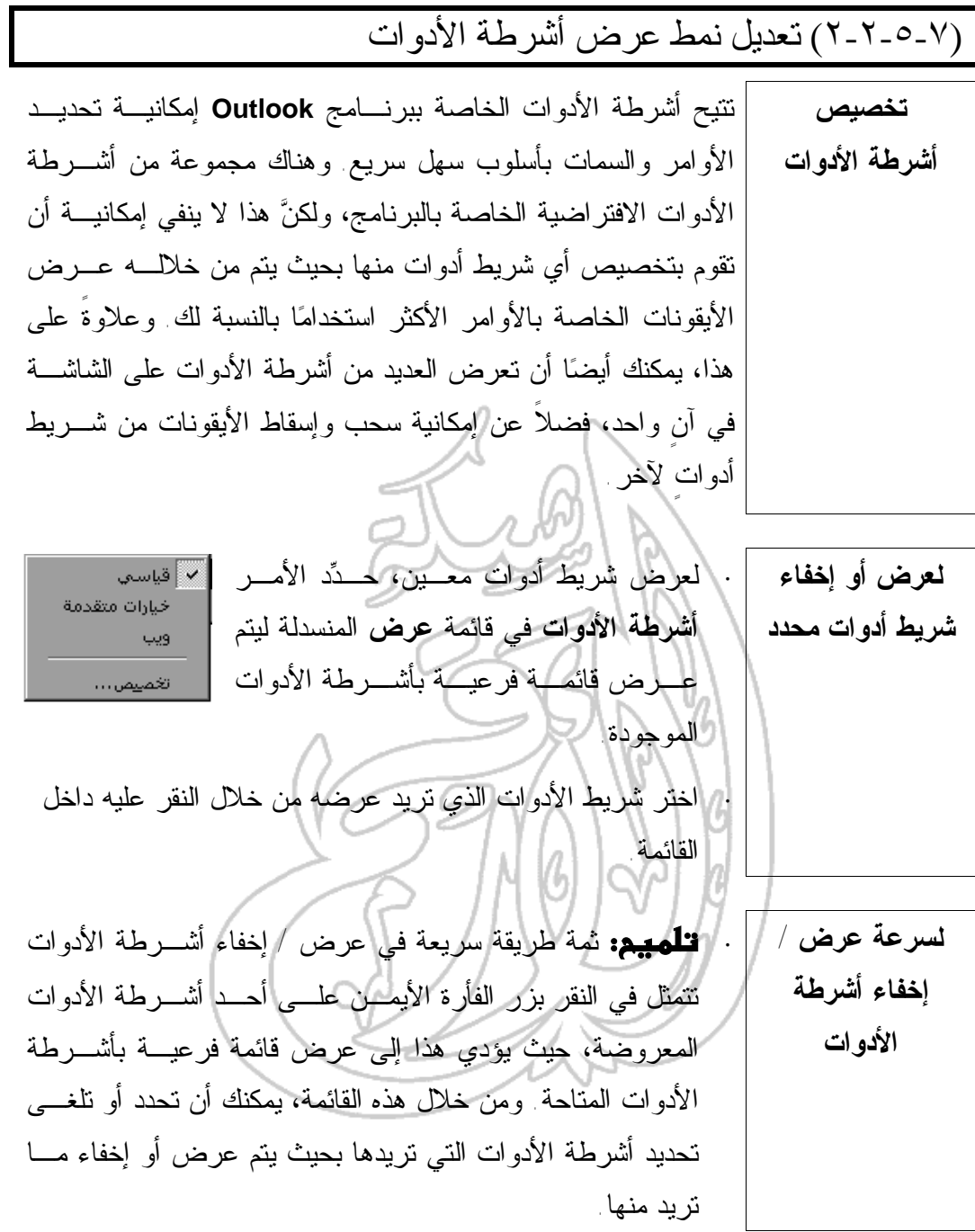

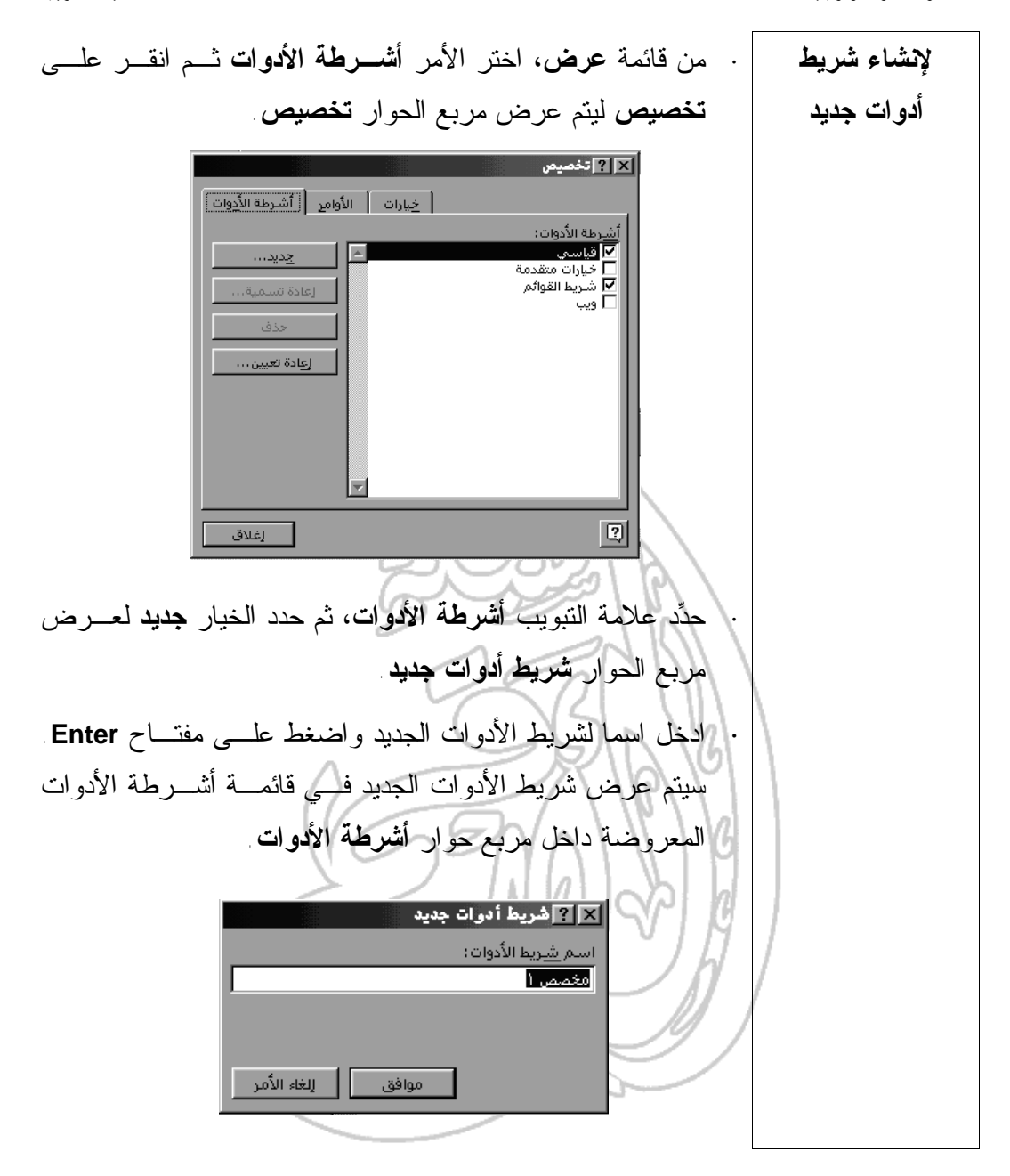

**·** لإضافة أيقونات إلى أي شريط أدوات معروض، اختـر **أشـرطة لإضافة أو حذف أيقونة خاصة الأدوات** من قائمة **عرض** ثم **تخصيص** من القائمة الفرعية المنبثقـة **بشريط أدوات** ليتم بذلك عرض مربع الحوار **تخصيص** على النحو الموضح أدناه. حدد علامة التبويب **أوامر** وابحث عن الزر الذي تريـد إضـافته. انقر بزر الفأرة الأيسر على الأيقونة التي اخترتها واستمر بالضغط على زر الفأرة واسحبها إلى شريط الأدوات الذي تود أن تضـيفها إليه ثم|<mark>افلت زر بال</mark>فأرة. | خِيارات ||الأَوَامِرِ || أشـرطة الأَ<u>د</u>وات |  <u>الأوامر:</u> الفِيَّات: أملف جديد تحرير ا∯ رسالة بريد عرض<br>أدوات رسالة فأكس مورت<br>إجراءات<br>تعليمات<br>وحدات ماكرو رٍِ ۖ نشـر في هذا المجلد .<br>شريط القوائم س¥ مجلد… قياشي لاي موعد E  $\blacksquare$ اويب الأمر المحدد: ا ا " تعديل العجديد الوصف  $\boxed{2}$ إغلاق **·** لحذف أيقونة، اضغط على مفتاح **Alt**، وأثناء ذلك انقر علـى زر الفأرة الأيسر فوق الأيقونة التي تريد حذفها، واسحب هذه الأيقونة خارج شريط الأدوات ثم اترك كلاً من مفتاح **Alt** وزر الفأرة.

(٦-٧) طرق معالجة الرسائل

(١-٦-٧) كيفية إرسال رسالة (١-١-٦-٧) إنشاء رسالة جديدة **·** انقر فوق أيقونة **علبة الوارد** على شريط **Outlook**. **لفتح مجلد "علبة الوارد" أو** اضغط على مفاتيح **Ctrl** و**Shift** و**I** في آن واحد. **أو** اضغط على زر القائمة المنسدلة **عرض**، وحدد الأمر **الانتقـال إلى** متبوعا بالأمر **علبة الوارد**. **لإنشاء رسالة جديدة ·** افتح مجلد **علبة الوارد**. **·** حدد أيقونة **رسالة بريد جديدة** على شريط الأدوات **قياسي** أو اضغط على مفتاحي **Ctrl** و**N** في **ٍ** آن واحد ليتم عرض إطـار **رسالة**. **·** ادخل الرسالة في المكان المخصص لكتابة نص الرسالة في الجزء السفلي من مربع الحوار.

**الرسالة**

 $\sim$  asised

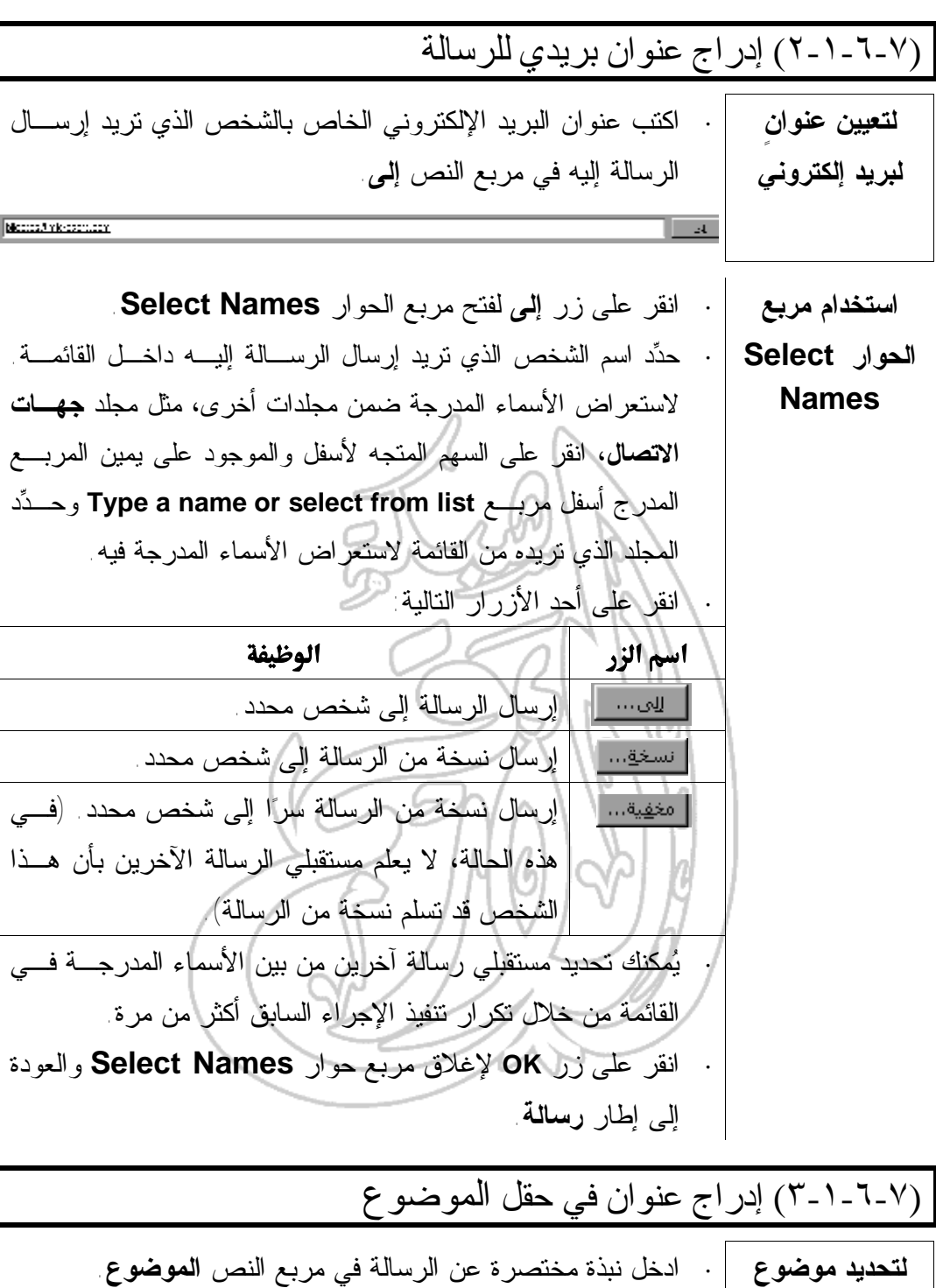

 $\sqrt{\frac{1}{2} \log \ln \left( \log \log \log \log \log \right)}$ 

(٤-١-٦-٧) إضافة توقيع تلقائي للرسالة **ما المقصود بتوقيع البريد الإلكتروني؟** يمكن إضافة توقيع لأية رسالة خاصة بالبريد الإلكتروني، ويكون هـذا التوقيع عبارة عن بضعة أسطر يتم إدراجها في الجـزء السـفلي مـن الرسالة. ويتألف عادةً من الاسم وعنوان البريد الإلكتروني ومعلومـات أخرى خاصة بجهة الاتصال. **لإنشاء توقيع لرسالة بريد إلكتروني ·** من داخل الإطار الخاص ببرنـامج **Outlook Microsoft**، افـتح مجلد **علبة الوارد**. **·** انقر على زر القائمة المنسدلة **أدوات**، ثم حدد الأمر **خيـارات** ليـتم عرض مربع الحوار **خيارات**. **·** حدد علامة التبويب **تنسيق البريد**. **·** انقر على زر **منتقي التوقيع** ليتم فتح مربع الحوار **منتقي التوقيع**. **·** انقر على الأيقونة **جديد** وسوف يتم عرض مربـع الحـوار **إنشـاء توقيع جديد**. **·** ادخل اسما للتوقيع الجديد ثم انقر على زر **التالي**. فيتم عرض مربع الحوار **تحرير التوقيع**. **·** اكتب توقيعك داخل مربع **نص التوقيع** على النحو الموضح في الشكل. **·** انقر على زر **إنهاء** ليتم إغلاق مربع الحوار **تحرير التوقيع**. **·** انقر على زر **موافق** ليتم إغلاق مربع الحوار **منتقي التوقيع**. **·** انقر على زر **موافق** ليتم إغلاق مربع الحوار **خيارات**.

**·** داخل إطار **رسالة**، انقر على زر القائمة المنسدلة **إدراج**. **لإضافة توقيع ·** حدد الأمر **التوقيع**. **إلى رسالة ·** اختر التوقيع المطلوب من القائمة. **·** من داخل الإطار الخاص ببرنامج **Outlook**، افـتح مجلـد **علبـة لإضافة توقيع الوارد**. **بشكل تلقائي إلى ·** انقر على قائمة **أدوات** المنسدلة، ثم حدد الأمر **خيارات** ليتم عـرض **إحدى الرسائل** مربع الحوار **خيارات**. **·** حدد علامة التبويب **تنسيق البريد**. **·** حدد التوقيع الذي تريد من مربع القائمة المنسـدلة **اسـتخدام هـذا التوقيع افتراضيا**. **·** انقر على زر **موافق** ليتم إغلاق مربع الحوار **خيارات**. (٥-١-٦-٧) استخدام أداة التدقيق الإملائي (إن كانت متاحة)

**لإجراء عملية تدقيق إملائي للرسالة ·** انقر داخل الجزء الخاص بنص الرسالة في إطار **رسالة**. **·** انقر على زر القائمة المنسدلة **أدوات** داخل إطار **رسالة** وحدد الأمر **تدقيق إملائي أو** اضغط على مفتاح **5F** ليتم إجراء عملية تدقيق إملائي للرسالة. إذا صادف برنامج **Outlook** كلمةً يعتقد أنها غير صحيحة إملائيـا يتم على الفور عرض مربع الحوار **تدقيق إملائي**. **·** سيتم عرض الكلمة غير الصحيحة إملائيا في مربع الـنص **ليسـت في القاموس**، في حين ستعرض في قائمة **اقتراحات** قائمةً بالخيارات المتاحة.

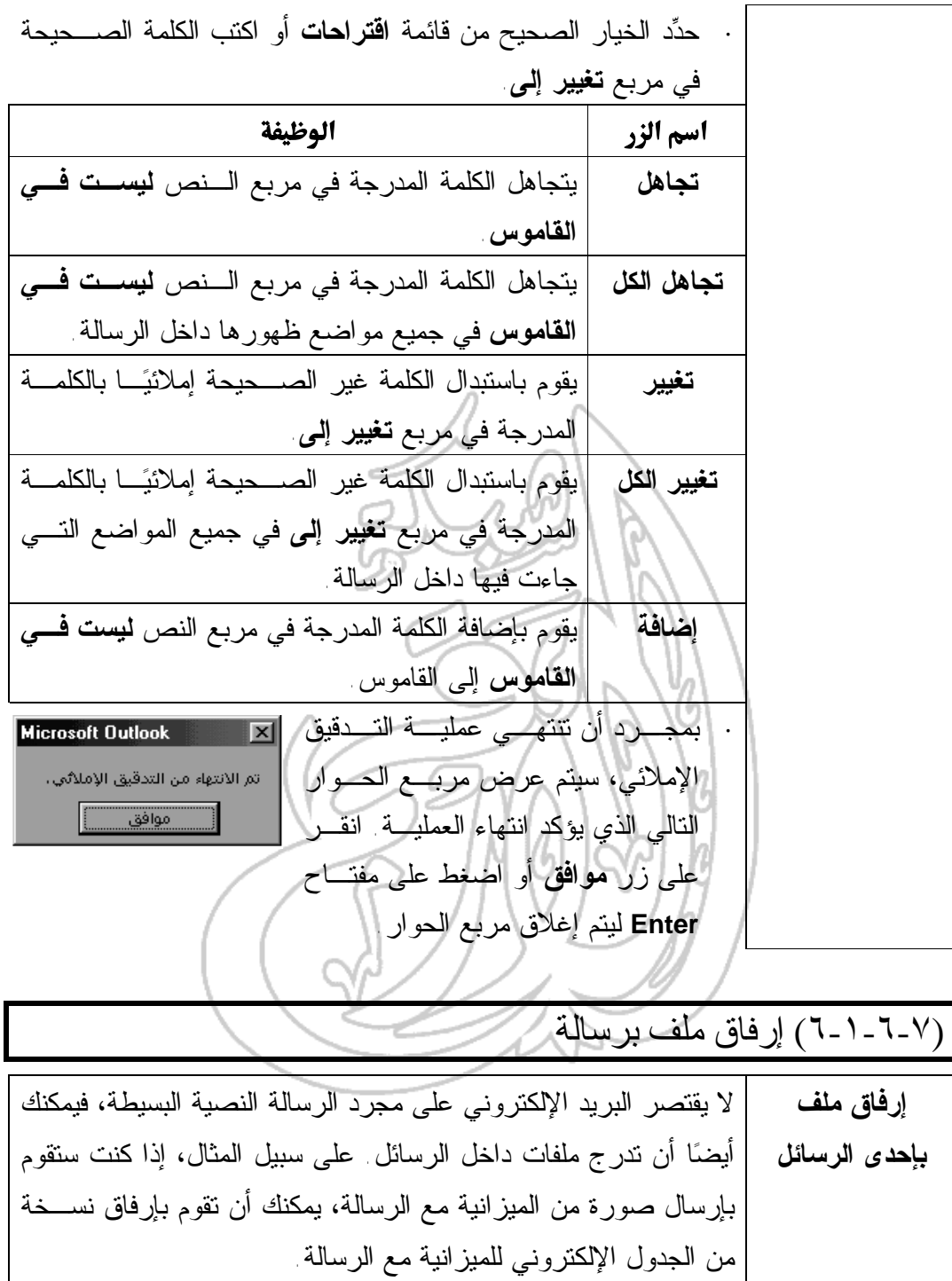

ويمكن إرفاق جميع أنواع الملفات بالرسائل.

**المعلومات وتكنولوجيا الاتصالات دليل التدريب ·** بمجرد أن تنتهي من إدخال نص الرسالة، انقر علـى أيقونـة **إدراج لإدراج ملف ملف** على شريط الأدوات الموجود داخل الإطار **رسالة**. **في رسالة أو** انقر على قائمة **إدراج** المنسدلة وحدد الأمر **ملف**. **·** سيتم عرض مربع الحوار **إدراج ملف**. حدد الملف الـذي تريـد أن ترفقه بالرسالة. **·** انقر على زر **موافق** ليتم إغلاق مربع الحوار **إدراج ملف**. سـوف تظهر أيقونة داخل الجزء المخصص لنص الرسالة تشير إلى وجود الملف. (٧-١-٦-٧) إرسال رسالة ذات أهمية عالية / منخفضة **·** انقر علـى أيقونـة **خيـارات**، الموجـودة علـى شـريط الأدوات **لفتح مربع الحوار** داخل مربع الحوار **رسالة**، ليتم عـرض مربـع الحـوار **خيـارات "خيارات الرسالة" الرسالة**. **·** لتحديد درجة أهمية الرسالة، انقر على السهم المتجه لأسفل والموجود **لتحديد درجة** على يمين مربع **الأهمية** وحدد درجة الأهمية التى تريدها من القائمة **أهمية الرسالة** المنسدلة. **·** لتحديد نوع الرسالة، انقر على السهم المتجه إلى أسفل علـى يمـين **تحديد درجة** مربع **الحساسية** وحدد النوع من القائمة المنسدلة. **حساسية الرسالة (نوع الرسالة) ·** إذا رغبت في توجيه الردود الخاصة بهذه الرسـالة إلـى شـخص **لتوجيه الردود إلى** آخر، ادخل عنوان بريده الإلكتروني في مربع النص **إرسال الردود شخص آخر إلى**.

**تحديد تاريخ التسليم ·** يمكنك أن تحدد تاريخًا لتسليم الرسالة؛ ولن يحاول برنامج **Outlook** إرسال هذه الرسالة قبل التاريخ المحدد. **·** ادخل التاريخ المطلوب في مربع النص **عدم التسليم قبل**. **أو** انقر على السهم المتجه إلى أسفل على يمين مربع الـنص **عـدم التسليم قبل** وحدد التاريخ من قائمة التقويم. **تحديد تاريخ لانتهاء مدة الصلاحية ·** يمكنك أن تحدد تاريخًا لانتهاء مدة الصلاحية؛ ولن يكـون للرسـالة وجود بعد هذا التاريخ. **·** ادخل تاريخ إنتهاء مدة الصلاحية من قائمة التقويم المعروضة. **أو** انقر على السهم المتجه لأسفل على يمين مربع النص **انتهاء مدة الصلاحية بعد** وحدد التاريخ من قائمة التقويم المعروضة. **تحديد خيارات التعقب ·** حدد مربع الاختيار **طلب إيصال بتسليم هذه الرسالة** إذا كنت تريـد أن يتم إخطارك عند وصول الرسالة وتسلمها. **·** حدد مربع الاختيار **طلب إيصال بقراءة هذه الرسالة** إذا كنت تريـد أن يتم إخطارك عند قراءة الرسالة. **لإغلاق مربع الحوار "خيارات الرسالة" ·** انقر على زر **إغلاق**، الموجود في الجزء الأسفل على يمين مربـع الحوار **خيارات الرسالة**. **لإرسال الرسالة ·** بمجرد أن تنتهي من كتابة الرسالة ومعالجتها، انقر على زر **إرسال** في شريط الأدوات الخاص بمربع الحوار **رسالة**. **أو** اضغط على **ٍ**كل من مفتاحي **Ctrl** و**Enter** في **ٍ** آن واحد.

(٢-٦-٧) عمليات النسخ والنقل والحذف داخل الرسائل **·** انقر نقرا مزدوجا على هذه الكلمة. **لتحديد كلمة داخل إطار رسالة ·** حرك مؤشر الفأرة نحو الجانب الأيسر من السطر الذي تريد تحديده، **لتحديد سطر داخل** حتى يتغير شكل المؤشر من شريط رأسي (**I** (إلى سهم متجـه إلـى **إطار رسالة** أعلى و مائل قليلا نحو اليمين. وفي الواقع، فإن هذا يعـرف باسـم **شريط التحديد**؛ وهو أحد عناصر الشاشة غير المرئية. **·** انقر بالفأرة فى هذا الوضع فيتم تحديد السطر. **·** ضع مؤشر الفأرة فوق الفقرة التي تريد تحديدها وانقر ثلاثة مرات. **لتحديد فقرة داخل إطار رسالة ·** اضغط على مفتاحي **Ctrl** و**A** في **ٍ** آن واحد. **لتحديد النص بأكمله داخل أو** اختر الأمر **تحديد الكل** من قائمة **تحرير** المنسدلة. **إطار رسالة ·** حرك مؤشر الفأرة إلى بداية النص الذي تريد تحديده. **لتحديد النص باستخدام الفأرة ·** اضغط على على زر الفأرة مع السحب عبر النص المطلـوب ليـتم تحديده. **·** افلت زر الفأرة.

(١-٢-٦-٧) اس تخدام أدات ي النس خ واللص ق لنس خ ال نص داخ ل إح دى الرسائل أو في رسالة أخرى **·** داخل الإطار **رسالة**، حدد النص الذي تريد إنشاء نسخة منـه فـي **لإنشاء نسخة** الحافظة. **من النص المدرج في رسالة داخل ·** اختر الأمر **نسخ** من قائمة **تحرير**. **الحافظة أو** اضغط على مفتاحي **Ctrl** و**C** ليتم نسخ العنصر إلى الحافظة دون حذفه من المستند. **أو** يمكنك أن تستخدم أيضا أيقونة **نسخ** من شريط الأدوات **قياسي**. **·** داخل الإطار **رسالة**، ضع نقطة الإدراج فى الرسـالة حيـث تريـد **للصق نص من** إدراج المحتويات التي ستقوم بجلبها من الحافظة. **الحافظة في إحدى الرسائل ·** اختر الأمر **لصق** من قائمة **تحرير** المنسدلة.، **أو** اضغط على مفتاحي **Ctrl** و**V** في **ٍ** آن واحد. **أو** يمكنك كذلك أن تستخدم زر **لصق** من شريط الأدوات **قياسى**. **·** سيتم عرض محتويات الحافظة داخل الرسالة. **·** من داخل الإطار **رسالة**، حدد النص الذي تريد نسخه. **لنسخ نص من رسالة إلى أخرى ·** اضغط على مفتاحي **Ctrl** و**C** ليتم نسخ النص في الحافظة. **·** باستخدام شريط المهام، اعرض الرسالة التي تريد إدراج النص فيها داخل الإطار **رسالة**. **·** ضع نقطة الإدراج في الموضع مـن الرسـالة الـذي تريـد إدراج محتويات الحافظة فيه. **·** اضغط على مفتاحي **Ctrl** و**V** ليتم لصق المحتويات داخل الرسالة.

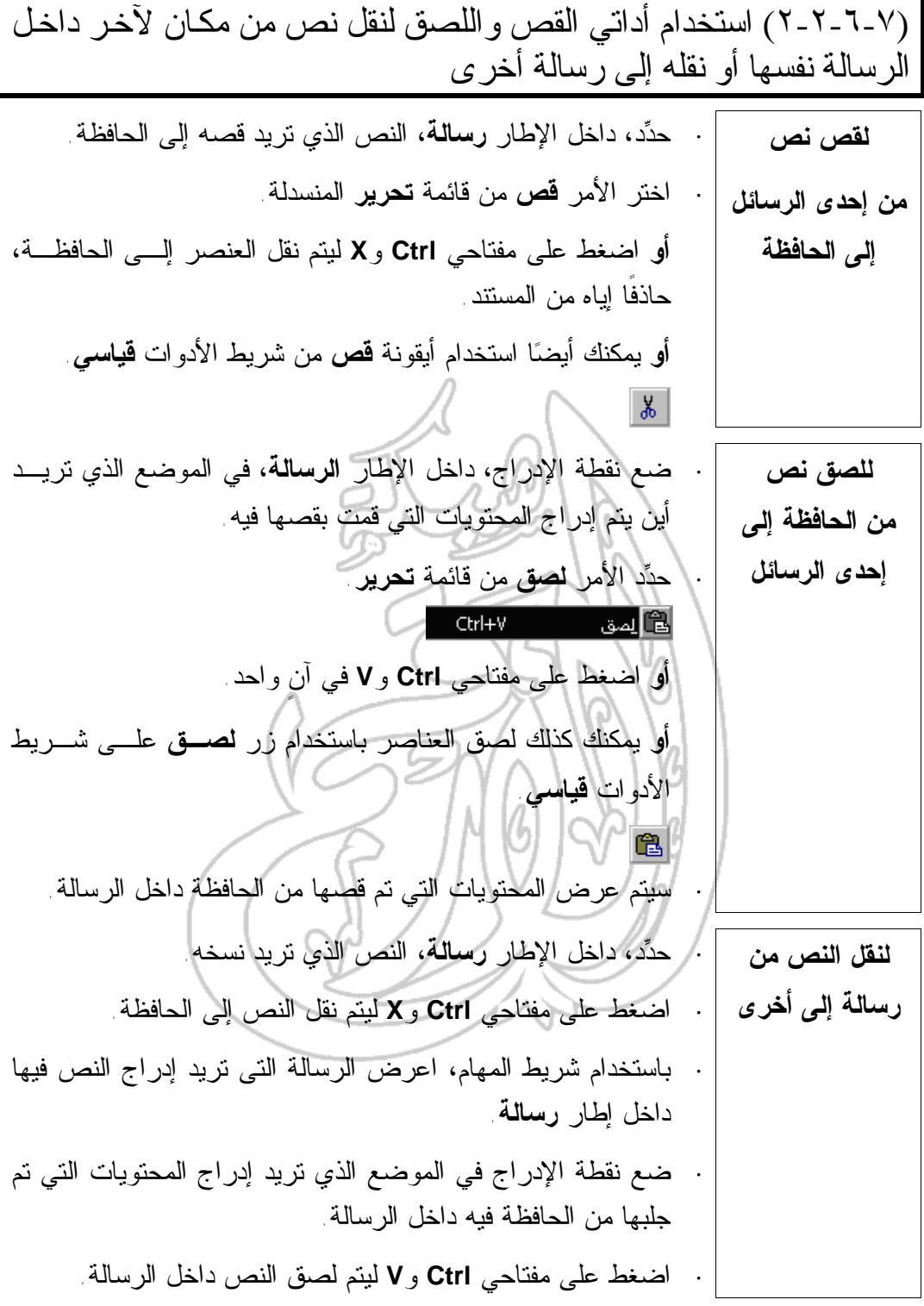

٦٤

(٣-٢-٦-٧) استخدام أداتي القص واللصق لإدراج نص من مصدر آخر في إحدى الرسائل **لنسخ نص من برنامج آخر إلى إحدى الرسائل ·** افتح البرنامج (وليكن برنامج **وورد** ـ على سبيل المثـال) وحـدد النص الذي تريد نسخه في رسالتك. **·** اضغط على مفتاحي **Ctrl** و**C** لنسخ النص إلى الحافظة. **·** باستخدام شريط المهام، اعرض الرسالة التي تريد إدراج النص فيها داخل الإطار **رسالة**. **·** ضع نقطة الإدراج في الموضع الذي تريد إدراج محتويات الحافظـة فيه. **·** اضغط على مفتاحي **Ctrl** و**V** ليتم لصق النص داخل الرسالة. (٤-٢-٦-٧) حذف نص من رسالة **لحذف نص من رسالة ·** حدد، داخل الإطار **رسالة،** النص الذي تريد حذفه. **·** اضغط على مفتاح **Delete**. **لحذف نص على يسار نقطة الإدراج ·** اضغط على مفتاح الحذف والتراجع في لوحة المفاتيح من أجل حذف الحرف الموجود على يسار نقطة الإدراج. **لحذف نص على يمين نقطة الإدراج ·** اضغط على مفتاح **Delete** من أجل حذف الحرف الموجـود علـى يمين نقطة الإدراج. (٥-٢-٦-٧) حذف ملف مرفق من رسالة لحذف ملف مرفق من رسالة **·** افتح الرسالة التى تحتوى على الملف الذي تريد حذفه. **·** ستوضح الأيقونات المعروضة على امتداد الجزء السفلي من الإطار **رسالة** أي ملفات مرفقة بها. **·** انقر مرةً واحدة على الملف الذي تريد حذفه ليتم تحديده. **·** اضغط على مفتاح **Delete**.

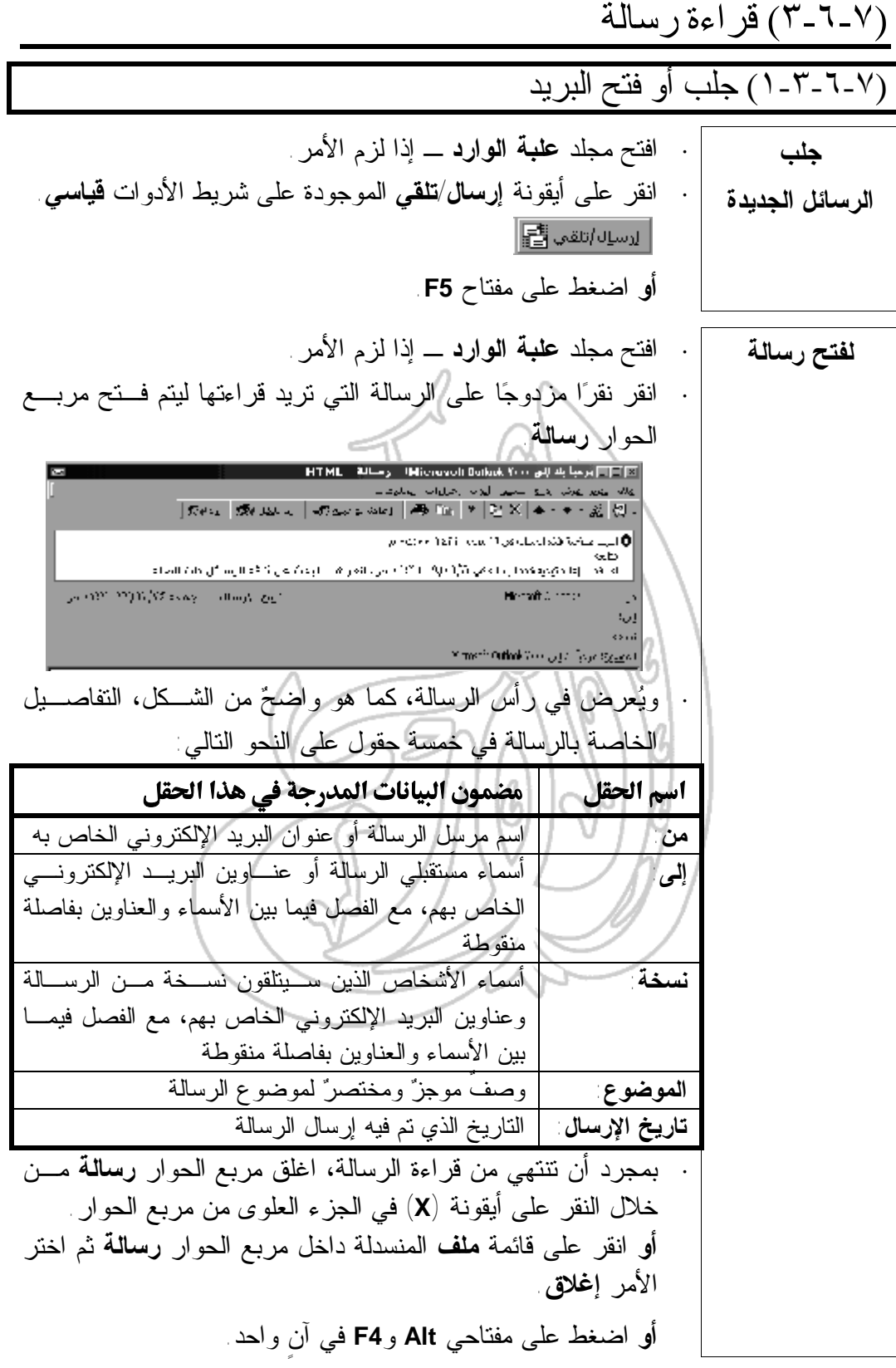

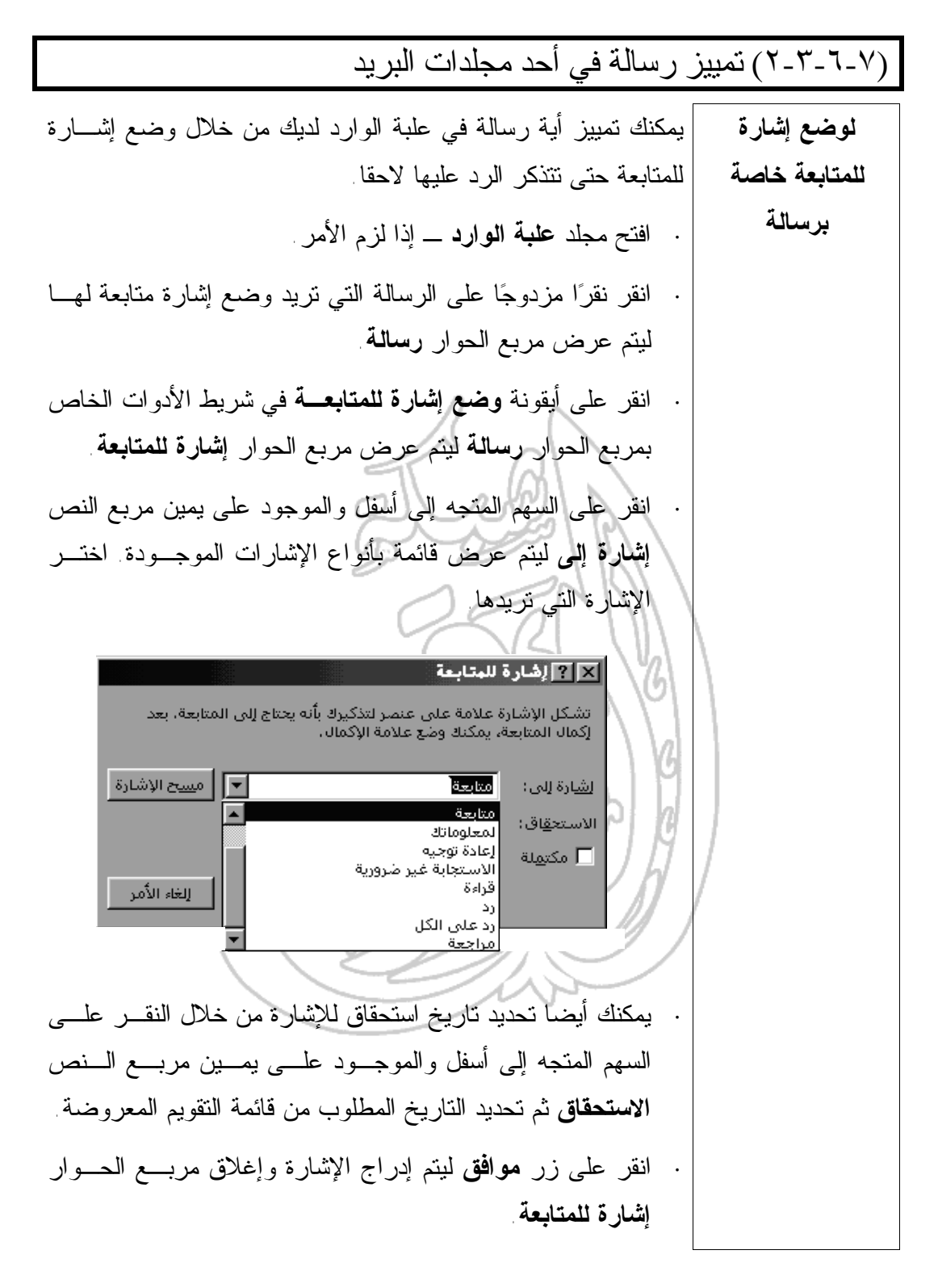

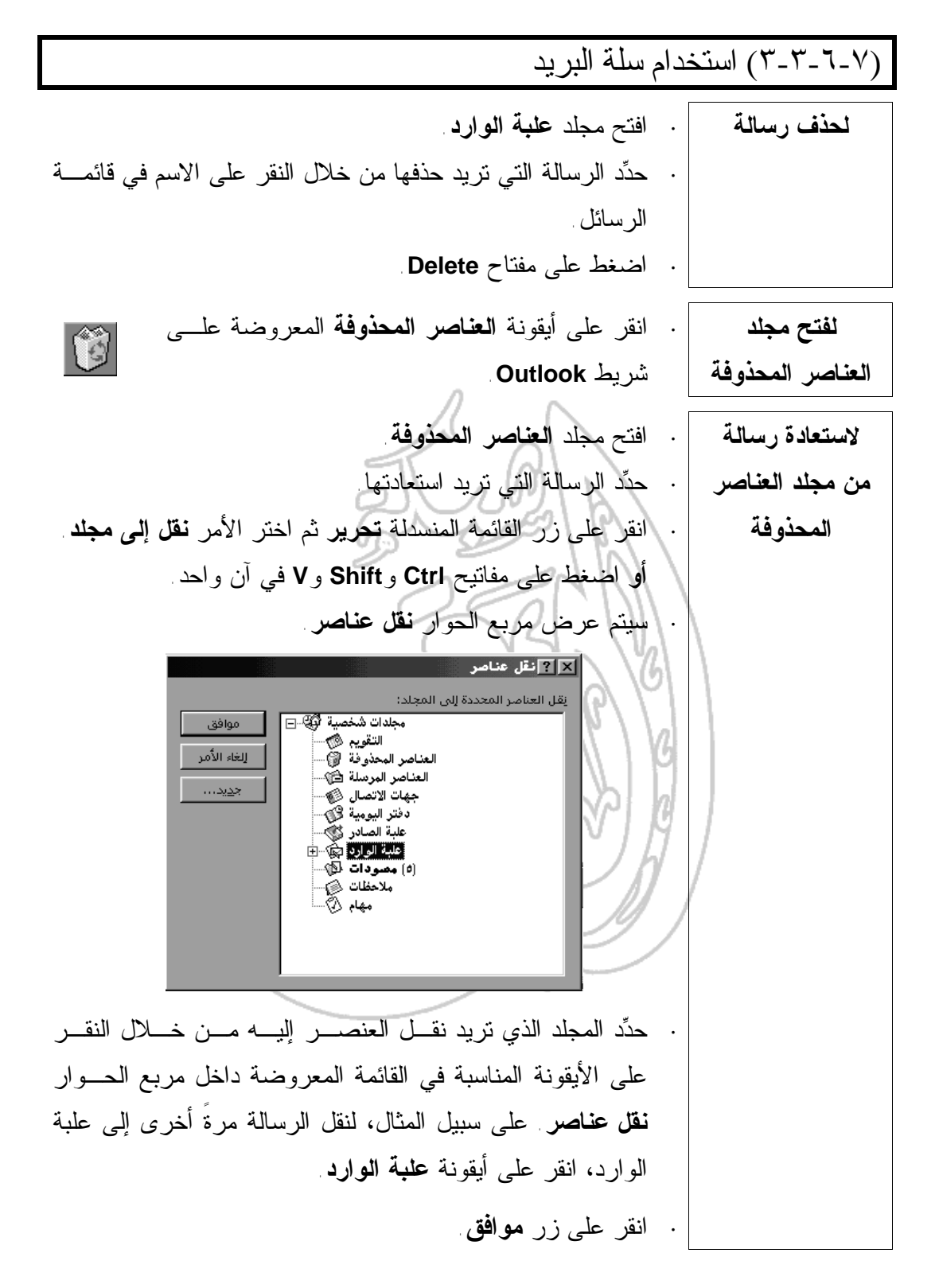

**·** انقر على قائمة **أدوات** المنسدلة وحدد الأمر **خيارات** ليتم بذلك عرض **لإزالة محتويات** مربع الحوار **خيارات**. **مجلد العناصر ·** انقر على علامة التبويب **غير ذلك** ليتم عرض صفحة **غير ذلك**. **المحذوفة بشكل ·** حدد الخيار **إفراغ مجلد العناصر المحذوفة عند الإنهاء**. **تلقائي عند الخروج من برنامج Outlook ·** انقر على زر **موافق**. (٤-٣-٦-٧) فتح وحفظ ملف مرفق **لفتح ملف مرفق ·** افتح مجلد **علبة الوارد** ـ إذا لزم الأمر. **·** انقر نقرا مزدوجا على الرسالة التى تحتوى على الملف المرفق ليتم فتح مربع الحوار **رسالة**. **·** انقر نقرا مزدوجا على أيقونة الملف. **·** سيقوم برنامج **Outlook** بتشغيل التطبيق المناسب وفتح الملف. **حفظ ملف مرفق** على الرغم من سهولة استعراض الملفات المرفقة، فسوف تحتاج إلى حفظ الملف المرفق على قرص ـ إذا رغبت في إدخال تعديلات عليه.

**لحفظ ملف مرفق بإحدى الرسائل ·** افتح مجلد **علبة الوارد** ـ إذا لزم الأمر. **·** انقر نقرا مزدوجا على الرسالة التي تحتوي على الملف الذي تريـد حفظه، ليتم عرض مربع الحوار **رسالة**. **·** انقر على قائمة **ملف** المنسدلة في مربع الحوار **رسالة** واختر الأمـر **حفظ المرفقات**. **·** إذا كانت الرسالة تحتوى على أكثر من ملف مرفق، سيتم عرض مربع الحوار **حفظ كافة المرفقات** سامحا لك بتحديد الملف الذي تريد حفظـه. حدد الملفات حسب الحاجة ثم انقر على زر **موافق**. **·** سيتم عرض مربع الحوار **حفظ المرفق** أو **حفظ كافة المرفقات**. حـدد المجلد الذي تريد الحفظ فيه، ثم انقر على زر **حفظ**. **·** انقر على زر **إغلاق** ليتم إغلاق مربع الحوار **حفظ كافة المرفقات**.

(٤-٦-٧) الرد على رسالة (١-٤-٦-٧) استخدام وظيفة رد **·** افتح مجلد **علبة الوارد** ـ إذا لزم الأمر. **للرد على ·** حدد الرسالة التي تريد الرد عليها. **مرسِل الرسالة ·** انقر على أيقونة **رد** على شريط الأدوات **قياسي**. **·** سيتم فتح مربع الحوار **رسالة** وسيتم عرض نص الرسالة الأصـلية داخل الإطار الخاص بالرسالة. اكتب الرد في الجزء العلـوي مـن الرسالة (قبل النص الأصلى) ثم انقر على أيقونة **إرسال** على شريط الأدوات الخاص بمربع الحوار **رسالة**. (٢-٤-٦-٧) استخدام وظيفة رد للكل **·** افتح مجلد **علبة الوارد** ـ إذا لزم الأمر. **للرد على مرسِل الرسالة وجميع ·** حدد الرسالة التي تريد الرد عليها. **مستقبليها ·** انقر على أيقونة **رد للكل** على شريط الأدوات **قياسي**. **·** سيتم فتح مربع الحوار **رسالة** وسيظهر نص الرسالة الأصـلية فـي الإطار الخاص بالرسالة. اكتب الرد في الجزء العلوى من الرسـالة (أى، قبل النص الأصلى) ثم انقر على أيقونة **إرسال** علـى شـريط الأدوات الخاص بمربع الحوار **رسالة**.

٦٩

(٣-٤-٦-٧) الرد مع تضمين الرسالة الأصلية **لضبط الخيارات الخاصة بالرد على الرسالة بحيث يتم تضمين الرسالة الأصلية ·** افتح المجلد **علبة الوارد**. **·** انقر على زر القائمة المنسدلة **أدوات**، ثم حدد الأمـر **خيـارات** لعرض مربع الحوار **خيارات**. **·** حدد علامة التبويب **تفضيلات** ثم انقر على زر **خيارات البريـد الإلكتروني**، فيتم عـرض مربـع الحـوار **خيـارات البريـد الإلكتروني**. **·** حدد الخيار **تضمين نص الرسالة الأصلية** من مربـع القائمـة المنسدلة **عند الرد على رسالة**. **·** انقر على زر **موافق** لإغلاق مربـع حـوار **خيـارات البريـد الإلكتروني**. **·** انقر على زر **موافق** ليتم إغلاق مربع الحوار **خيارات**. (٤-٤-٦-٧) الرد دون تضمين الرسالة الأصلية **لضبط الخيارات الخاصة بالرد على الرسالة بحيث لا يتم تضمين نص الرسالة الأصلية ·** افتح مجلد **علبة الوارد**. **·** انقر على قائمة **أدوات** المنسدلة ثم حدد الأمـر **خيـارات** ليـتم عرض مربع الحوار **خيارات**. **·** حدد علامة التبويب **تفضيلات** ثم انقر على زر **خيارات البريـد الإلكتروني**، فيتم عـرض مربـع الحـوار **خيـارات البريـد الإلكتروني**.

**·** اختر **عدم تضمين نص الرسالة الأصلية** مـن مربـع القائمـة المنسدلة **عند الرد على رسالة**. **·** انقر على زر **موافق** لإغلاق مربع الحـوار **خيـارات البريـد الإلكتروني**. **·** انقر على زر **موافق** لإغلاق مربع الحوار **خيارات**. (٥-٤-٦-٧) إعادة توجيه رسالة **لإعادة توجيه رسالة ·** افتح مجلد **علبة الوارد** ـ إذا لزم الأمر. **·** حدد الرسالة التي تريد إعادة توجيهها. **·** حدد أيقونة **إعادة توجيه** على شـريط الأدوات **قياسـي**؛ فيـتم عرض مربع الحوار **رسالة**. **·** اكتب عنوان البريد الإلكتروني الخاص بالشخص الـذي تريـد إعادة توجيه الرسالة إليه في مربع النص **إلى**. **أو** انقر على زر **إلـى** وحدد ما تريد من مربع الحوار **Select** .**Names ·** ربما ترغب في إدخال أي تعليقات عن الرسالة في أعلى الجزء المخصص لنص الرسالة الأصلية داخل الإطار **رسالة**. **·** ارسل الرسالة من خلال النقر على أيقونة **إرسال** على شـريط الأدوات الخاص بمربع الحوار **رسالة**.

(٧-٧ ) تنظيم العناوين (١-٧-٧) استخدام دفتر العناوين

## (١-١-٧-٧) إضافة عنوان إلى قائمة العناوين

**لإضافة عنوان** • افتح مجلد **علبة الوارد**. **بريد إلكتروني** • انقر على زر قائمة **أدوات** المنسدلة وحدد الأمر **دفتر العناوين**، فيـتم **إلى مجموعة** عرض الإطار **Book Address**، وبداخله أيقونات، مشابهة للشـكل التالى، تمثل مجموعات العناوين المختلفة: 嚠 • انقر نقرا مزدوجا على المجموعة التي تريد إضـافة عنـوان بريـد إلكتروني إليها. • سيتم عرض مربع الحوار **Properties** على النحـو الموضـح فـي الشكل التالي: **Habs Properties**  $28$ Sicce | Sicce Douby |  $\frac{1}{2\sqrt{2}}$  . These creates to your group and then does nearby at Afraida. By equipment **Dissipation District** 1Hereoft  $\Upsilon$  ou danisable to a group in three ways: relact someone from jour access converse and confer<br>further group and your address Equitour according the transport policy to sympathies both Group Members: Eded Homes 扇しょ **East Juden** lere-s Experies **Name** Fight Add. **Uk Lea** • اكتب اسم الشخص الذي تريد إضافته إلى المجموعة في مربع الـنص **Name** المعروض في الجزء السفلي من مربع الحوار **Properties**. • انقر على زر **Add**، فيتم عرض العنصر الجديد في قائمـة **Group** .**Members** • لإغلاق مربع الحوار **Properties**، انقر على زر **OK**. • لإغلاق الإطار **Book Address**، انقر على أيقونة **Close** الخاصة
| W1                  | W1 |
|---------------------|----|
| 1. $1 - \sqrt{-1}$  |    |
| 2. $1 - \sqrt{-1}$  |    |
| 3. $1 - \sqrt{-1}$  |    |
| 4. $1 - \sqrt{-1}$  |    |
| 5. $1 - \sqrt{-1}$  |    |
| 6. $1 - \sqrt{-1}$  |    |
| 7. $1 - \sqrt{-1}$  |    |
| 8. $1 - \sqrt{-1}$  |    |
| 9. $1 - \sqrt{-1}$  |    |
| 10. $1 - \sqrt{-1}$ |    |
| 11. $1 - \sqrt{-1}$ |    |
| 12. $1 - \sqrt{-1}$ |    |
| 13. $1 - \sqrt{-1}$ |    |
| 14. $1 - \sqrt{-1}$ |    |
| 15. $1 - \sqrt{-1}$ |    |
| 16. $1 - \sqrt{-1}$ |    |
| 17. $1 - \sqrt{-1}$ |    |
| 18. $1 - \sqrt{-1}$ |    |
| 19. $1 - \sqrt{-1}$ |    |
| 10. $1 - \sqrt{-1}$ |    |
| 11. $1 - \sqrt{-1}$ |    |
| 12. $1 - \sqrt{-1}$ |    |
| 13. $1 - \sqrt{-1}$ |    |
| 14. $1 - \sqrt{-1}$ |    |
| 15. $1 - \sqrt{-1}$ |    |
| 16. $1 - \sqrt{-1}$ |    |
| 17. $1 - \sqrt{-1}$ |    |
| 18. $1 - \sqrt{-$   |    |

• انقر على زر إضافة، فيتم عرض العضو الجديد في قائمـة **Group** .**Members** • لإغلاق مربع الحوار **Properties** انقر على زر **OK**.

• لإغلاق الإطار **Book Address**، انقر على أيقونة **Close** الخاصة بالإطار.

# (٤-١-٧-٧ ) تحديث دفتر العناوين من خلال البريد الوارد

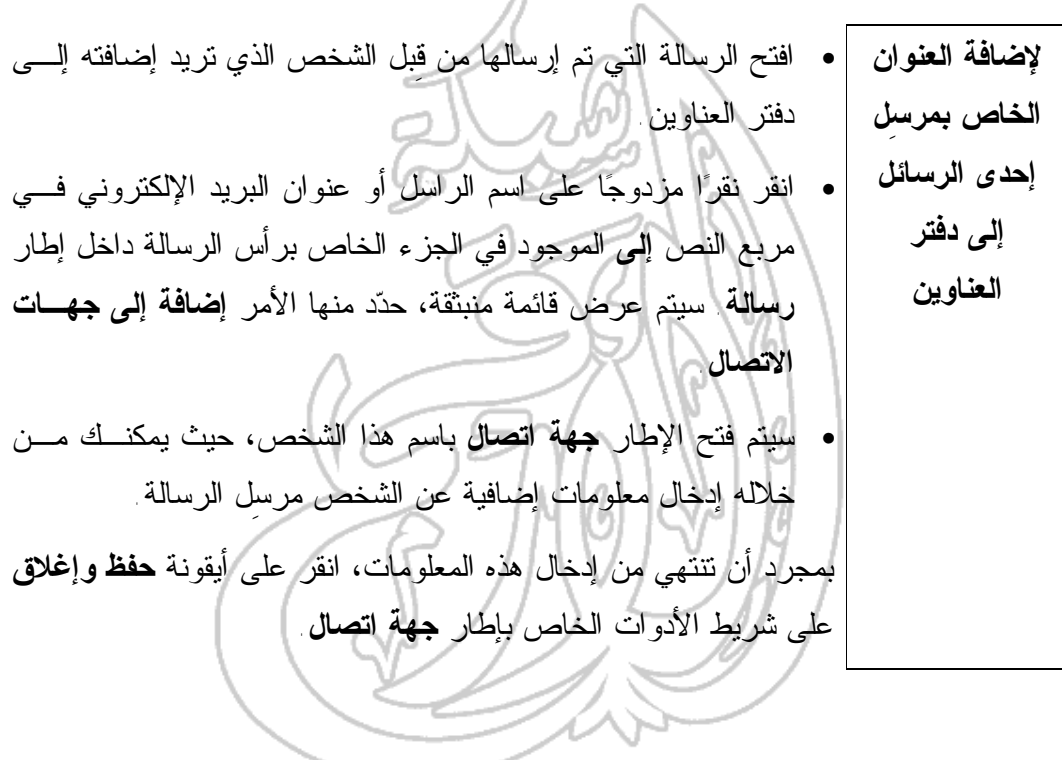

## (٢-٧-٢) ارسال الرسائل باستخدام قوائم التوزيع (مجموعات العناوين)

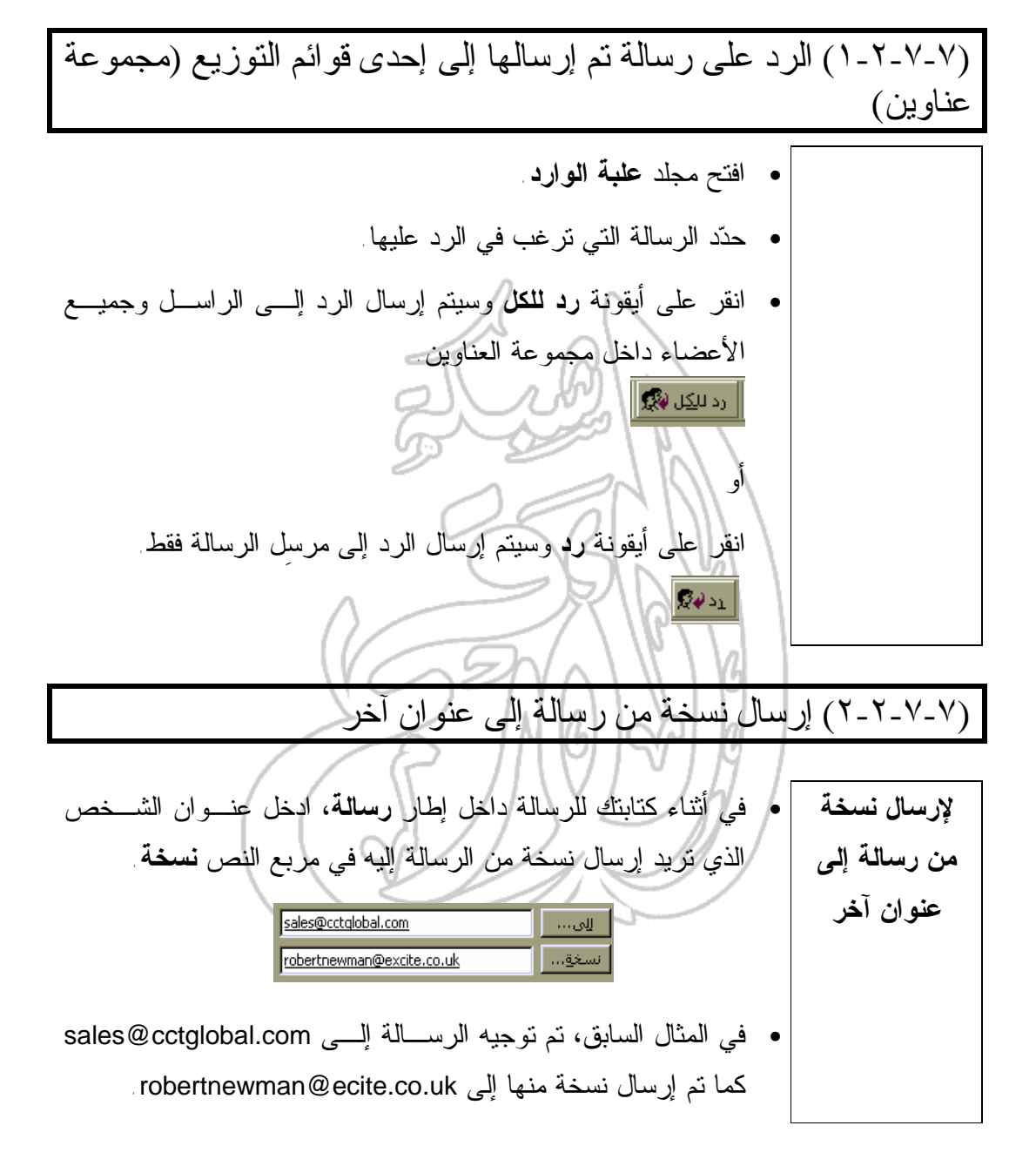

 (٣-٢-٧-٧) استخدام حقل النسخة المخفية النسخة المخفية عبارة عن نسخة من الرسالة يتم إرسالها إلى شخص مـا **ما المقصود** بشكل خفى، بحيث لا يعلم مستقبلوا الرسالة الآخرون أن هـذا الشـخص **بالنسخة** تسلم الرسالة. **المخفية؟ لإرسال نسخة** • في أثناء كتابتك للرسالة داخل إطار **رسالة**، اعرض حقل **مخفية** مـن خلال النقر على قائمة **عرض** المنسدلة ثم تحديد الأمر **حقل مخفية**. **مخفية من رسالة إلى عنوان آخر** • اكتب عنوان الشخص الذي تريد أن يتلقى نسخة مخفية من الرسالة في مربع النص **مخفية**. **Druge taking** الزوم **Restaurance Concerts** vol  $\omega_{\rm M}^{\rm MS}$ • في المثال السابق، تم إرسال الرسالة إلـى com.cctglobal@sales ا تـــــم إرســــال نســــخة مخفيـــــة مــــن الرســـــالة إلــــــى robertnewman@excite.co.uk دون علـــم مســـتقبلي الرســــالة الآخرين.

(٨-٧) التعامل مع الرسائل (١-٨-٧) تنظيم الرسائل

(١-١-٨-٧) البحث عن رسالة

**للبحث عن رسالة** • افتح مجلد **علبة الوارد** - إذا لزم الأمر. • انقر على قائمة **أدوات** المنسدلة ثم حدد الأمر **بحث**. أو انقر على أيقونة **بحث** على شريط الأدوات **قياسي**. • ادخل الكلمة الرئيسة التي تريد البحث عنها في مربع النص **بحث**. • انقر على زر **البحث الآن**، فيقوم برنـامج **Outlook** بتنفيـذ عمليـة البحث وعرض قائمة بأية رسائل تتطابق مع معايير البحث التي تـم تحديدها. انقر نقرا مزدوجا على الرسالة لاستعراض محتوياتها. (٢-١-٨-٧) إنشاء مجلد بريد جديد **لإنشاء مجلد جديد لرسائل البريد** • افتح مجلد **علبة الوارد**. • انقر على قائمة **ملف** المنسدلة ثم حدد الأمر **جديد**. • اختر **مجلد** من القائمة الفرعية، وسوف يتم عرض مربع الحوار **إنشاء مجلد جديد**. • اكتب اسما للمجلد في مربع النص **الاسم**. • انقر على زر **موافق** ليتم إغلاق مربع الحوار **إنشاء مجلد جديد**. • سيتم عرض مربع الحوار **إضافة اختصار إلى شريط Outlook**، انقر على زر **نعم** أو زر **لا** أيهما ترغب.

(٣-١-٨-٧) حذف رسالة

**لحذف رسالة** • افتح مجلد **علبة الوارد**. • حدد الرسالة التي تريد حذفها من خلال النقر على الاسم الخاص بهـا في قائمة الرسائل. • اضغط على مفتاح **Delete**.

(٤-١-٨-٧) نقل رسالة إلى مجلد بريد جديد

• افتح مجلد **علبة الوارد**. **لنقل رسالة إلى** • حدد الرسالة التي تريد نقلها من خلال النقر على الاسم الخاص بها في **مجلد آخر** قائمة الرسائل. • انقر بزر الفأرة الأيمن على الرسالة التي تم تظليلها فيتم عرض قائمة منبثقة. • حدد الأمر **نقل إلى مجلد** علـى النحـو المعروض في الشكل المقابل: • سيتم عرض مربع الحوار **نقل عناصر**. • حدد المجلد الذي تريد نقل الرسالة إليه من خلال النقر على اسم المجلد المطلوب في مربع الحوار **نقل عناصر**. • انقر على زر **موافق** ليتم إغلاق مربع الحوار **نقـل عناصـر** ونقـل الرسالة.

(٥-١-٨-٧) فرز الرسائل تبعًا للاسم والموضوع والتاريخ وغير ذلك

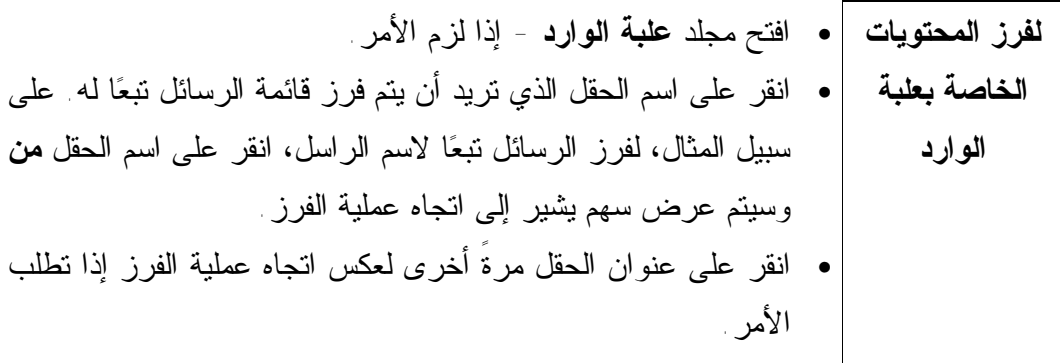

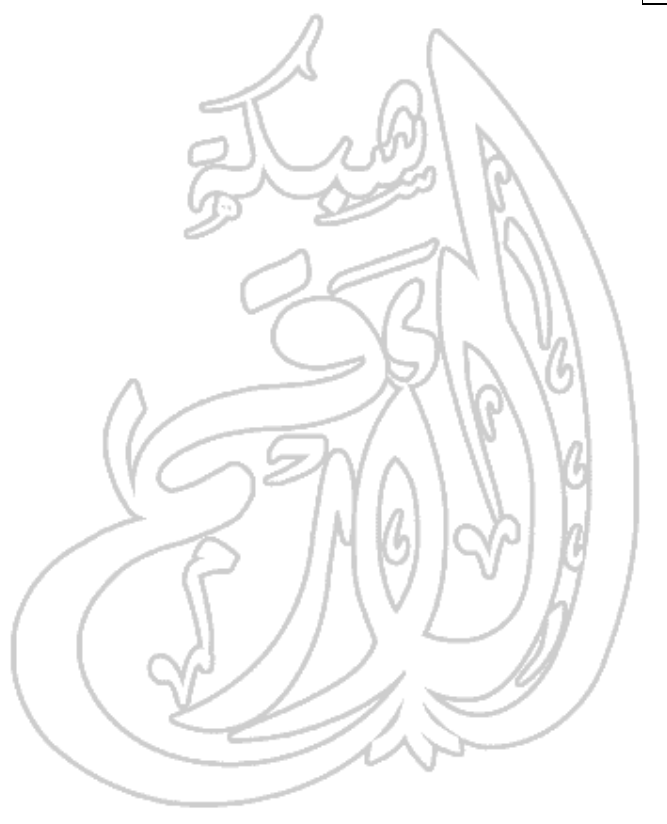

## تـــــمر بـــبـــات

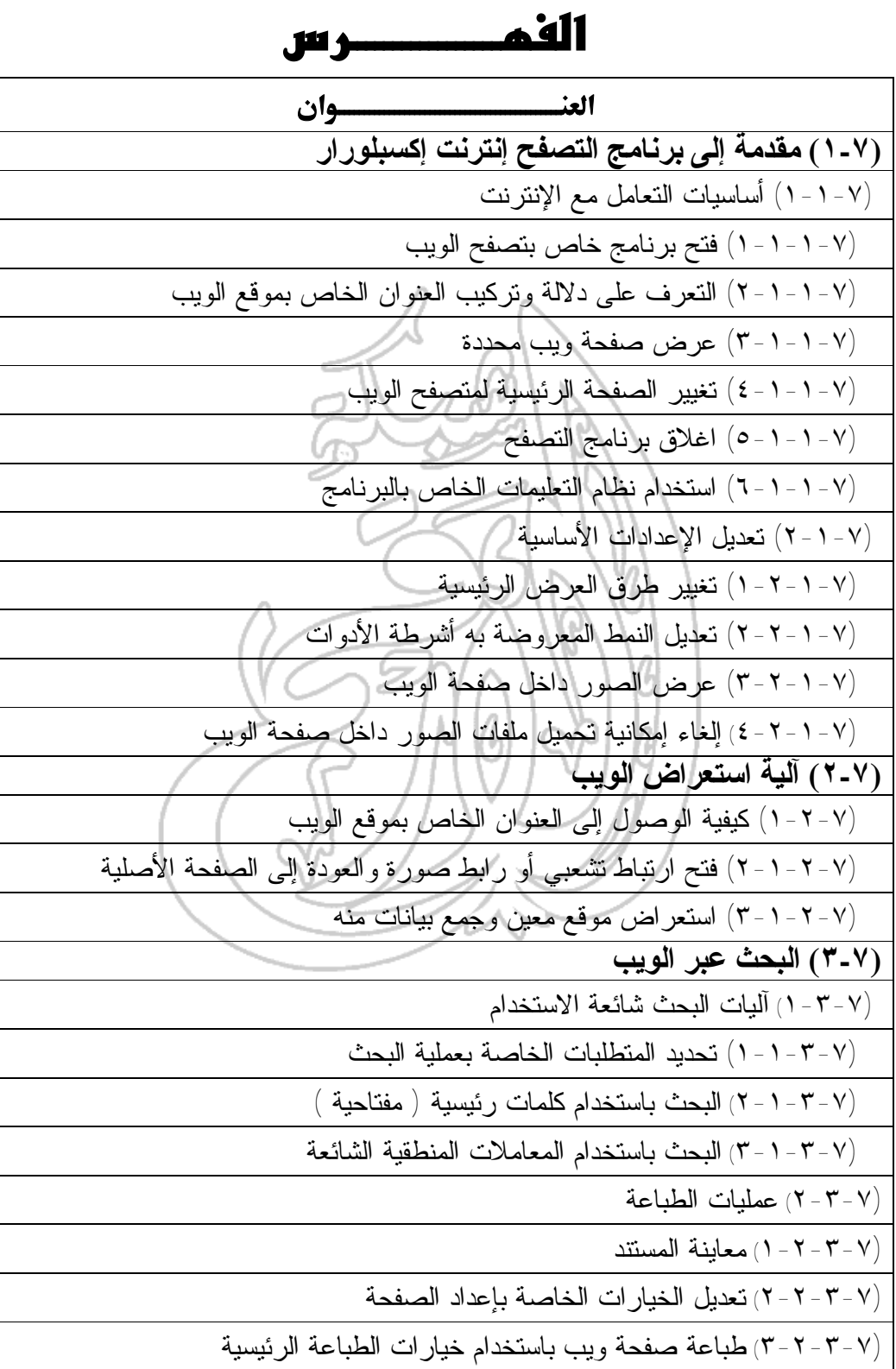

٨٠

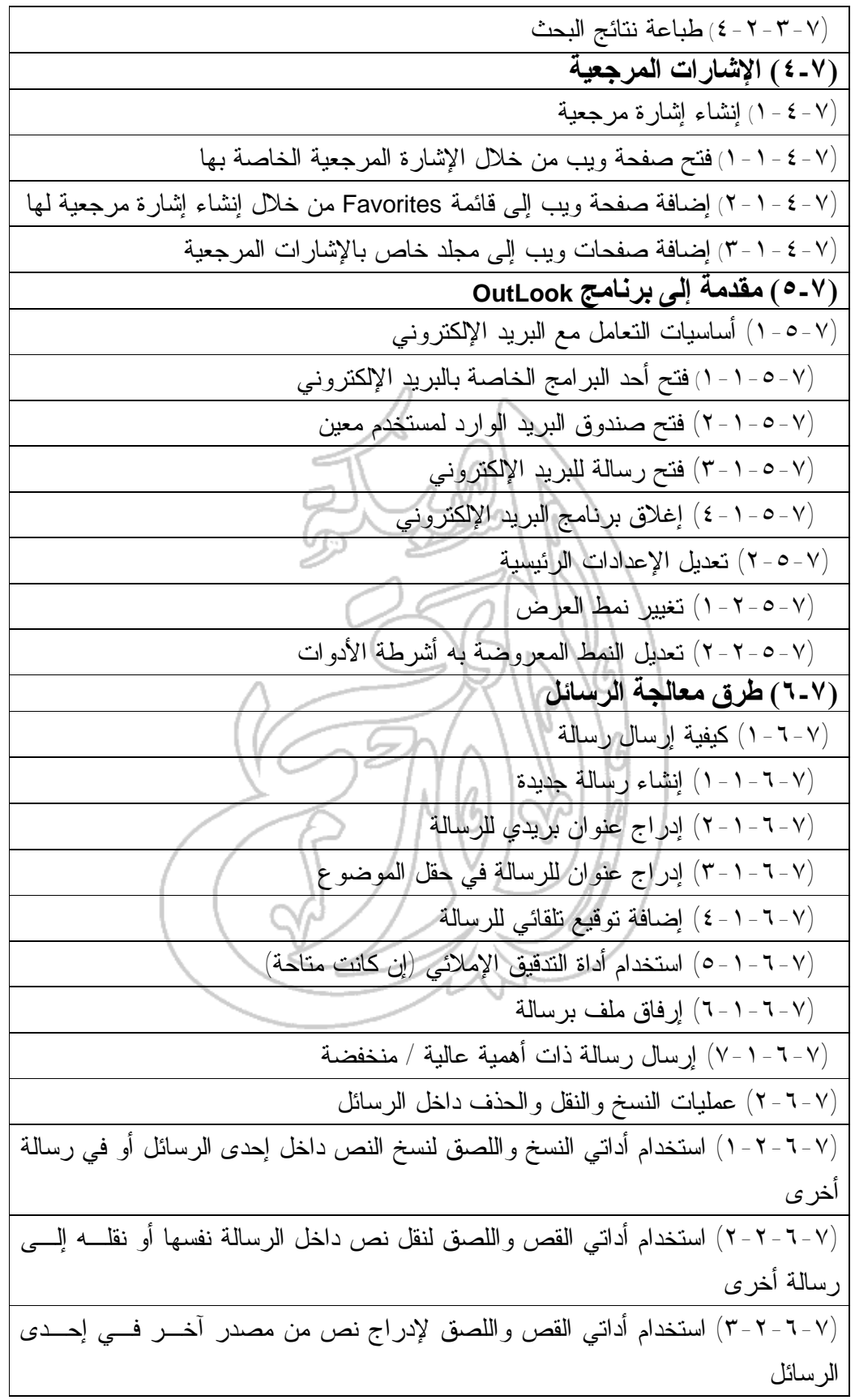

٨١

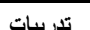

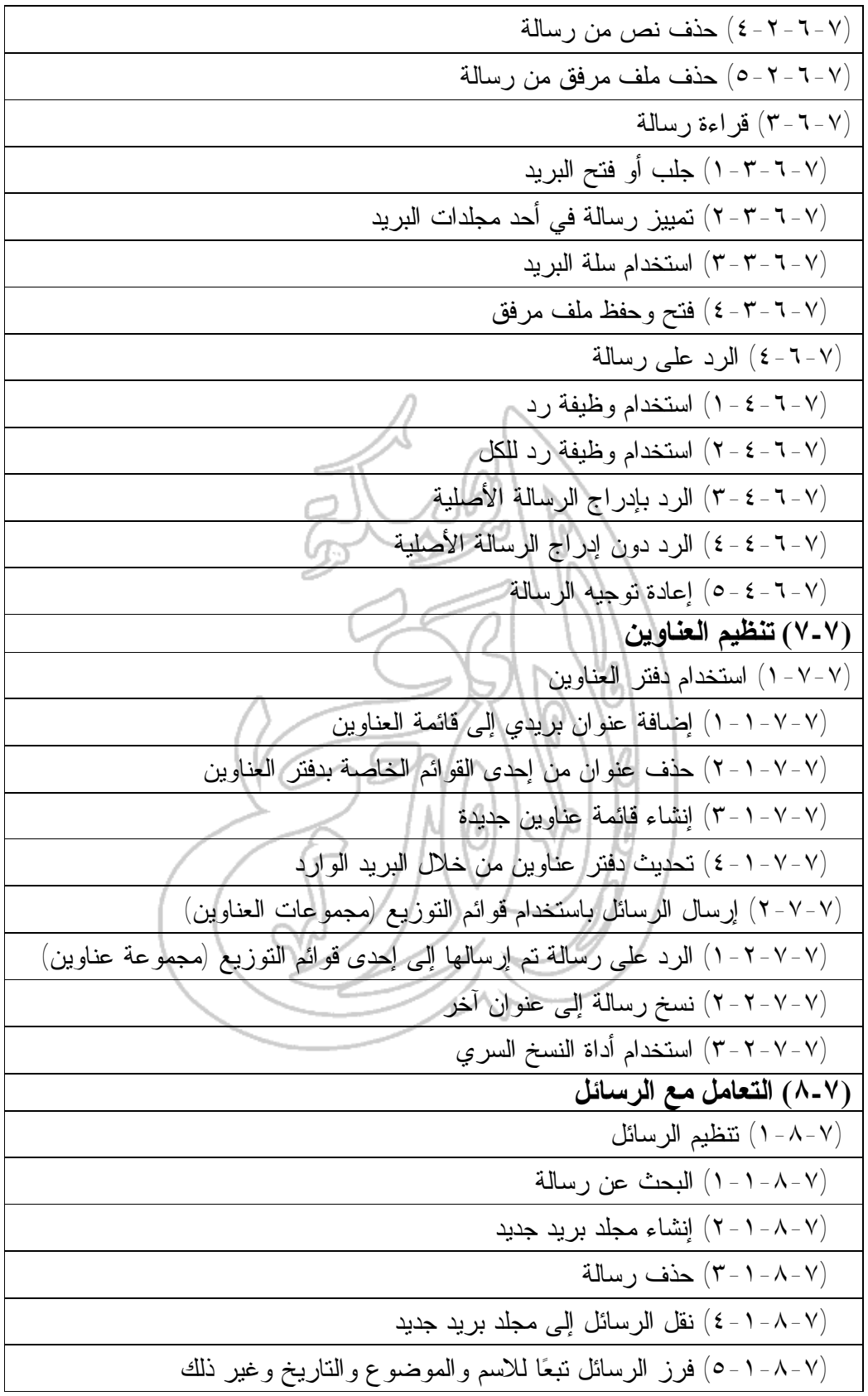

 $\wedge\tau$ 

**المعلومات وتكنولوجيا الاتصالات تدريبات**

## **(١-٧) مقدمة إلى برنامج التصفح إنترنت إكسبلورار**

## **(١-١-٧) أساسيات التعامل مع الإنترنت**

- ما هي المتطلبات الخاصة بعملية الدخول على الإنترنت؟
	- ما المقصود بمصطلح **شبكة الويب العالمية**؟
		- ما المقصود بمصطلح **البريد الإلكتروني**؟
		- ما المقصود بمصطلح **مجموعات الأخبار**؟
			- إلام يشير هذا الاختصار: FTP؟
			- إلام يشير هذا الاختصار: HTTP؟
- ما الخطر الذي تشكله الفيروسات خلال عملية الاتصال بالإنترنت؟
	- ما هي وظيفة البرامج المضادة للفيروسات؟
		- ما المقصود بـ **وحدة خدمة الويب**؟
	- اذكر مثالاً لأحد البرامج الخاصة بتصفح الإنترنت؟

**(١-١-١-٧) فتح برنامج خاص بتصفح الويب**

- انقر نقرا مزدوجا على أيقونة **Explorer Internet** المعروضة على سطح المكتب، وسوف يتم فتح إطار يحمل الاسم **Explorer Internet**.
- أنشئ قائمة تتضمن الأيقونات التالية المدرجة داخل إطار **Explorer Internet**، و حدد وظيفة كل واحدة منها في العمود الثاني.

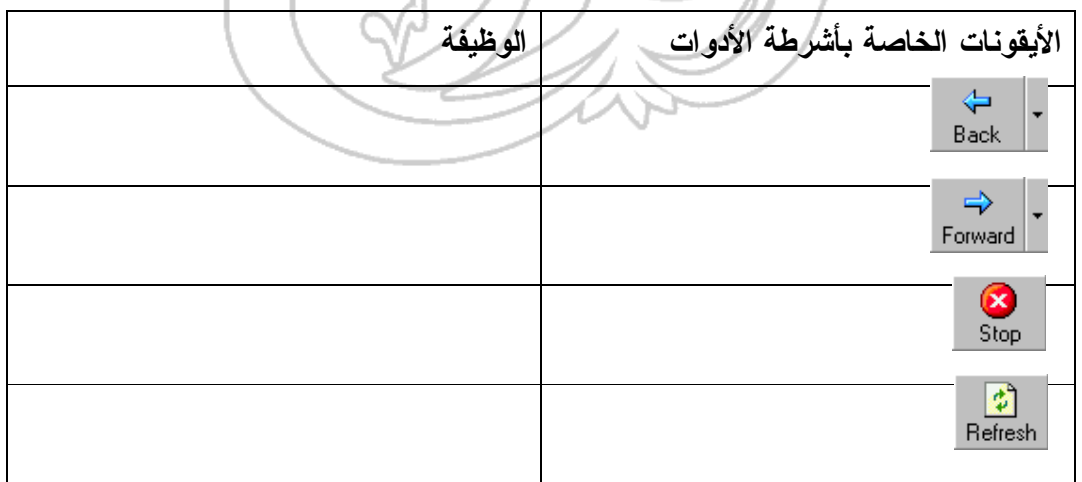

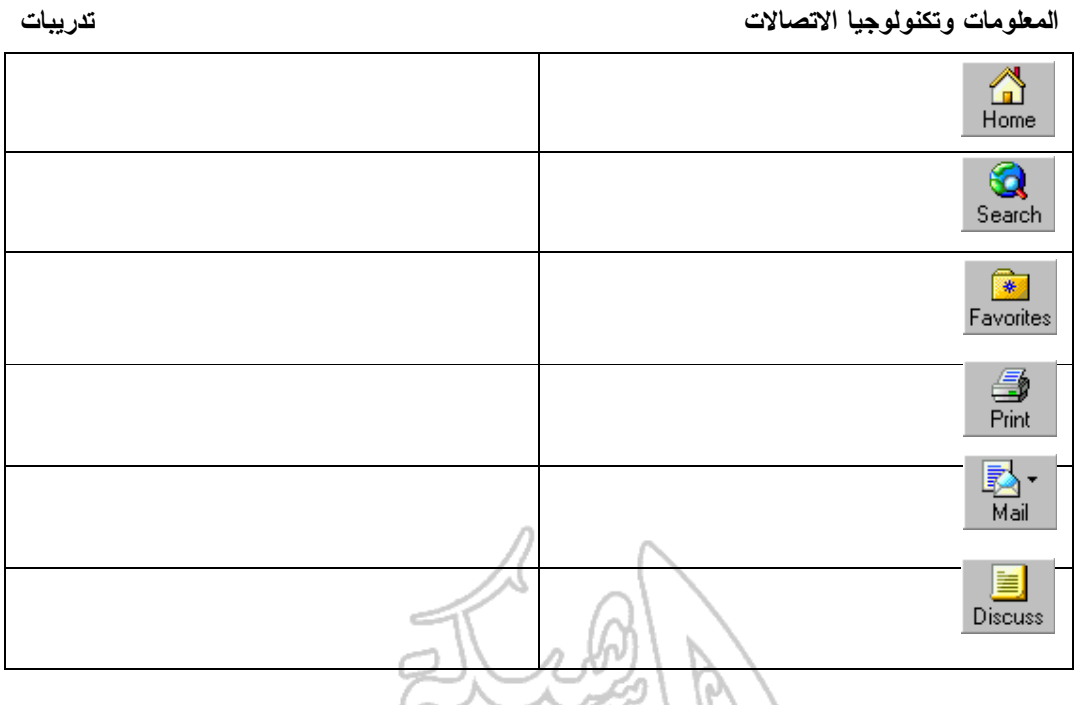

**(٢-١-١-٧) التعرف على دلالة وتركيب العنوان الخاص بموقع الويب**

- ما المقصود بمصطلح URL؟
- ما هو الارتباط التشعبي؟
- ما المقصود بـ **الصفحة الرئيسية** لموقع الويب؟

## **(٣-١-١-٧) عرض صفحة ويب محددة** • افتح برنامج التصفح **إنترنت إكسبلورار**.

• في الجزء **Address** داخل الإطار الخاص بالبرنامج، أدخل العنوان الكامل لموقـع الويب (URL(، والذي سيكون - في هذه الحالة - على النحو التالي:

#### **http://www.microsoft.com**

Eile Edit View Favorites Tools Back Forward Stop Ref Address <sup>3</sup> http://www.microsoft.com/

• اضغط على مفتاح **Enter**، وستتمكن من تنزيل واستعراض الصفحة **الرئيسية** لموقع الويب الخاص بشركة مايكروسوفت (**Microsoft** (ــ شـريطة أن تكـون متصـلاً بالإنترنت بالفعل.

٨٤

٨٥

## **(٤-١-١-٧) تغيير الصفحة الرئيسية لمتصفح الويب**

- انقر على قائمة **Tools** المنسدلة.
- انقر على الأمر **Options Internet.**
- انقر على علامة التبويب **General** في مربع الحوار **Options Internet**.
- إذا رغبت في استخدام الصفحة المعروضة في الوقت الحالي كصفحة بداية يتم تنزيلها عند بدء تشغيل المتصفح ، انقر علـى زر **Current Use**. وبمـا أنـك الآن تقـوم باستعراض الموقع الخاص بشركة مايكروسوفت (**Microsoft**(، حدد هذا الخيار.
	- انقر على زر **OK** لإغلاق الإطار **Options Internet**.
		- أغلق برنامج التصفح **Explorer Internet**.
- شغل البرنامج من جديد وتأكد مـن أن الموقـع الرئيسـي لشـركة مايكروسـوفت **(Microsoft** (سيتم تنزيله وعرضه بشكل تلقائي.

#### **(٥-١-١-٧) إغلاق برنامج التصفح**

• إفتح برنامج التصفح **إنترنت إكسبلورار** ـ إذا لزم الأمر، ثم انقر على أيقونة **Close** في أعلى يمين إطار **Explorer Internet**.  $\Box$ e $\times$ Close أو اضغط على مفتاحي **Alt و4F** في آنٍ واحد.

**(٦-١-١-٧) استخدام نظام التعليمات الخاص بالبرنامج**

• افتح برنامج التصفح **Explorer Internet** ثم انقر على قائمة **Help** المنسدلة ثم على الأمر **Tour**. سيتم عرض جزء من موقع الويـب الخـاص بشـركة مايكروسـوفت **(Microsoft** (حيث يمكنك الحصول على معلومات بشأن موضـوعات مثـل تصـفح الويب. حاول أن تقوم بذلك الآن.

**(٢-١-٧) تعديل الإعدادات الأساسية**

#### **(١-٢-١-٧) تغيير طرق العرض الرئيسية**

• لتتمكن من رؤية التعليمات المكتوبة بلغة HTML، انقر على زر قائمة **View** المنسدلة ثم حدد الأمر **Source**. سيتم عرض التعليمات داخل برنـامج **Notebook**. حـاول استعراض الصفحة الرئيسية لموقع الويب الخاص بشركة مايكروسوفت (**Microsoft** ( والموجود في العنوان التـالي: **com.microsoft.www://http**، مـع اسـتعراض التعليمات المكتوبه بلغة HTML والمستخدمة في إنشائها. ربما تبدو الصـفحة قريبـة

الشبه مما يلي: さる・三品 회담 net sales Microsof District<br>Chair<br>Vitalien **Condition BROOK** AND REAL **John at Wassert I Sear Linkson** وبالنسبة للتعليمات المستخدمة في إنشاء هذه الصفحة، فسوف تبدو على نحو قريب مما Sannunkreet(1) - Not 司回图 يلي: Ele Eck Search Help CHTHL)<br>(HEMB) (NECA)<br>
CHER INTER-FULLE-Theoretic Lippe" CMMTFHI-"fresh/hind; characterisa8059-4"<br>
CHETHERMONDUSE THE CHERNESS (ADDENTIFIED)<br>
CHER MARI-"NECASS" CONDUCTIVITY (FIRES-1.1 "http://www.rsoc.org/r.<br>
CHER MARI-"NECASS" CONTENT AchinA (color:"BRA2399";}<br>Aceisited (color:"BRA3299";}<br>Athover (polor:"ref";}<br>-->  $\begin{array}{ll} \texttt{(75THL5)}\\ \texttt{(78THL5)}\\ \texttt{(R00)}\\ \texttt{(NED0)}\\ \texttt{(NED1)}\\ \texttt{(NED2)}\\ \texttt{(NCE1)}\\ \texttt{(NCE1)}\\ \texttt{(Syrlpt Lapuguer='Leodstrip1" error''/Lihrary/tostber/4} \\ \texttt{(Syrlpt Lapugger='Leodstrip1" error''/Lihrary/todber/4} \\ \texttt{(Syrlpt Lapugger='Leodstrip1" error''/Lihrary/todber/4} \\ \texttt{(Syrlpt Lapugger='Leodstrip1" error''/Lihrary/todhr/9} \\ \texttt{(Syrlpt Lapuguer='Le$ • قبل استئناف العمل، أغلق **Notepad** من خلال النقر على أيقونة **Close** في أعلـى

يمين الإطار **Notepad**.

**(٢-٢-١-٧) تعديل النمط المعروضة به أشرطة الأدوات**

• لعرض أو إخفاء أشرطة الأدوات، انقر بزر الفأرة الأيمن علـى أي مـن أشـرطة الأدوات المعروضة حيث يؤدي هذا إلى عرض القائمة المنسدلة الخاصـة بأشـرطة

 $\lambda\mathrm{V}$ 

**المعلومات وتكنولوجيا الاتصالات تدريبات**

الأدوات، والتي يمكنك من خلالها تحديد أو إلغاء تحديد أي من أشرطة الأدوات حسبما تريد. حاول القيام بذلك الآن.

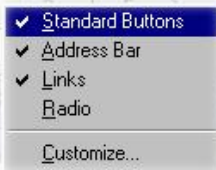

• عندما تنتهي من تنفيذ هذه العمليات والتمرس على عرض وإخفاء أشـرطة الأدوات المختلفة، تأكد من استعادة الأزرار القياسية (شريط الأدوات القياسي) و شريط العنوان وشريط الروابط، وذلك قبل استئناف عملك.

**(٣-٢-١-٧) عرض الصور داخل صفحة الويب**

• يعرض برنامج التصفح إنترنت إكسبلورار، فى الوضع الإفتراضي، أية صور داخـل صفحة الويب بشكل تلقائي. ولكنك قد ترغب في إلغاء تنشيط هذه الميزة مـن أجـل الإسراع بزمن تنزيل صفحات الويب - وإن كانت طبيعة الويب الرسومية تحول أحيانًا دون تحقيق هذه الرغبة.

#### **(٤-٢-١-٧) إلغاء إمكانية تحميل ملفات الصور داخل صفحة الويب**

• يمكنك ـ إن رغبت ـ إلغاء إمكانية عرض الصور داخل صفحات الويب المعروضة من خلال برنامج إنترنت إكسبلورار. وللقيام بذلك، انقر على قائمة **Tools** المنسدلة ثم حدد الأمر **Options Internet**. سيتم عرض مربع حوار. حـدد علامـة التبويـب **Advanced** ثــم اسـحب شــريط التمريــر إلــى أســفل حتــى تــتمكن مــن رؤية الخيار **Pictures Show**. تأكد من عدم وجود علامة تحديد **(Ö (**فـي مربـع الاختيار **pictures Show**) انقر على الخيار لإلغاء التحديد)، ثم أغلق مربع الحـوار بالنقر على زر **OK**. عند الغائك تنشيط هذا الأمر، سيتم عرض إطار مستطيل الشكل في المواضع كافة التي كان من المنتظر أن يتم عرض صور فيها في أثنـاء عمليـة استعراض موقع الويب.

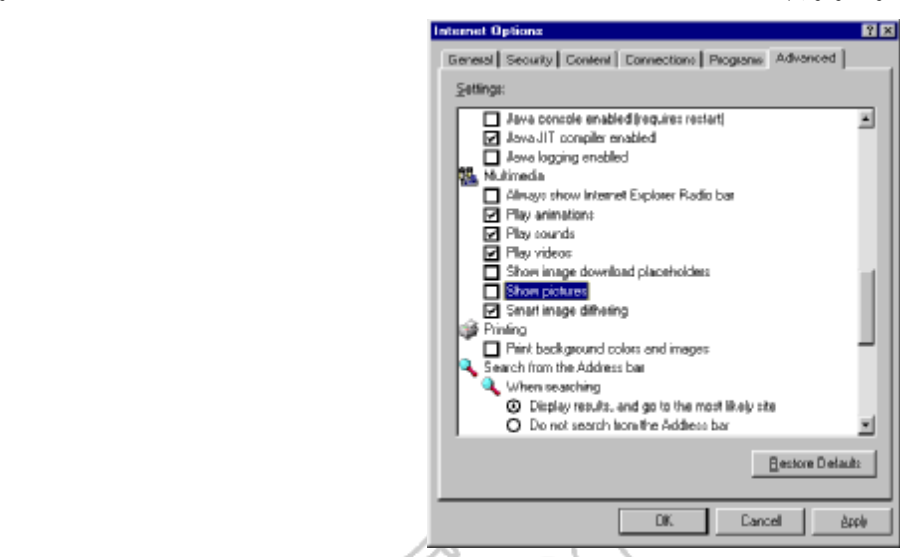

- حاول استعراض إحدى الصفحات التي تحتوي بطبيعة الحال على صور، كالصـفحة الرئيسية لموقع الويب الخاص بشركة مايكروسوفت (**Microsoft**(، ولاحـظ التـأثير الذي يحدث في حالة عدم إتاحة استخدام هذا الخيار.
	- قبل استئناف عملك، تأكد من إتاحة الإمكانية مرةً أخرى في استخدام هذه الميزة.

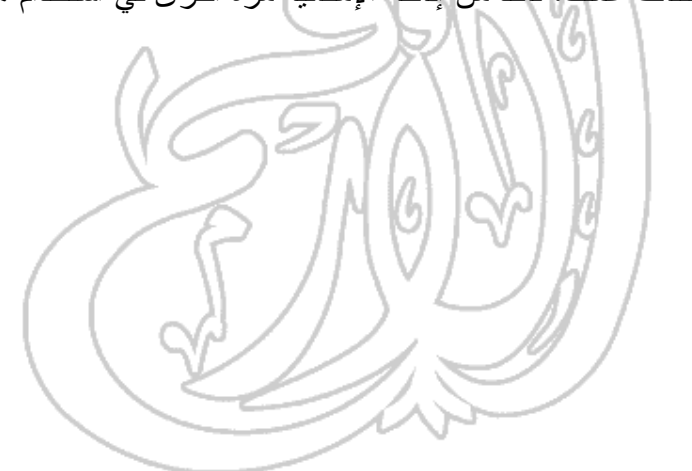

#### **(٢-٧) آلية استعراض الويب**

#### **(١-٢-٧) كيفية الوصول إلى العنوان الخاص بموقع الويب**

• إذا كان لديك عنوان خاص بإحدى صفحات الويب، كهذا العنوان علـى سـبيل المثـال: **com.microsoft.www://http**، يمكنك كتابته ببساطة في مربع **Address** الموجـود في أعلى الإطار الخاص ببرنامج إنترنت إكسبلورار. وعند الضغط على مفتـاح **Enter**، ستتمكن من الدخول على الموقع الذي تريده. حاول مرةً أخرى أن تقوم بعرض الصـفحة الرئيسية لموقع الويب الخاص بشركة مايكروسوفت (**Microsoft**(.

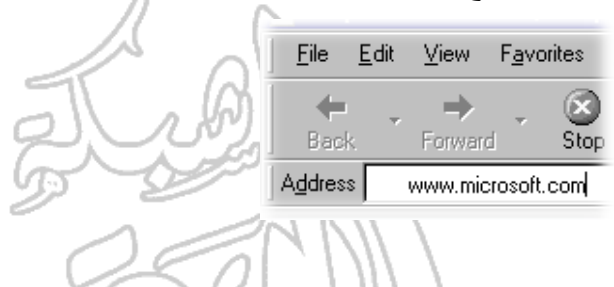

#### **(٢-١-٢-٧) فتح ارتباط تشعبي أو رابط صورة والعودة إلى الصفحة الأصلية**

- إن الوضع الافتراضي عند التعامل مع الويب أن يشير النص المعـروض بلـون أزرق والموضوع تحته خطٌ إلى ارتباط تشعبي. ويؤدي النقر على أيٍ من هـذه الارتباطـات التشعبية عادة إلى الانتقال إلى صفحة أخرى على موقع الويب. حاول النقر على أحـد الروابط الموجودة في الصفحة الرئيسية لموقع الويب الخـاص بشـركة مايكروسـوفت **(Microsoft** (وانتقل إلى حيث يأخذك هذا الرابط.
- انقر بعد ذلك على زر **Back** داخل أداة التصفح من أجل العودة مرةً أخرى إلى الصفحة السابقة التي كنت قد إستعرضتها.

⇚ Back

• يؤدي النقر على السهم المتجه إلى أسفل على يمـين زر **Back** إلـى عـرض قائمـة موجزة بالصفحات التي تم زيارتها مؤخرا، الأمر الذي يسمح بسرعة العودة إلـى أيـة صفحة سابقة. ويفيد هذا كثيرا إذا ما كنت تستعرض أحد المواقـع، ولا تجـد وسـيلة للخروج منه. حاول تنفيذ هذا ولاحظ الصفحات التي سيتم عرضها. انقر على إحدى هذه الصفحات للانتقال إليها.

#### **(٣-١-٢-٧) استعراض موقع معين وجمع بيانات منه**

• في هذا المثال، سنقوم بالدخول على موقع الويب الخـاص بشـركة أدوبـي (**Adobe** ( وتنزيل برنامج **Reader Acrobat Adobe.** وسيكون الدخول إلى هذا الموقـع مـن **.http://www.adobe.com** :التالي العنوان خلال

**ملموظة** : إذا حاولت استعراض هذا الموقع ونتزيل البرنـــامج، ربمـــا تلاحــظ بعــض الاختلافات عن الأشكال المعروضة أدناه. ويعود هذا إلى أن مواقع الويب عموماً كثيراً ما تخضع لعمليات تحديث وتطوير بصفة منتظمة. ويعد برنـامج **Reader Acrobat** الخاص بشركة أدوبي (**Adobe** (برنامجا ذا أهمية كبيرة في استعراض مواقع الويـب حيث يوجد الآن العديد من المستندات الضخمة المحفوظة بتنسـيق **Acrobat Adobe** والتي تحتاج إلى هذا البرنامج (المجاني) لاستعراضها.

• في الشكل التالي نشاهد الصفحة الرئيسية لموقع الويب الخاص بشركة أدوبي (**Adobe** ( كما يتم عرضها:

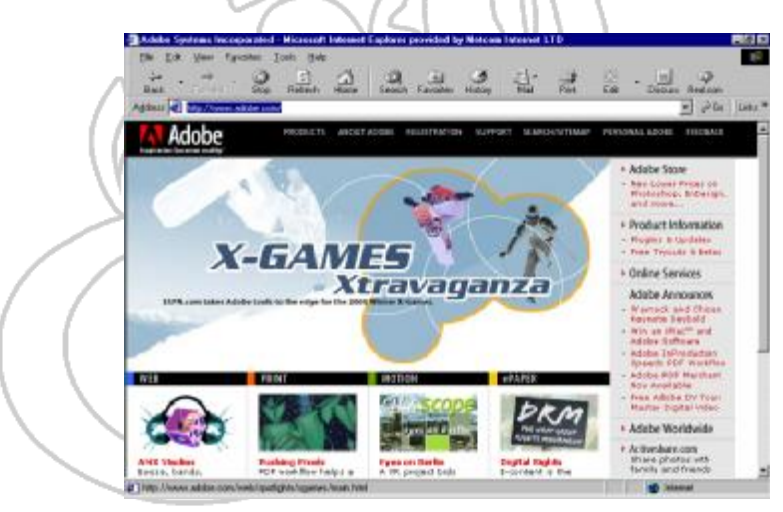

٩٠

٩١

**المعلومات وتكنولوجيا الاتصالات تدريبات**

• يؤدي النقر على زر **Products**، المعروض قرب الجزء العلوي من الصـفحة، إلـى عرض التالي:

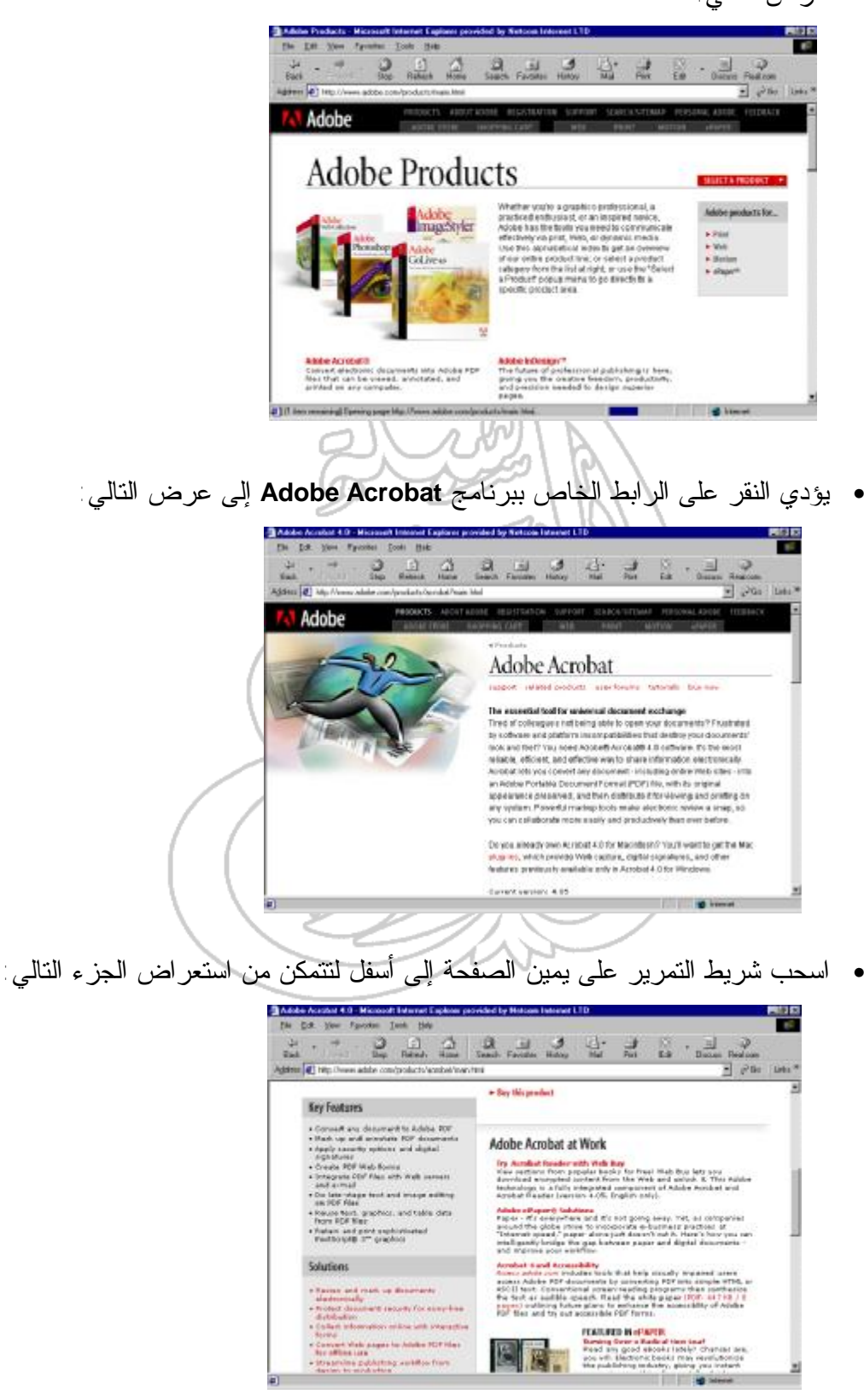

• انقر على الرابط **Reader Acrobat Try**، وسوف تتمكن من استعراض التالي:

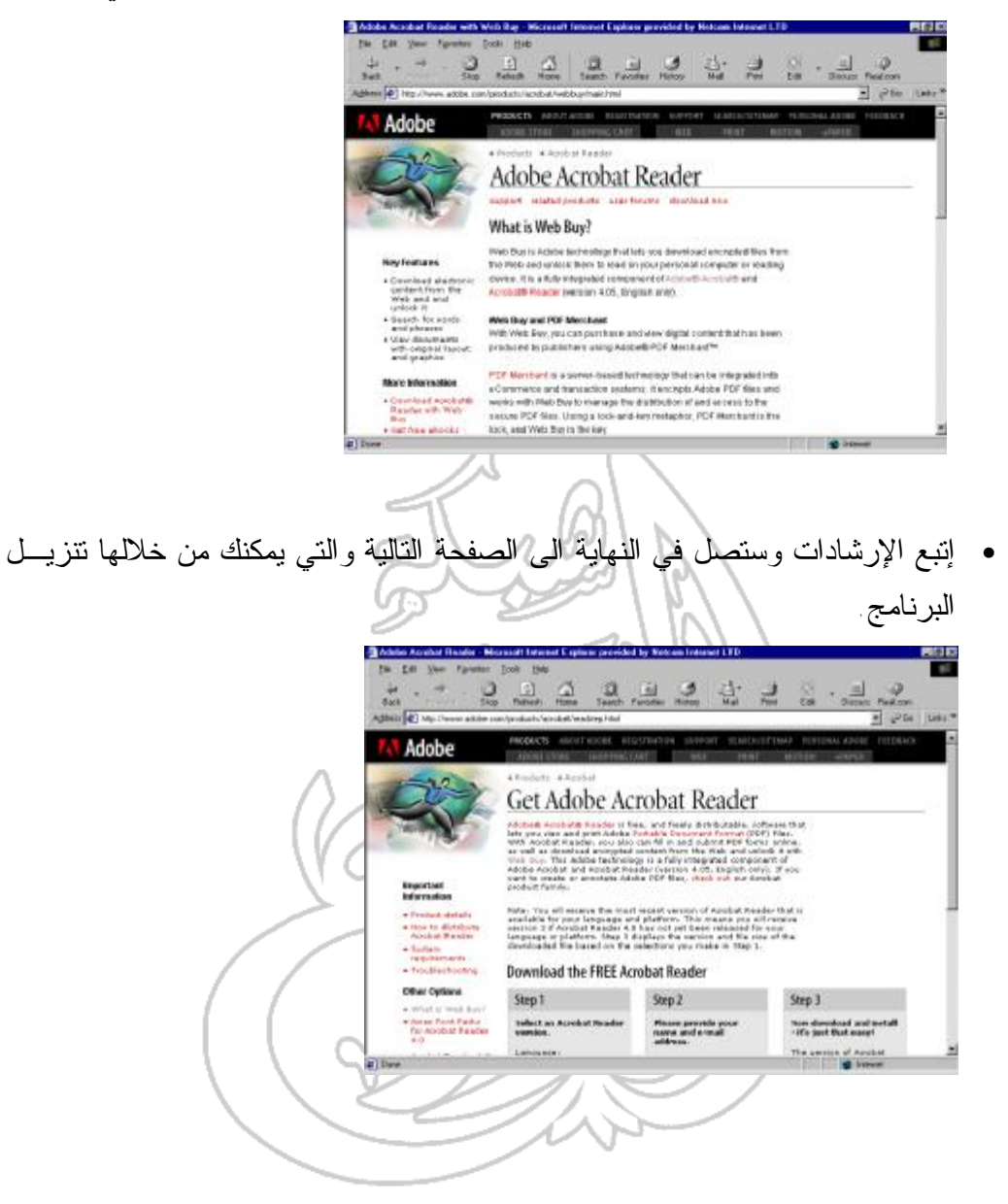

**(٣-٧) البحث عبر الويب**

## **(١-٣-٧) آليات البحث شائعة الاستخدام**

**(١-١-٣-٧) تحديد المتطلبات الخاصة بعملية البحث**

سوف نسرد في القائمة التالية بعض آليات البحث التي يشيع استخدامها عبر الإنترنت:

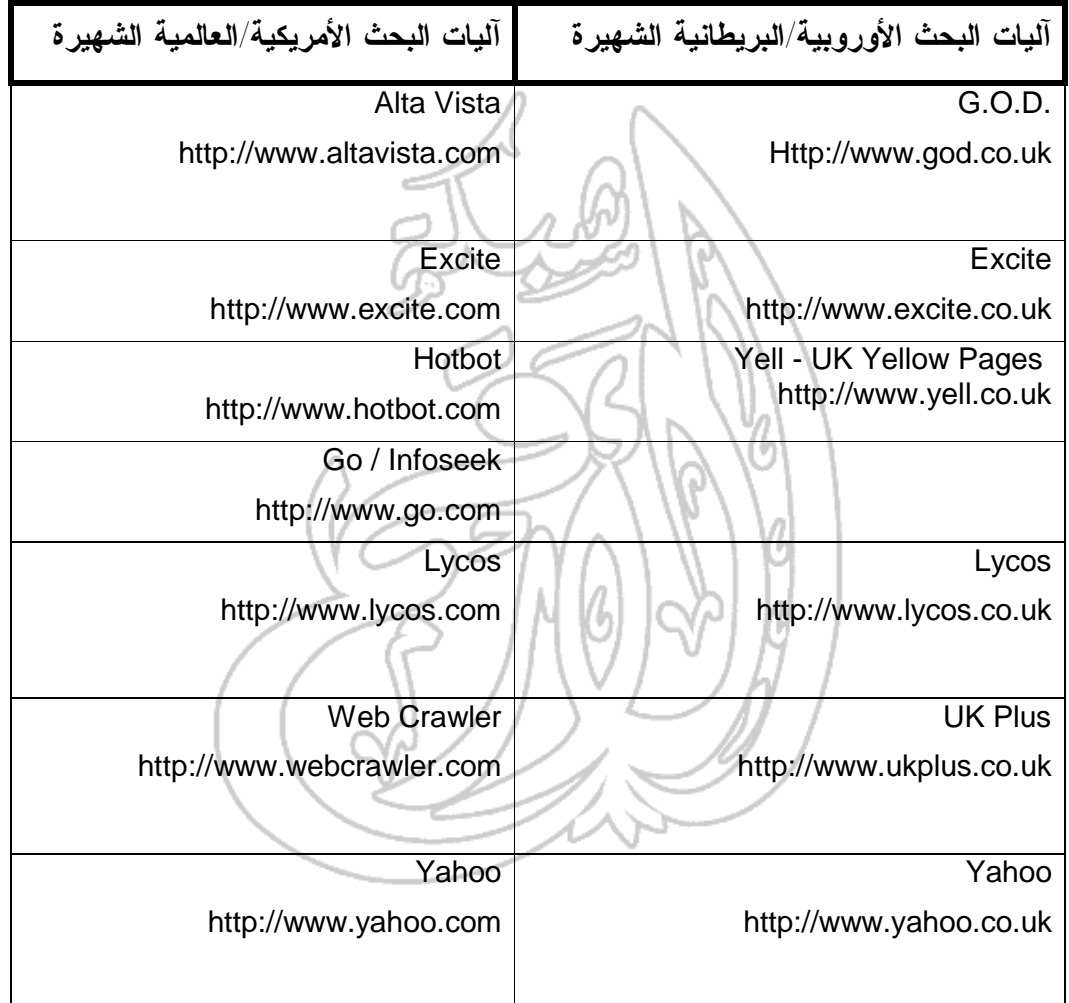

- سوف نستخدم في التمرين التالي آلية البحث Vista Alta.
- اكتب عنوان الموقع التالي في شريط **Address** ثم اضغط على مفتاح **Enter**.

#### **http://www.altavista.com**

يجب أن يؤدي هذا إلى عرض الشاشة الافتتاحية الخاصة بآلية البحـث هـذه، على النحو الموضح في الشكل أدناه. ربما تلاحظ بعض الاختلافات في الشكل العام لما سيتم عرضه حيث يتم عادةً تغيير الـنمط العـام والمحتـوى بصـفة منتظمة.

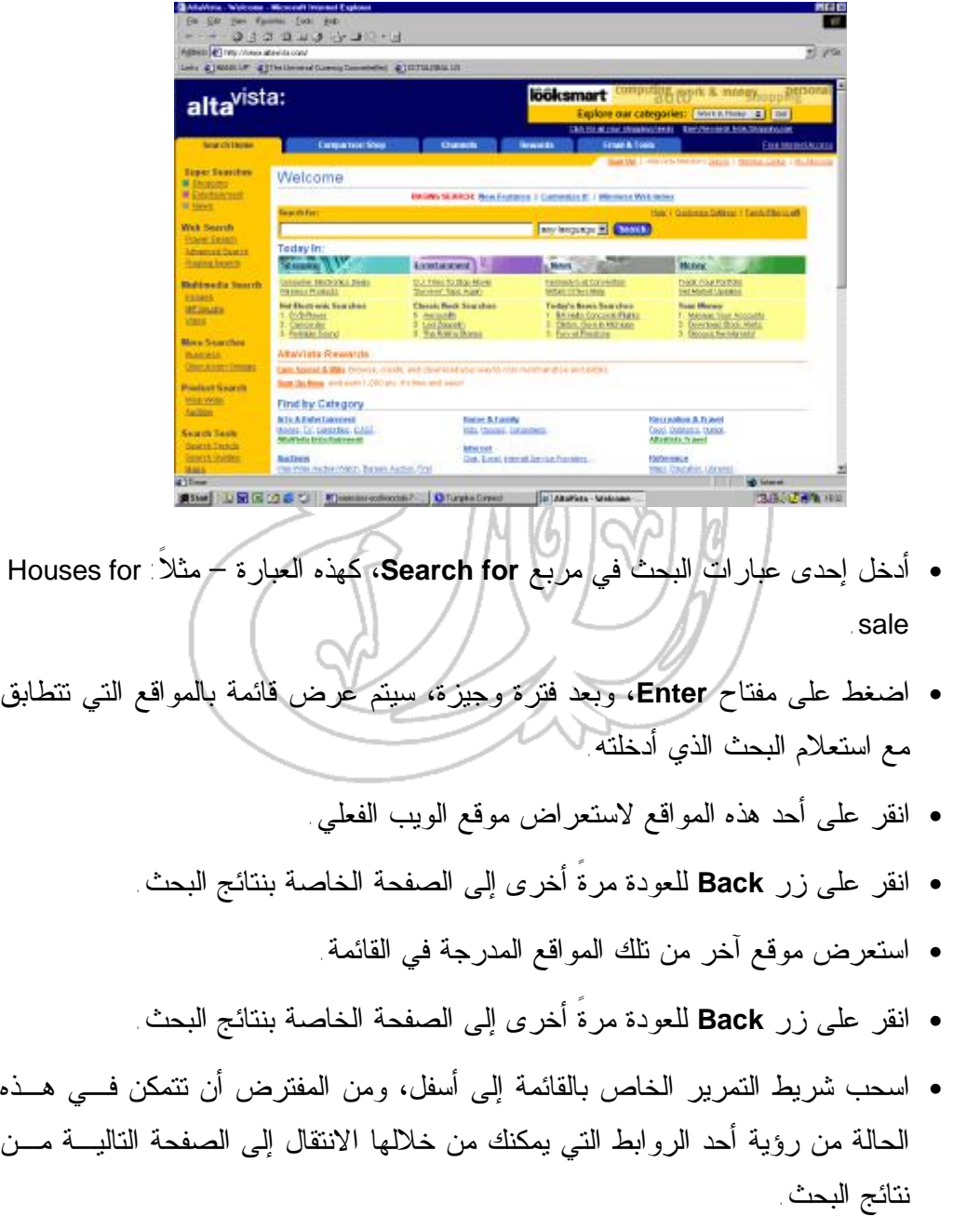

• انقر على هذا الرابط لاستعراض موقع ويب آخر من المواقع المدرجة فـي الصـفحة الثانية من نتائج البحث هذه.

**(٢-١-٣-٧) البحث باستخدام كلمات رئيسية ( مفتاحية)**

• من الطبيعي في أثناء عمليات البحث التي تتم باستخدام آليات البحث الخاصة بالإنترنت أن يتم استخدام كلمتين أو أكثر، أو ربما عبارة، بدلاً من كلمة واحدة ... هل تسـتطيع تقديم تفسير لذلك؟

#### **(٣-١-٣-٧) البحث باستخدام المعاملات المنطقية الشائعة**

- في ضوء ما فهمت عن آليات البحث الخاصة بالإنترنت، ما هو المقصـود بالعمليـات المنطقية؟
- في العديد من آليات البحث، ما هو التأثير الذي سينتج من جراء إدخال عبـارة البحـث التالية:

#### **houses+for+sale**

• في العديد من آليات البحث، ما هو التأثير الذي سينتج من جراء إدخال عبـارة البحـث التالية:

#### **houses for sale**

• حاول استخدام عبارات البحث الثلاث المدرجة أدناه، وقارن بين النتائج المعروضة مـع كل منها. ربما ترغب في طباعة النتائج التي سيتم عرضها خلال عملية البحث لتسهيل عملية المقارنة: **houses for sale houses+for+sale**

 **''houses for sale''**

## **(٢-٣-٧) عمليات الطباعة**

#### **(١-٢-٣-٧) معاينة المستند**

• لا تشتمل غالبية أدوات التصفح على إمكانية معاينة الصفحات قبل طباعتها، وكـل مـا تحتاجه هو أن تلقي نظرةً على صفحة الويب وتقرر فيما إذا كنت ترغب في طباعتهـا على هذا النحو أم لا.

**(٢-٢-٣-٧) تعديل الخيارات الخاصة بإعداد الصفحة**

• باستخدام إنترنت إكسبلورار، انقر على زر قائمة **File** المنسدلة ثم حدد الأمـر **Page Setup** ليتم عرض مربع الحوار **Setup Page**.

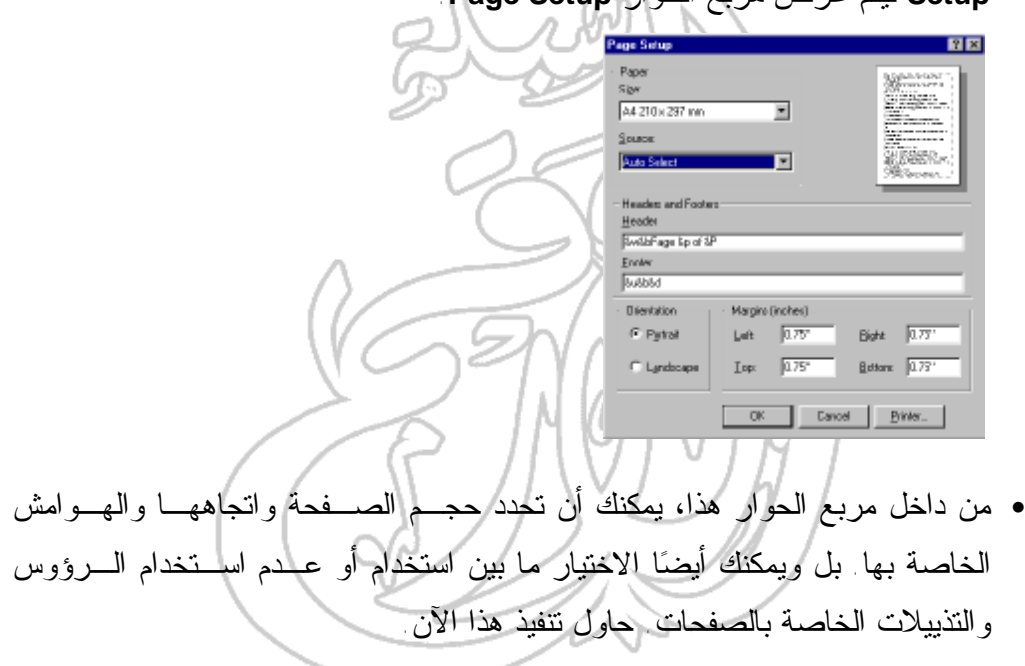

• انقر على زر **OK** لإغلاق مربع الحوار **Setup Page**.

### **(٣-٢-٣-٧) طباعة صفحة ويب باستخدام خيارات الطباعة الرئيسية**

• لطباعة أية صفحة معروضة داخل الإطار الخاص ببرنامج إنترنت إكسـبلورار التـابع لشركة مايكروسوفت (**Microsoft**(، انقر على أيقونة **Print** الموجودة علـى شـريط الأدوات. أما إذا أردت مزيدا من التحكم في عملية الطباعة، انقـر علـى قائمـة **File** المنسدلة ثم حدد الأمر **Print**. سيؤدي هذا إلى عرض مربع الحـوار **Print**، والـذي يمكنك من خلاله أن تحدد خياراتٍ مثل عدد الصفحات التي تود طباعتها ونوع الطابعة التي تريد استخدامها.

٩٦

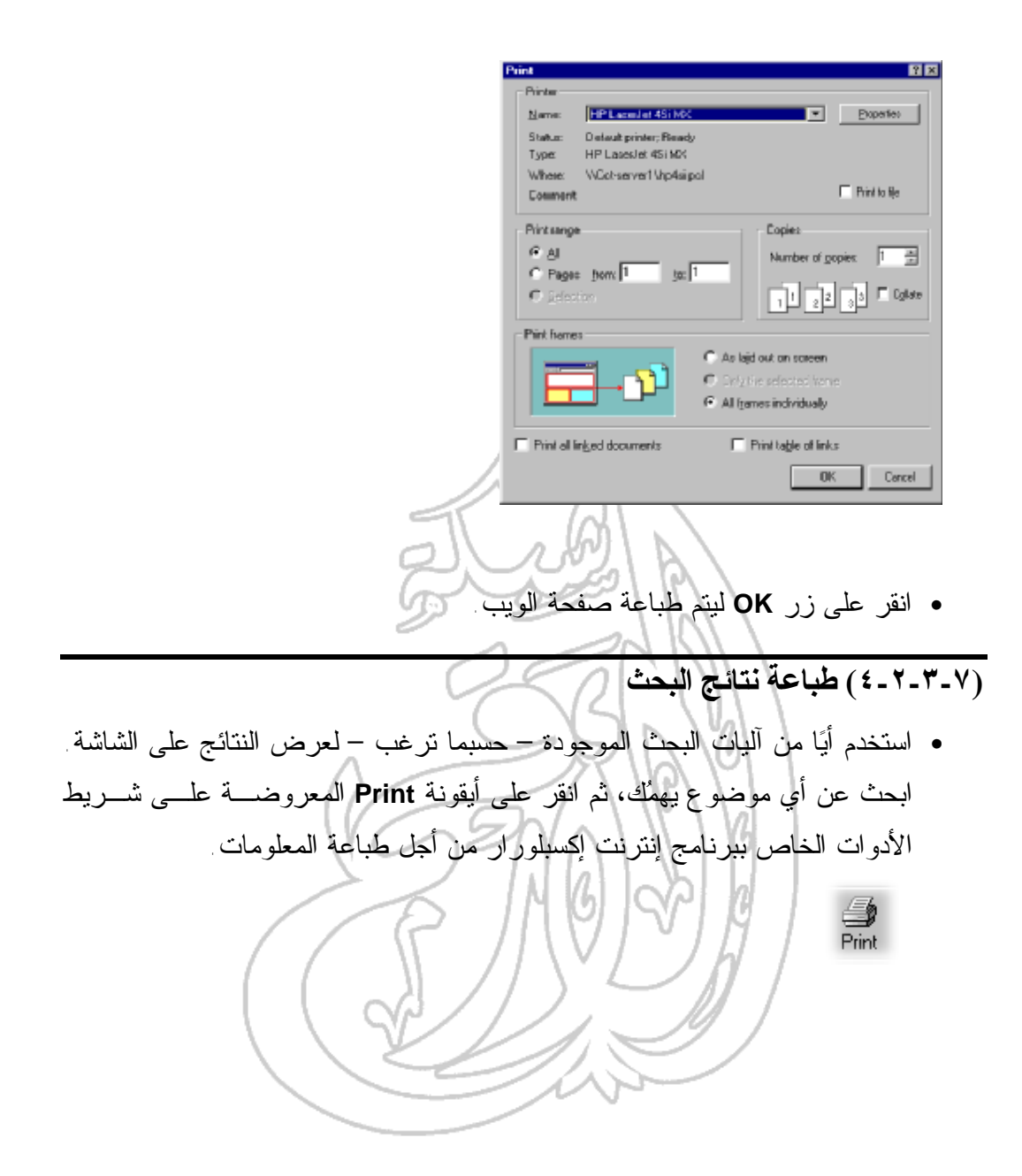

٩٧

**(٤-٧) الإشارات المرجعية**

### **(١-٤-٧) إنشاء إشارة مرجعية**

**(١-١-٤-٧) فتح صفحة ويب من خلال الإشارة المرجعية الخاصة بها**

- ما المقصود بالإشارة المرجعية ؟
- ما المقصود بقائمة المفضلات ؟
- انقر على زر قائمة **Favorites** المنسدلة.
- حدد أحد المواقع المدرجة في القائمة. سيتم إدخال العنوان الفعلي للموقع في شريط **Address** مع عرض صفحة الويب التي قمت بتحديدها.

**(٢-١-٤-٧) إض افة ص فحة وي ب إل ى قائم ة Favorites م ن خ لال إنش اء إش ارة مرجعية لها**

• عندما ترغب في إضافة الصفحة الحالية إلى قائمة الصفحات والمواقع التي تفضلها، انقر على قائمة **Favorites** المنسدلة (وليس أيقونة **Favorites**(. ثم حدد الأمـر **to Add**

**Favorites** من هذه القائمة، فيتم عرض مربع حوار على النحو الموضح أدناه.

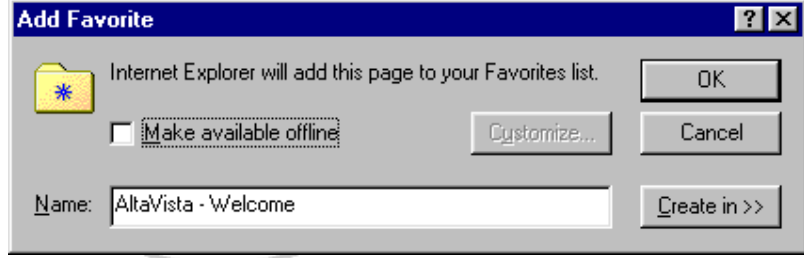

• انقر على زر **OK**، وسيتم إضافة الصفحة الحالية ببساطة إلى قائمة الصفحات المفضلة لديك.

## **(٣-١-٤-٧) إضافة صفحات ويب إلى مجلد خاص بالإشارات المرجعية**

- انقر على قائمة **Favorites** المنسدلة ثم حدد الأمـر **Favorites Organize**، الـذي
	- سيتم على إثره عرض مربع حوار يحمل الاسم نفسه (**Favorites Organize**(.

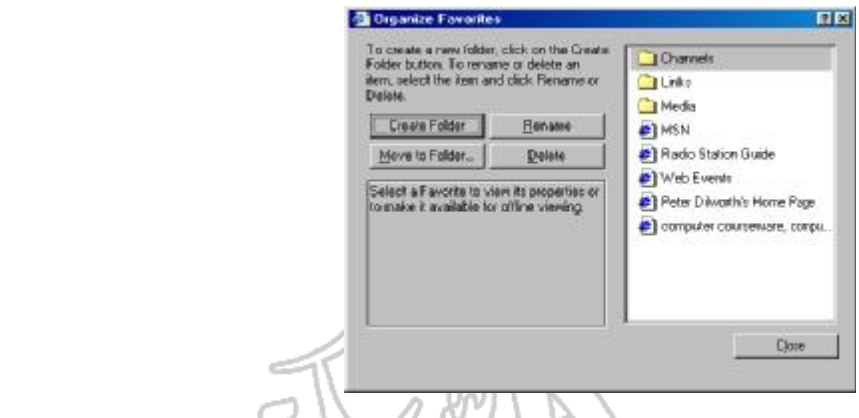

- في استطاعتك أن تستخدم الأوامر الإعتيادية الخاصة ببرنامج ويندوز إكسـبلورار مـن أجل إنشاء مجلدات جديدة، وكذلك سحب وإفلات المحتويات من أحد المجلدات للآخـر داخل مربع الحوار.
- لإنشــاء مجلــد جديــد داخــل قائمــة **Favorites**، افــتح مربــع حــوار .**Organize Favorites**

#### • انقر على زر **Folder Create**.

- أدخل الاسم الخاص بالمجلد الجديد ثم اضغط على مفتاح **Enter**.
- لتغيير اسم أحد العناصر أو حذفه من قائمة **Favorites**، حدد العنصر في القائمـة ثـم انقر على زر **Rename** أو زر **Delete** تبعا للإجراء الذي ترغب في تنفيذه.
	- انقر على زر **Close** لإغلاق مربع الحوار **Favorites Organize.**

## **(٥-٧) مقدمة الى برنامج Outlook**

**(١-٥-٧) أساسيات التعامل مع البريد الإلكتروني**

**(١-١-٥-٧) فتح أحد البرامج الخاصة بالبريد الإلكتروني**

**لبدء تشغيل برنامج Outlook باستخدام قائمة Start**

- انقر على زر **Start** لعرض قائمة بدء التشغيل.
- انقر على **Program** ليتم عرض قائمة فرعية بالبرامج المتاحة.
	- انقر على الأمر **Outlook Microsoft**.
	- **(٢-١-٥-٧) فتح صندوق البريد الوارد لمستخدم معين**
		- انقر على أيقونة **علبة الوارد** على شريط **Outlook**.  $\mathbb{C}$

 سيعرض برنامج Outlook عدد الصفحات غير المقروءة، إن وجِـد أي منها، أسفل أيقونة **علبة الوارد**.

**للتبديل إلى طريقة العرض رسائل:**

- انقر على زر القائمة المنسدلة **عرض**، وحدد الأمر **العرض الحالي**.
	- حدد **رسائل** من القائمة الفرعية.

**لتحديد رسالة:** 

• انقر على الرسالة المناسبة في قائمة الرسائل.

١٠٠

**الأيقونات الخاصة بحالة الرسائل**

يقوم Outlook بعرض مجموعة من الأيقونات على الجانب الأيسر من الرسائل، وتشير هذه الأيقونات إلى حالة الرسالة. اكتب في الجدول التالي نبذة عن معنى كل أيقونة من هذه الأيقونات:

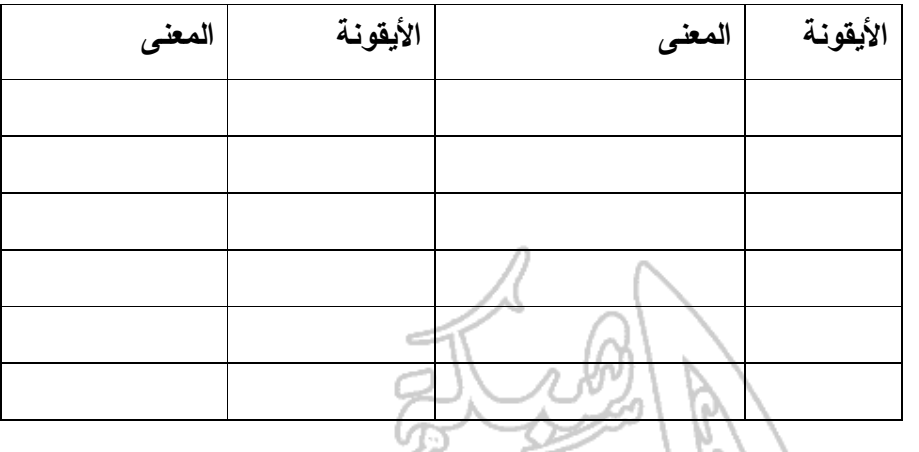

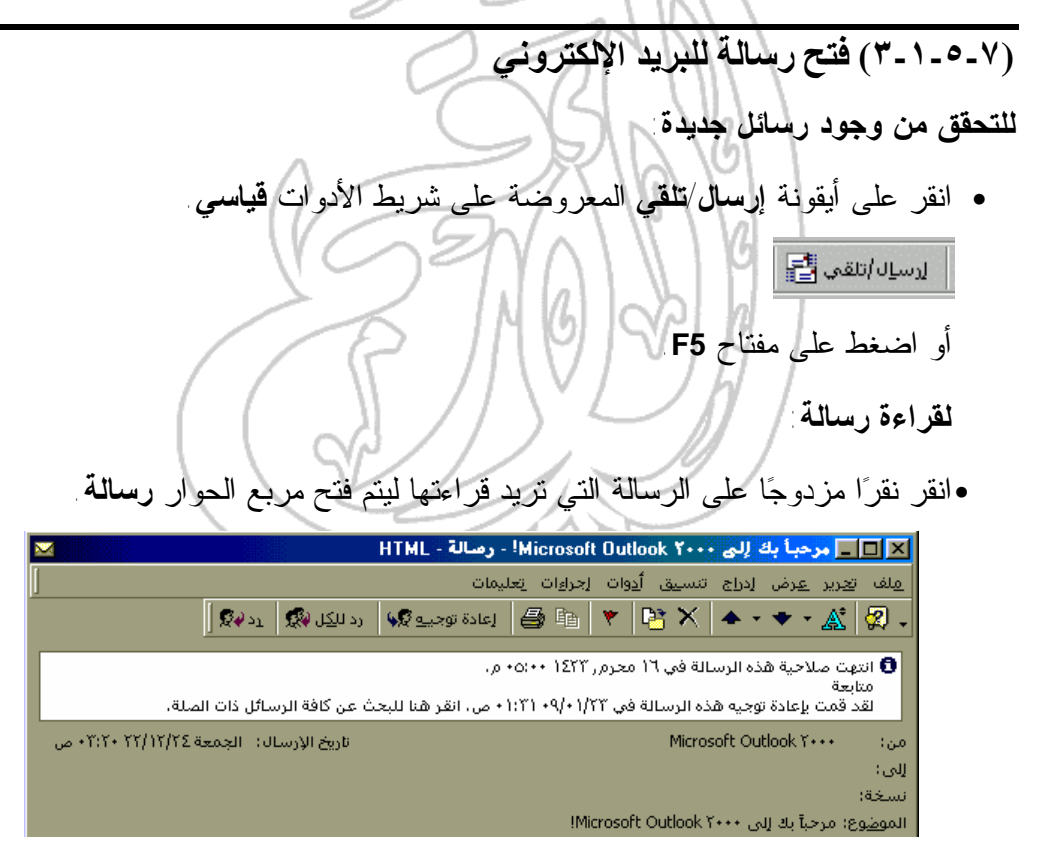

- 
- يعرض رأس الرسالة، كما تشاهد في الشكل أعلاه ، التفاصيل الخاصة بالرسالة؛ وذلـك في خمسة حقول.

اكتب نبذة عن مضمون ما تشير إليه رؤوس الرسالة التالية:

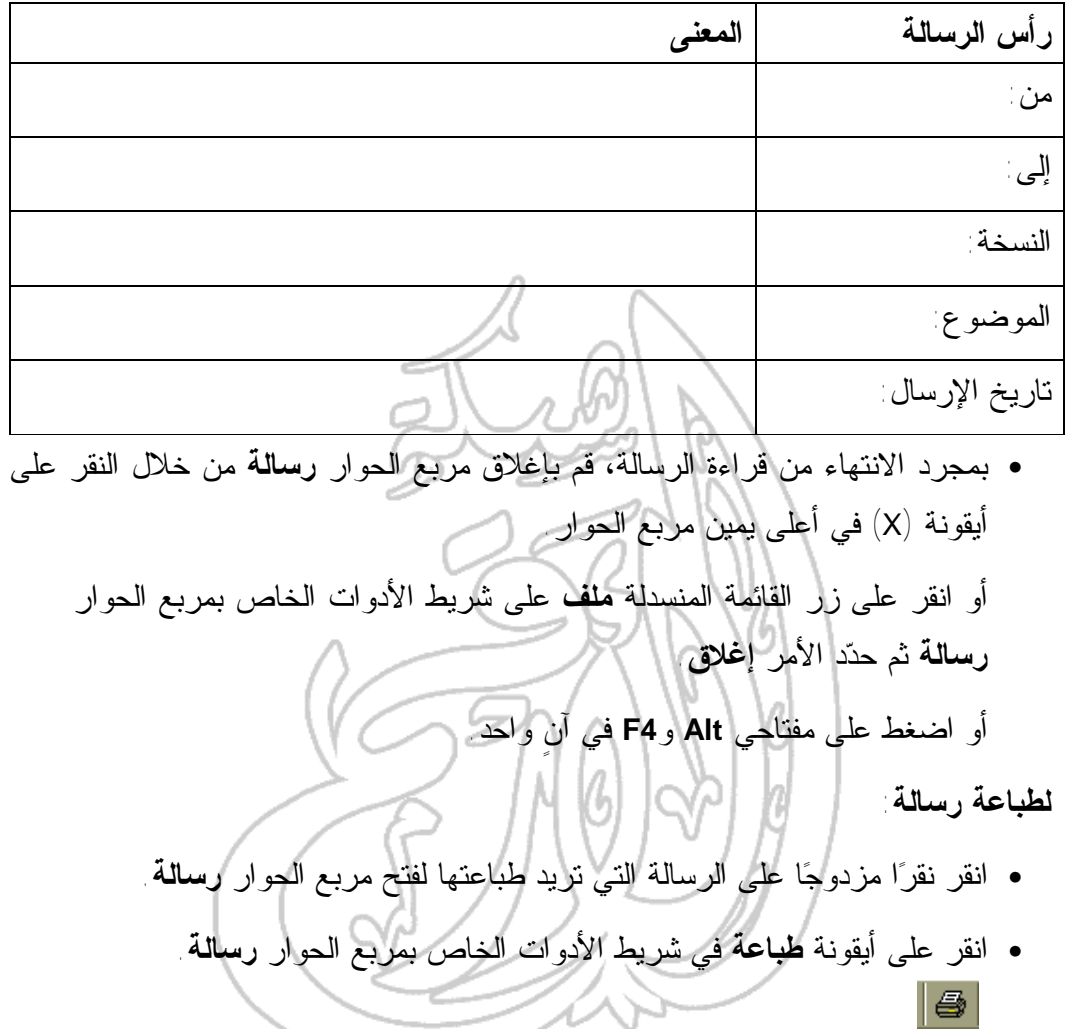

**لحذف رسالة:**

• حدد الرسالة التي تريد حذفها.

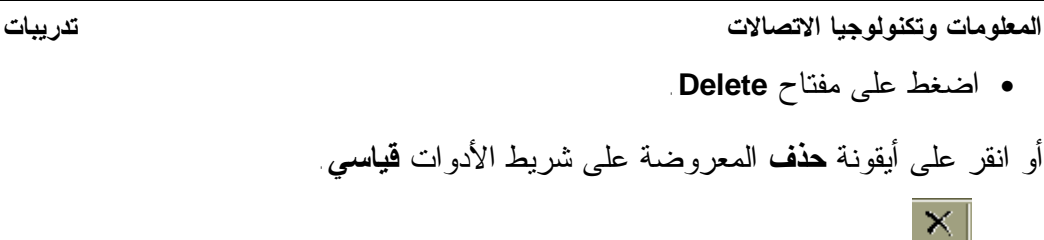

**ملموظة** : لا يعني حذف إحدى رسائل البريد الإلكتروني إزالتها كليةً من النظــام، فكل ما يحدث أنه يتم نقل هذه الرسالة المحذوفة إلى مجلد **العناصر المحذوفة**.

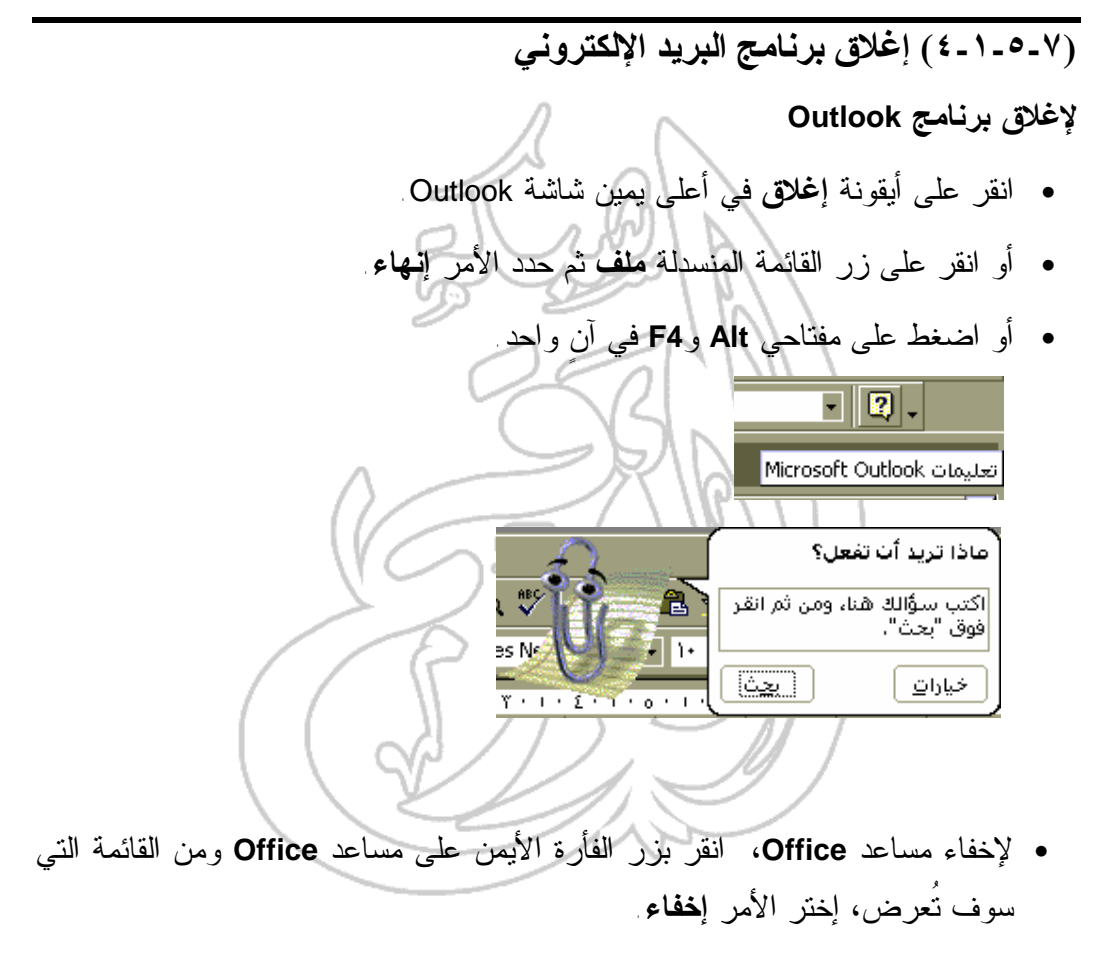

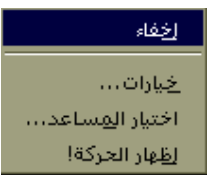

### **(٢-٥-٧) تعديل الإعدادات الرئيسية**

#### **(١-٢-٥-٧) تغيير نمط العرض**

تغميص…

• في إمكانك تحديد طريقة العرض التي تريدها في برنامج Outlook من خلال النقر على قائمة **عرض** المنسدلة، وتحديد الأمر **العرض الحالي**.ثم حدد طريقة العرض المطلوبـة من القائمة الفرعية.

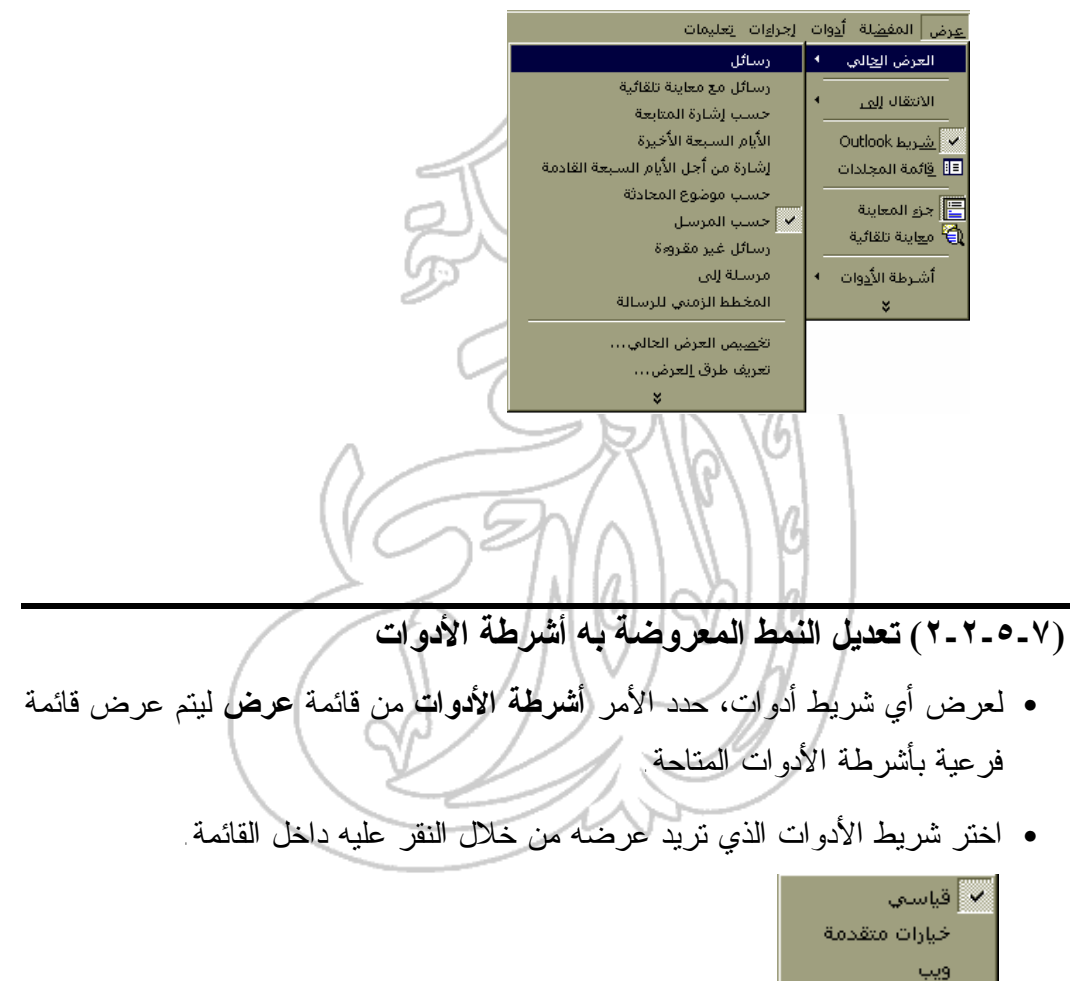

**(٦-٧) طرق معالجة الرسائل**

**(١-١-٦-٧) إنشاء رسالة جديدة لفتح مجلد علبة الوارد** • انقر على أيقونة **علبة الوارد** على شريط **Outlook**. أو اضغط على مفاتيح **Ctrl** و**Shift** وI في آنٍ واحد. أو انقر على قائمة **عرض** المنسدلة، ثم حـدد الأمـر **الانتقـال إلـى** متبوعـا بـالأمر **علبة الوارد. لإنشاء رسالة جديدة** • افتح مجلد **علبة الوارد**. • حدد أيقونة **رسالة بريد جديدة** من شريط الأدوات **قياسي**. أو اضغط على مفتاحي **Ctrl** و**N** في آنٍ واحد فيتم عرض الإطار الـذي يحمـل اسـم **رسالة**. • ادخل الرسالة في المساحة المخصصة لنص الرسالة في الجزء السفلي من مربع الحوار. **(٢-١-٦-٧) إدراج عنوان بريدي للرسالة لتحديد وجهة إحدى رسائل البريد الإلكتروني** • اكتب عنوان البريد الالكتروني الخاص بالشخص الذي تريد إرسال الرسالة إليـه فـي مربع النص **إلى**. لاحظ ان عنوان البريد الالكتروني يحتوي الرمز @ متبوعـاً باسـم وحدة خدمة البريد الالكتروني المستخدمة. اسأل معلِّمك عن عنوان البريد الالكترونـي الذي يمكنك أن تستخدمه.

**استخدام مربع الحوار Names Select**

• انقر على زر **إلى** لفتح مربع الحوار **Names Select**.

١٠٦

#### **المعلومات وتكنولوجيا الاتصالات تدريبات**

- حدد اسم الشخص الذي تريد إرسال الرسالة إليه من بين الأسماء المدرجة في القائمـة. لاستعراض الأسماء المدرجة في مجلدات أخرى، كمجلد **جهات الاتصال** علـى سـبيل المثال، انقـر علـى السـهم المتجـه إلـى أسـفل والموجـود إلـى يمـين مربـع **the from Names Show** ثم حدد المجلد الذي تريده من القائمة.
	- بعد اختيار العنوان، انقر على أحد الأزرار التالية:

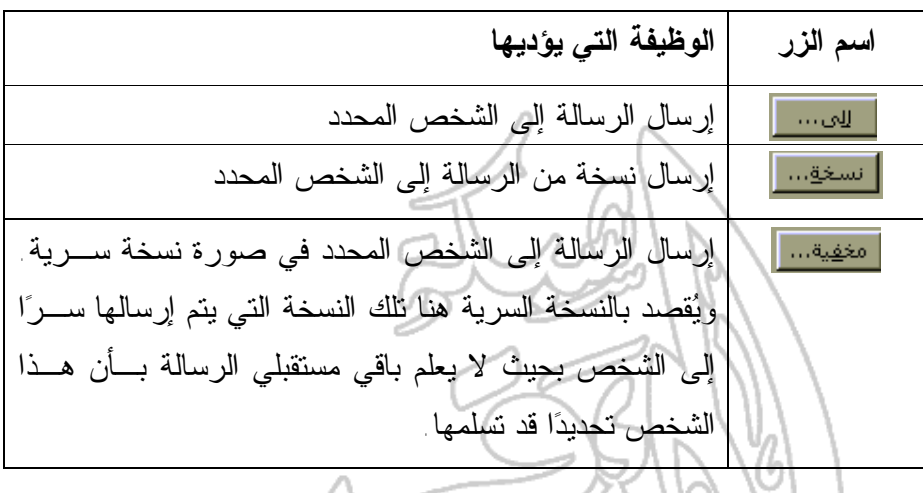

- ربما ترغب في تحديد المزيد من الأشخاص لإرسال الرسالة إليهم مـن بـين الأسـماء المدرجة في القائمة؛ ويمكنك ذلك من خلال تكرار الإجراء الموضح أعلاه.
- انقر على زر **OK** ليتم إغلاق مربع الحوار **Names Select** والعودة إلى إطار **رسالة**.

**(٣-١-٦-٧) إدراج عنوان للرسالة في حقل الموضوع**

- ادخل نبذة سريعة عن مضمون الرسالة في مربع النص **الموضوع**. استخدم موضـوعا من اختيارك أنت، وليس العنوان الموضح هنا. **Bus** involved and الأقلانا
	- **(٤-١-٦-٧) إضافة توقيع تلقائي للرسالة**

**لإنشاء توقيع خاص بالبريد الالكتروني**

• من داخل الإطار الخاص ببرنامج مايكروسوفت **Outlook ، ا**فتح مجلد **علبة الوارد**.

- انقر على زر قائمة **أدوات** المنسدلة، ثم حدد الأمر **خيـارات** لعـرض مربـع الحـوار **خيارات**.
	- حدد علامة التبويب **تنسيق البريد**.
	- انقر على زر **منتقي التوقيع** ليتم فتح مربع حوار يحمل هذا الاسم (**منتقي البريد**).
	- انقر على زر **جديد**، وسيتم بناء على هذا عرض مربع حوار **إنشاء توقيع جديد**.
- قم بإدخال اسم للتوقيع الذي تريده، ثم انقر على زر **التالي**، فيتم عرض مربـع حـوار **تحرير التوقيع**.

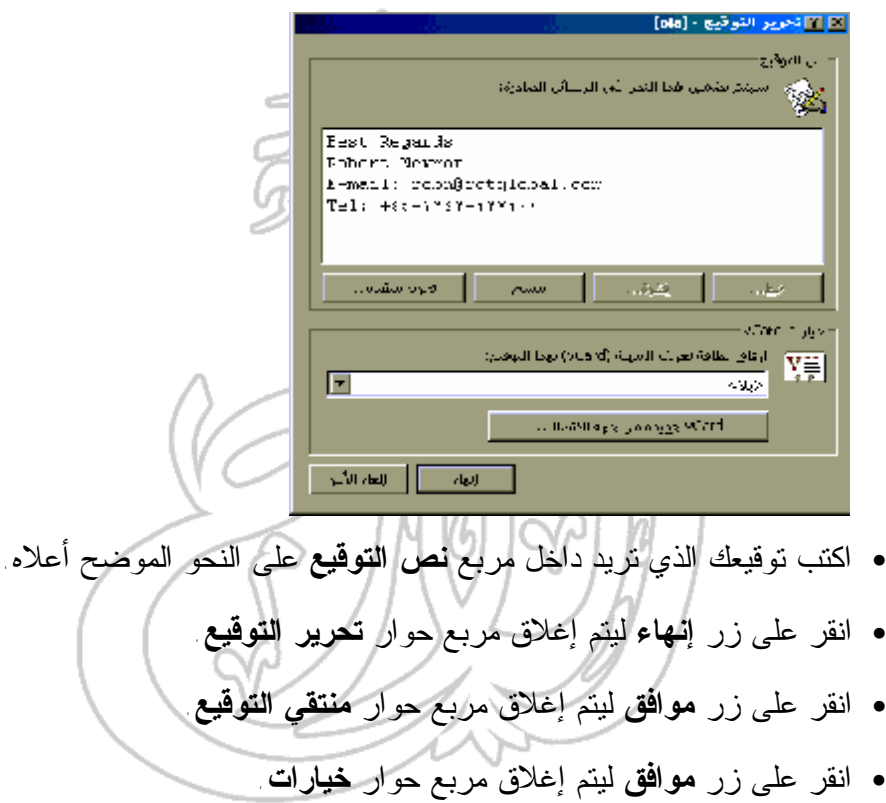

#### **لإضافة توقيع إلى رسالة**

- من داخل إطار **رسالة**، انقر على زر القائمة المنسدلة **إدراج**.
	- حدد الأمر **توقيع**.
	- اختر التوقيع الذي تريد من القائمة الفرعية.

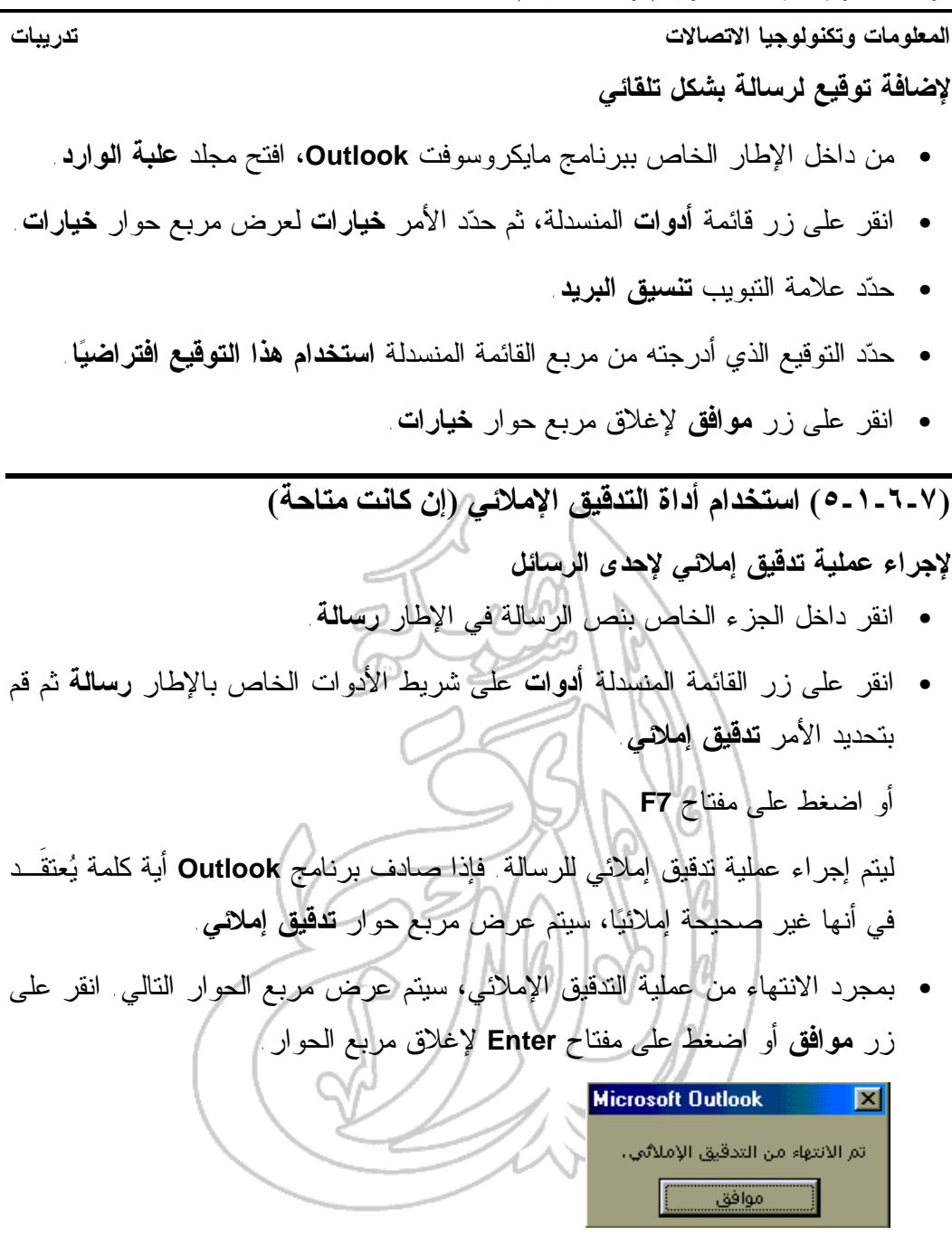
**المعلومات وتكنولوجيا الاتصالات تدريبات**

**(٦-١-٦-٧) إرفاق ملف برسالة**

• بمجرد أن تنتهي من إدخال نص الرسالة، انقر على أيقونة **إدراج ملـف** علـى شـريط الأدوات الخاص بالإطار **رسالة**.

أو انقر على القائمة المنسدلة **إدراج** واختر الأمر **ملف**.

- سيتم عرض مربع حوار **إدراج ملف**. من خلال هذا المربع حدد الملف الذي تريـد أن ترفقه بالرسالة.
- انقر على زر **موافق** من أجل أن يتم إغلاق مربع حوار **إدراج ملف**. بعد اجراء عملية ارفاق ملف بنجاح، ستظهر أيقونة داخل الجزء الخاص بنص الرسالة تشير إلى وجـود هذا الملف.

**(٧-١-٦-٧) إرسال رسالة ذات أهمية عالية / منخفضة**

- انقر على أيقونة **خيارات**، الموجودة على شريط الأدوات الخاص بمربع الحوار **رسالة**، ليتم عرض مربع الحوار **خيارات الرسالة**. ا <u>خیا</u>رات…<mark>∄8</mark>
- لتحديد درجة أهمية الرسالة، انقر على السهم المتجه إلى أسفل والموجود علـى يمـين مربع **الأهمية** وحدد الخيار الذي تريده من القائمة المعروضة.

ً ▼ عادية منغفضة أعادية عالية

• لتحديد درجة حساسية (نوع) الرسالة، انقر على السهم المتجه إلى أسفل والمعـروض على يمين مربع **الحساسية** وحدد الدرجة التي تريد من القائمة المعروضة. عادية <mark>. "</mark>

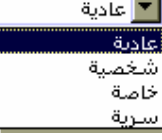

**لتوجيه الردود إلى شخص آخر**

• إذا رغبت في إرسال الردود الخاصة بهذه الرسالة إلى شخص آخر، قم بإدخال عناوين البريد الالكتروني المتعلقة بهؤلاء الأشخاص في مربع النص **إرسال الردود إلى**.

#### **لتعيين تاريخ تسليم**

- يمكنك أن تحدد تاريخًا لتسليم الرسالة؛ ولن يحاول برنامج **Outlook** إرسال الرسـالة قبل حلول هذا التاريخ.
- ادخل التاريخ المطلوب في مربع النص **عدم التسليم قبل**. أو انقر على السهم المتجه إلى أسفل على يمين مربع النص **عدم التسليم قبـل** وحـدد التاريخ الذي تريده من قائمة التقويم المعروضة.

#### **تعيين تاريخ لانتهاء مدة الصلاحية**

- يمكنك كذلك تحديد تاريخ لانتهاء مدة الصلاحية؛ ولن تكون الرسالة متاحةً بعد تجـاوز هذا التاريخ المحدد.
- ادخل تاريخ انتهاء مدة الصلاحية الذي تريده في مربع النص **انتهاء مدة الصلاحية بعد**.
- انقر على السهم المتجه إلى أسفل على يمين مربع النص **انتهاء مدة الصلاحية بعد**، ثـم حدد التاريخ المطلوب من قائمة التقويم التي سيتم عرضها.

#### **لتحديد خيارات التعقب**

- حدد مربع الاختيار **طلب إيصال بتسليم هذه الرسالة** إذا كنت تريد أن يتم إخطارك عند وصول الرسالة وتسلمها.
- حدد مربع الاختيار **طلب إيصال بقراءة هذه الرسالة** إذا كنت تريد أن يتم إخطارك عند قراءة هذه الرسالة.

# **لإغلاق مربع الحوار خيارات الرسالة**

• انقر على زر **إغلاق**، الموجود في أعلى الركن الايمن مـن مربـع الحـوار **خيـارات الرسالة**.

#### **لإرسال الرسالة**

• بمجرد أن تنتهي من كتابة الرسالة، انقر على أيقونة **إرسـال** علـى شـريط الأدوات الخاص بمربع الحوار **رسالة**.

> $\left\Vert \Xi_{\text{ul}}\right\Vert$ أو اضغط على مفتاحي **Ctrl** و**Enter** في آنٍ واحد.

١١٠

# **(٢-٦-٧) عمليات النسخ والنقل والحذف داخل الرسائل**

**لتحديد كلمة داخل إطار رسالة**

- افتح رسالة جديدة وادخل بضع سطور من النص فيها.
	- انقر نقراً مزدوجاً على الكلمة.

**لتحديد سطر داخل إطار رسالة**

- حرك مؤشر الفأرة إلى يسار السطر الذي ترغب في تحديده، وذلك إلى حين أن يتحول شكل المؤشر من صورة الشريط الرأسي (I (إلى صورة سهم يشير إلـى أعلـى نحـو اليمين. وهكذا، ستكون الآن موجودا داخل ما يعرف باسم **شريط التحديد**، والـذي هـو عبارة عن عنصر من عناصر الشاشة غير المرئية.
	- انقر مرةً واحدة بالفأرة ليتم تحديد السطر.

**لتحديد فقرة داخل إطار رسالة**

• حرك مؤشر الفأرة داخل الفقرة التي تريد تحديدها ثم انقر ثلاث مرات.

**لتحديد نص بأكمله داخل إطار رسالة**

- اضغط على مفتاحي **Ctrl** و**A** في آنٍ واحد. أو اضغط على الأمر **تحديد الكل** في قائمة **تحرير** المنسدلة. **لتحديد نص باستخدام الفأرة** • حرك مؤشر الفأرة إلى بداية النص الذي ترغب في تحديده.
	- اضغط على زر الفأرة واسحب المؤشر على امتداد النص الذي تريد تحديده.
		- افلت زر الفأرة.

(١-٦-٦) استخدام أداتي النسخ واللصق لنسخ النص داخل إحدى الرسائل أو في **رسالة أخرى**

### **لإرسال نسخة من النص المدرج في رسالة إلى الحافظة**

• من داخل إطار **رسالة**، حدد النص الذي ترغب في إنشاء نسخة منه داخل الحافظة.

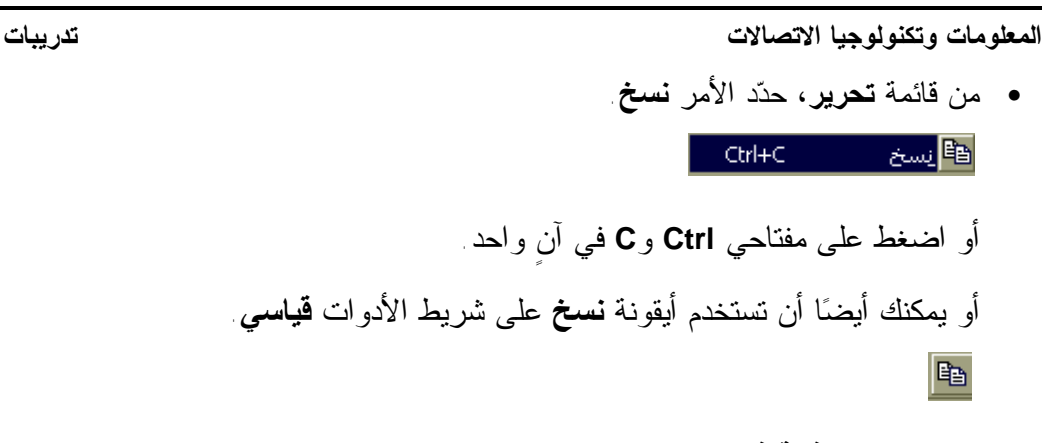

### **للصق نص من الحافظة في إحدى الرسائل**

- داخل إطار **رسالة**، ضع نقطة الإدراج في الموضع الذي تريـد إدراج محتويـات مـن الحافظة فيه.
	- من قائمة **تحرير،** اختر الأمر **لصق.** العق Ctrl+V (التي <mark>التي</mark> أو اضغط على مفتاحي Ctrl وV في آنٍ واحد. أو يمكنك أيضا النقر على أيقونة **لصق** على شريط الأدوات **قياسي**.

# **لنسخ نص من رسالة إلى أخرى**

CB |

- داخل الإطار **رسالة**، حدد النص المراد نسخه.
- اضغط على مفتاحي **Ctrl** و**C** لنسخ النص إلى الحافظة.
- باستخدام شريط المهام، اعرض داخل إطار **رسالة** الرسالة التي تريد إدراج النص فيها.
- ضع نقطة الإدراج داخل الرسالة في الموضع الذي تريد أن يتم فيـه إدراج محتويـات الحافظة.
	- اضغط على مفتاحي **Ctrl** و**V** ليتم لصق النص داخل الرسالة.

(٢-٦-٢-٢) استخدام أداتي الفص واللصق لنفل نص داخل الرسالة نفسها أو نقله **إلى رسالة أخرى**

**لقص نص من إحدى الرسائل إلى الحافظة** • من داخل إطار **رسالة**، حدد النص الذي تريد قصه من الرسالة إلى الحافظة. • من قائمة **تحرير** المنسدلة، اختر الأمر **قص**. أو اضغط على مفتاحي **Ctrl** و**X** في آنٍ واحد ليتم نقل النص إلى الحافظة مع حذفه من المستند. أو يمكنك أيضا النقر على أيقونة **قص** على شريط الأدوات **قياسي**. **لجلب نص من الحافظة وإدراجه في إحدى الرسائل** • من داخل إطار **رسالة**، ضع نقطة الإدراج في الموضع الـذي تريـد إدراج محتويـات الحافظة فيه. • من قائمة **تحرير**، اختر الأمر **لصق**. أو اضغط على مفتاحي **Ctrl** و**V** في آنٍ واحد. أو يمكنك كذلك لصق العناصر باستخدام أيقونة **لصق** على شريط الأدوات **قياسي**.

• عند تنفيذ الامر بنجاح، سوف تظهر المحتويات التي تم جلبهـا مـن الحافظـة داخـل الرسالة.

### **لنقل نص من رسالة إلى آخرى**

- من داخل إطار **رسالة**، حدد النص الذي تريد نسخه.
- اضغط على مفتاحي **Ctrl** و**X** لنقل النص إلى الحافظة.
- باستخدام شريط المهام، اعرض إطار **رسالة** المتضمن للرسالة التي تريد إدراج الـنص فيها.

١١٣

**المعلومات وتكنولوجيا الاتصالات تدريبات**

- ضع نقطة الإدراج داخل الرسالة في الموضع الذي تريد إدراج النص فيه من الحافظة.
	- اضغط على مفتاحي **Ctrl** و**V** ليتم لصق النص داخل الرسالة.

(٢-٦-٢-٣) استخدام أداتي القص واللصق لإدراج نص من مصدر آخر في إحدى **الرسائل**

- افتح التطبيق، وليكن على سبيل المثال، برنامج **وورد** الخاص بشـركة مايكروسـوفت (**Microsoft**(، ثم ادخل نصاً من سطر واحد.
	- حدد سطر النص.
	- اضغط على كل من مفتاحي **Ctrl** و**C** في آنٍ واحد لنسخ النص إلى الحافظة.
		- انتقل إلى برنامج البريد الالكتروني.
- باستخدام شريط المهام، اعرض إطار **رسالة** المتضمن للرسالة التي تريد إدراج الـنص فيها.
	- ضع نقطة الإدراج داخل الرسالة في الموضع الذي تريد إدراج محتويات الحافظة فيه.
		- اضغط على مفتاحي **Ctrl** و**V** في آنٍ واحد ليتم لصق النص داخل الرسالة.

**(٤-٢-٦-٧) حذف نص من رسالة**

- من داخل إطار **رسالة**، حدد النص الذي تريد حذفه.
	- اضغط على مفتاح **Delete**.

**(٥-٢-٦-٧) حذف ملف مرفق من رسالة**

- افتح الرسالة المتضمنة للملف الذي تريد حذفه.
- سوف تشير الأيقونات المعروضة على امتداد الجزء السفلي في إطار الرسالة إلـى أي ملفات مرفقة بهذه الرسالة.
	- انقر مرةً واحدة على أيقونة الملف الذي تريد حذفه ليتم تحديده.
		- اضغط على مفتاح **Delete**.

**(٣-٦-٧) قراءة رسالة**

**(١-٣-٦-٧) جلب أو فتح البريد لجلب الرسائل الجديدة** • افتح مجلد **علبة الوارد** – إذا استدعى الأمر. • انقر على أيقونة **إرسال/تلقي** على شريط الأدوات **قياسي**. | ا<sub>لا</sub>س<u>ا</u>ل/تلقي <mark>|</mark> أو اضغط على مفتاح **5F**. **لفتح رسالة** • انقر نقراً مزدوجاًعلى الرسالة التي تريد قراءتها حيث سيتم فتح مربع الحوار **رسالة**.  $\|S_{\mathcal{C}}\leq \|\mathcal{B}(\mathcal{Q})_0\|\|\nabla_{\mathcal{Q}}\|\mathcal{Q}\|_{\mathcal{C}}\leq \|\mathcal{Q}\|\mathcal{R}\|\|\mathcal{Q}\|_{\mathcal{C}}\|\nabla\|\|\mathcal{Q}\|\mathcal{R}\|\|\mathcal{Q}\|\cdot\|\mathcal{R}\|\cdot\mathcal{R}\|_{\mathcal{C}}\|Q\|_{\mathcal{C}}.$  $\begin{array}{l} \big(\mathbf{0} + \mathbf{x} + \mathbf{x}^{\mathsf{H}}\mathbf{0} + \mathbf{x}^{\mathsf{H}}\mathbf{0} + \mathbf{x}^{\mathsf{H}}\mathbf{0}\big) + \mathbf{x}^{\mathsf{H}}\mathbf{0} + \mathbf{x}^{\mathsf{H}}\mathbf{0} + \mathbf{x}^{\mathsf{H}}\mathbf{0}\big) \end{array}$ . c.m<br>- الماقت ( Block هنا الملك في 16) (M - 17 - 2 م ) الله شا للبحث في ثاقة الوسائل ذات الملك. الأوضالان سألاد المسمة لأكرك كككك كالأحس He asoft the confirm  $W$  mostly outlook  $i\leftrightarrow i$  ,  $\mu_1\in\mathbb{Z}$  ,  $\mu_2\otimes\mu_3$  ,  $\mu_4$ • سوف يعرض رأس الرسالة، كما هو موضح أعلاه، التفاصيل الخاصة بالرسـالة فـي خمسة حقول على النحو التالي: **من**: اسم مرسِل الرسالة أو عنوان البريد الالكتروني الخاص به. **إلـى**: اسماء مستقبِلي الرسالة أو عناوين البريد الالكتروني الخاصة بهم، وعادةً ما يـتم الفصل بينهم باستخدام الفاصلة المنقوطة. **النسخة**: اسماء الاشخاص الذين من المنتظر أن يتلقوا نسخة مـن الرسـالة أوعنـاوين البريد الالكتروني الخاصة بهم، وعادةً ما يتم الفصل بينهم باستخدام الفاصلة المنقوطة. **تاريخ الإرسال**: التاريخ الذي تم إرسال الرسالة فيه

**المعلومات وتكنولوجيا الاتصالات تدريبات** • بمجرد أن تنتهي من قراءة الرسالة، اغلق مربع الحوار **رسالة** من خلال النقـر علـى أيقونة (x (في أعلى الجانب الايمن من مربع الحوار. أو انقر على قائمة **ملف** المنسدلة في شريط الأدوات الخاص بمربع الحوار **رسالة** ثم قم بتحديد الأمر **إغلاق**. أو اضغط على مفتاحي **Ctrl** و**4F** في آنٍ واحد. **(٢-٣-٦-٧) تمييز رسالة في أحد مجلدات البريد لوضع إشارة للمتابعة لإحدى الرسائل** يمكنك أن تضع إشارة للمتابعة في إحدى الرسائل المدرجة في علبة الوارد، وذلك من أجل أن تظل متذكرا لضرورة الرد على البريد الالكتروني الخاص بها. • انقر نقرا مزدوجا على الرسالة التي تريد أن تضع لها إشارة للمتابعة ليتم عرض مربع الحوار **رسالة**. • انقر على أيقونة **إشارة للمتابعة** على شريط الأدوات الخاص بمربع الحوار **رسالة** ليتم عرض مربع الحوار **إشارة للمتابعة**. • انقر على السهم المتجه لأسفل على يمين مربع النص **إشارة إلى** ليـتم عـرض قائمـة بأنواع الإشارات المتاحة. اختر منها الإشارة التي تريد.

- ربما ترغب أيضا في تحديد تاريخ استحقاق للإشارة، ويمكنك ذلك من خلال النقر على السهم المتجه لأسفل على يمين مربع النص **الاستحقاق** وتحديد التاريخ الذي تريد مـن قائمة التقويم التي سيتم عرضها.
	- انقر على زر **موافق** لتحديد الإشارة وإغلاق مربع الحوار **إشارة للمتابعة**.

# **(٣-٣-٦-٧) استخدام سلة البريد لحذف رسالة** • حدد الرسالة التي تريد حذفها من خلال النقر على الاسم الخاص بها في قائمة الرسائل.

• اضغط على مفتاح **Delete**.

**لفتح مجلد العناصر المحذوفة**

• انقر على أيقونة **العناصر المحذوفة** على شريط **Outlook**. î

**لاستعادة رسالة من مجلد العناصر المحذوفة**

- حدد الرسالة التي تريد استعادتها.
- انقر على زر القائمة المنسدلة **تحرير** ثم اختر الأمر **نقل إلى مجلد**. أو اضغط على مفاتيح **Ctrl** و**Shift** و**V** في آنٍ واحد.

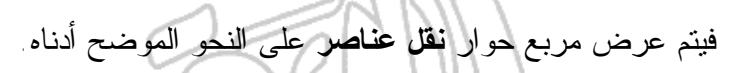

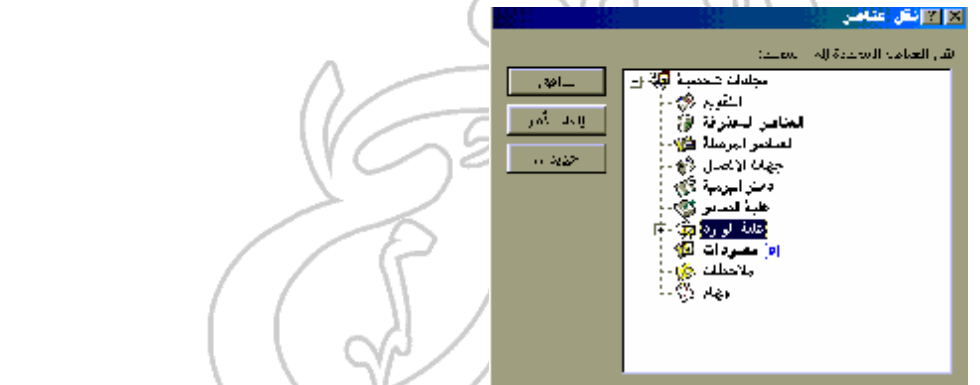

- حدد المجلد الذي تريد نقل العنصر إليه من داخل القائمة من خلال النقر على الأيقونـة المناسبة في مربع حوار **نقل عناصر**، وليكن هذا المجلد – مثلاً – **علبة الـوارد**، انقـر على أيقونة **علبة الوارد**.
	- انقر على زر **موافق**.

**المعلومات وتكنولوجيا الاتصالات تدريبات**

**لإزالة المحتويات الخاصة بمجلد العناصر المحذوفة تلقائيا عند إنهاء برنامج Outlook**

- انقر على قائمة **أدوات** المنسدلة وحدد الأمر **خيارات** لعرض مربع حوار **خيارات**.
	- انقر على علامة التبويب **غير ذلك** ليتم عرض مجلد **غير ذلك**.
		- حدد الخيار **إفراغ مجلد العناصر المحذوفة عند الإنهاء**.

 $\frac{1}{2} \left( \frac{1}{2} \right)^{2} \left( \frac{1}{2} \right)^{2} \left( \frac{1}{2} \right)^{2} \left( \frac{1}{2} \right)^{2} \left( \frac{1}{2} \right)^{2} \left( \frac{1}{2} \right)^{2} \left( \frac{1}{2} \right)^{2} \left( \frac{1}{2} \right)^{2} \left( \frac{1}{2} \right)^{2} \left( \frac{1}{2} \right)^{2} \left( \frac{1}{2} \right)^{2} \left( \frac{1}{2} \right)^{2} \left( \frac{1}{2} \right)^{2} \left( \frac$ 

• انقر على زر **موافق**. **(٤-٣-٦-٧) فتح وحفظ ملف مرفق** • لفتح أحد الملفات المرفقة، افتح مجلد **علبة الوارد** - إن لزم الأمر.

 $\sim$  , an over  $\gamma$  piggs.

- انقر نقراً مزدوجاًعلى الرسالة المتضمنة للملف المرفق الذي تود فتحه ليتم فتح مربـع الحوار **رسالة**.
	- انقر نقراً مزدوجاً على أيقونة الملف.
	- سيقوم برنامج **Outlook** حينئذ بتشغيل التطبيق المناسب وفتح الملف.
		- لحفظ ملف مرفق، افتح مجلد **علبة الوارد** في البداية إن لزم الأمر.
- انقر نقراً مزدوجاً على الرسالة المتضمنة للملف المرفق الذي تريد حفظه ليتم عـرض مربع الحوار **رسالة**.
- انقر على زر قائمة **ملف** المنسدلة على شريط الأدوات الخاص بمربع الحوار **رسالة** ثم حدد الأمر **حفظ المرفقات**.
- إذا كانت الرسالة تحتوي على أكثر من ملف مرفق، سيتم عرض مربع الحـوار **حفـظ كافة المرفقات** الذي يتاح لك من خلاله تحديد الملف الذي تريد حفظه. حدد الملفات التي تريد ثم انقر على زر **موافق**.
- سيتم عرض مربع الحوار **حفظ مرفق** أو مربع الحوار **حفظ كافة المرفقات**. حدد المجلد الذي تريد إجراء عملية الحفظ فيه ثم انقر على زر **موافق**.
	- إذا لزم الأمر، انقر على زر **إغلاق** ليتم إغلاق مربع الحوار **حفظ كافة المرفقات**.

#### **المعلومات وتكنولوجيا الاتصالات تدريبات**

**(٤-٦-٧) الرد على رسالة**

## **(١-٤-٦-٧) استخدام وظيفة رد**

- حدد الرسالة التي تريد الرد عليها.
- انقر على أيقونة **رد** على شريط الأدوات **قياسي**.  $Re$
- سيتم فتح مربع الحوار **رسالة** مع عرض نص الرسالة الأصلية داخل إطـار **رسـالة**. اكتب الرد في الجزء العلوي من المكان الخاص بنص الرسالة (اي، قبل نص الرسـالة الاصلي) ثم انقر على أيقونة **إرسال** على شريط الأدوات الخاص بمربع الحوار **رسالة**.  $\boxed{\square}$  رسیال

# **(٢-٤-٦-٧) استخدام وظيفة رد للكل**

- قم بتحديد الرسالة التي تريد الرد عليها.
- انقر على أيقونة **رد للكل** على شريط الأدوات **قياسي**. ∫ رد ⊔<u>ک</u>ل لڳ<mark>و</mark>
- سيتم فتح مربع الحوار **رسالة** وعرض نص الرسالة الأصلية في إطار **رسالة**. اكتـب الرد في الجزء العلوي من المكان المخصص لنص الرسالة (اي، قبـل نـص الرسـالة الاصلي) ثم انقر على أيقونة **إرسال** على شريط الأدوات الخاص بمربع الحوار **رسالة**.  $\|\Box$ رسال  $\|$

**(٣-٤-٦-٧) الرد بإدراج الرسالة الأصلية**

- انقر على قائمة **أدوات** المنسدلة ثم حدد الأمر **خيارات** لعرض مربع الحوار **خيارات**.
- حدد علامة التبويب **تفضيلات** ثم انقر على زر **خيارات البريد الالكتروني**، فيتم عـرض مربع الحوار **خيارات البريد الالكتروني**.

• حدد الخيار **تضمين نص الرسالة الأصلية** من القائمة المنسدلة **عند الرد على رسالة**.

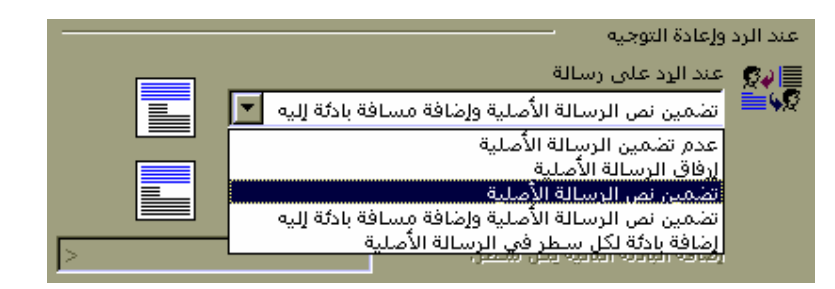

- انقر على زر **موافق** لإغلاق مربع الحوار **خيارات البريد الالكتروني**.
	- انقر على زر **موافق** لإغلاق مربع الحوار **خيارات**.

**(٤-٤-٦-٧) الرد دون إدراج الرسالة الأصلية**

- انقر على زر القائمة المنسدلة **أدوات** وحدد الأمر **خيارات** ليتم عرض مربـع الحـوار **خيارات**.
- حدد علامة التبويب **تفضيلات** ثم انقر على زر **خيارات البريد الالكتروني**، فيتم عـرض مربع الحوار **خيارات البريد الالكتروني**.
	- حدد الخيار **عدم تضمين الرسالة الأصلية** من القائمة المنسدلة **عند الرد على رسالة**.

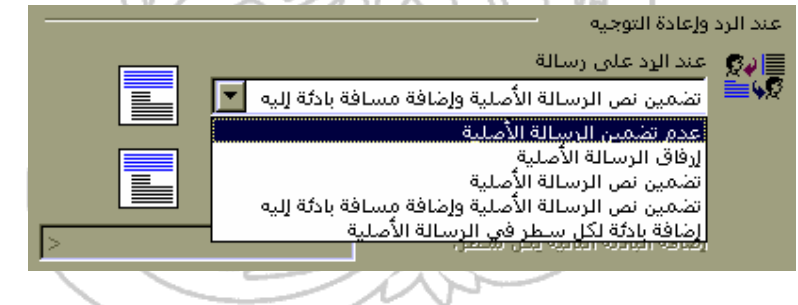

- انقر على زر **موافق** لإغلاق مربع الحوار **خيارات البريد الالكتروني**.
	- انقر على زر **موافق** لإغلاق مربع الحوار **خيارات**.

# **(٥-٤-٦-٧) إعادة توجيه الرسالة**

- حدد الرسالة التي تريد إعادة توجيهها.
- حدد أيقونة **إعادة توجيه** على شريط الأدوات **قياسي**؛ فيتم عرض مربع الحوار **رسالة**.
- اكتب عنوان البريد الالكتروني الخاص بالشخص الذي تريد إعادة توجيه الرسالة إليه في مربع النص **إلى**.

أو انقر على زر **إلى** وحدد أحد الأسماء المعروضة في مربع الحوار **Names Select**.

- ربما ترغب في إدخال أي تعليقات على الرسالة في الجزء العلوي من المكان المخصص لنص الرسالة (اي، قبل النص الاصلي).
- قم بإرسال الرسالة من خلال النقر على أيقونة **إرسال** علـى شـريط الأدوات الخـاص بمربع الحوار **رسالة**.

**(٧-٧) تنظيم العناوين**

**(١-٧-٧) استخدام دفتر العناوين**

**(١-١-٧-٧) إضافة عنوان بريدي إلى قائمة العناوين**

• افتح مجلد **علبة الوارد**.

 $\mathcal{L}(\mathbf{q})$ 

- انقر على زر قائمة **أدوات** المنسدلة، ثم حدد الأمر **دفتر العناوين**. سيتم عند ذلك، عرض الإطار **دفتر العناوين**.
- انقر نقرا مزدوجا على المجموعة التي تود أن تضيف عنوان بريد إلكتروني إليها. ويتم تمثيل هذه المجموعات عادةً من خلال أيقونات مشابهة للشكل التالي:
	- سيتم بعد ذلك، عرض مربع الحوار **Properties** كما هو موضح بالشكل أدناه.

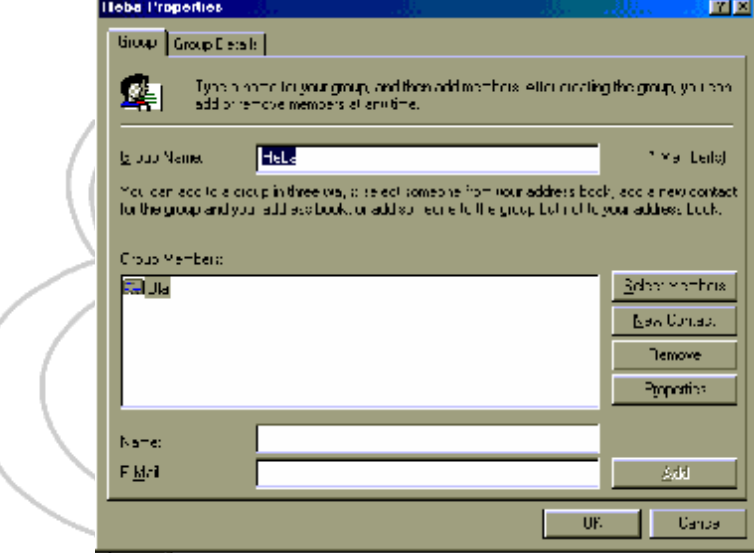

- اكتب اسم الشخص الذي تريد إضافته إلى المجموعة في مربع النص **Name** فـي الجزء السفلي من مربع الحوار **Properties**.
	- اكتب عنوان البريد الإلكتروني لهذا الشخص في مربع النص **Mail-E**.
- انقر على زر **Add**، فيتم عرض الاسم الخاص بالعضو الجديـد ضـمن قائمـة .**Group Members**
	- لإغلاق مربع الحوار **Properties**، انقر على زر **OK**.
	- لإغلاق الإطار **دفتر العناوين**، انقر على أيقونة (X (في أعلى الركن الأيمن للإطار.

**(٢-١-٧-٧) حذف عنوان من إحدى القوائم الخاصة بدفتر العناوين**

- انقر على قائمة **أدوات** المنسدلة، ثم حدد الأمر **دفتر العناوين،** فيتم عرض الإطار **دفتر العناوين**.
- انقر نقرا مزدوجا على المجموعة المتضمنة لعنوان البريد الإلكتروني الذي تريـد حذفه.
	- سيتم عرض مربع الحوار **Properties**.
- حدد الشخص الذي تريد حذفه من المجموعة من بين أسماء الأشخاص المدرجة في .**Group Members** قائمة
	- انقر على زر **Remove**.
	- لإغلاق مربع الحوار **Properties**، انقر على زر **OK**.
- لإغلاق الإطار **دفتر العناوين**، انقر على أيقونة (X (في أعلى الجانب الأيمن مـن الإطار.

# **(٣-١-٧-٧) إنشاء قائمة عناوين جديدة**

- انقر على قائمة **أدوات** المنسدلة، ثم حدد الأمر **دفتر العناوين،** فيتم عرض الإطار **دفتر العناوين**.
- انقر على قائمة ملف المنسدلة، واختر الأمر **مجموعة جديدة**. فيتم عرض مربـع الحوار **Properties**.
	- اكتب اسم المجموعة الجديدة في مربع النص **Name Group**.
- اكتب اسم الشخص الذي ترغب في أن تضيفه إلى هذه المجموعة داخـل مربـع النص **Name** المعروض في أسفل مربع الحوار.
	- اكتب عنوان البريد الإلكتروني الخاص بهذا الشخص في مربع النص **Mail-E**.
- انقر على زر **Add**. وسوف يظهر بذلك العضو الجديد ضـمن قائمـة **Group** .**Members**
	- لإغلاق مربع الحوار **Properties**، انقر على زر **OK**.
	- لإغلاق الإطار **دفتر العناوين**، انقر على أيقونة (X (في أعلى الإطار.

**(٤-١-٧-٧) تحديث دفتر عناوين من خلال البريد الوارد**

- لإضافة شخص، سبق أن أرسل لك رسالة، إلى دفتر العناوين الخاص بك، قم أولاً بفتح رسالة أرسلت من قبله.
- انقر بزر الفأرة الأيمن على أسماء المرسلين وعناوين البريد الإلكتروني الخـاص بهم في مربع النص **إلى** في الجزء المخصص لرأس الرسالة داخل إطار **رسـالة**. سيتم عرض قائمة منبثقة، اختر الأمر **إضافة إلى جهات الاتصال**.
- سيتم فتح الإطار **جهة اتصال**، حيث يمكنك إدخال معلومات إضافية عن الشخص مرسِل الرسالة.
- عند الانتهاء، انقر على أيقونة **حفظ وإغلاق** على شريط الأدوات الخاص بالإطار **جهة اتصال**.

**(٢-٧-٧) إرسال الرسائل باستخدام قوائم التوزيع ( مجموعات العناوين)**

(٧-٧-٢-١) الـرد علـى رسـالة تـم إرسـالها إلـى إحـدى قـوائم التوزيـع (مجموعـة **عناوين)**

- للرد على رسالة تم إرسالها إلى إحدى قوائم التوزيع، افتح أولاً مجلد **علبة الوارد**.
	- حدد الرسالة التي تريد الرد عليها.
- انقر على أيقونة **رد للكل** وسيتم إرسال الرد إلى الراسل وجميع الأعضاء في قائمة التوزيع. رد لل<u>کل</u> لایز

أو

انقر على أيقونة **رد** وسيتم إرسال الرد إلى الشخص مرسِل الرسالة فحسب.

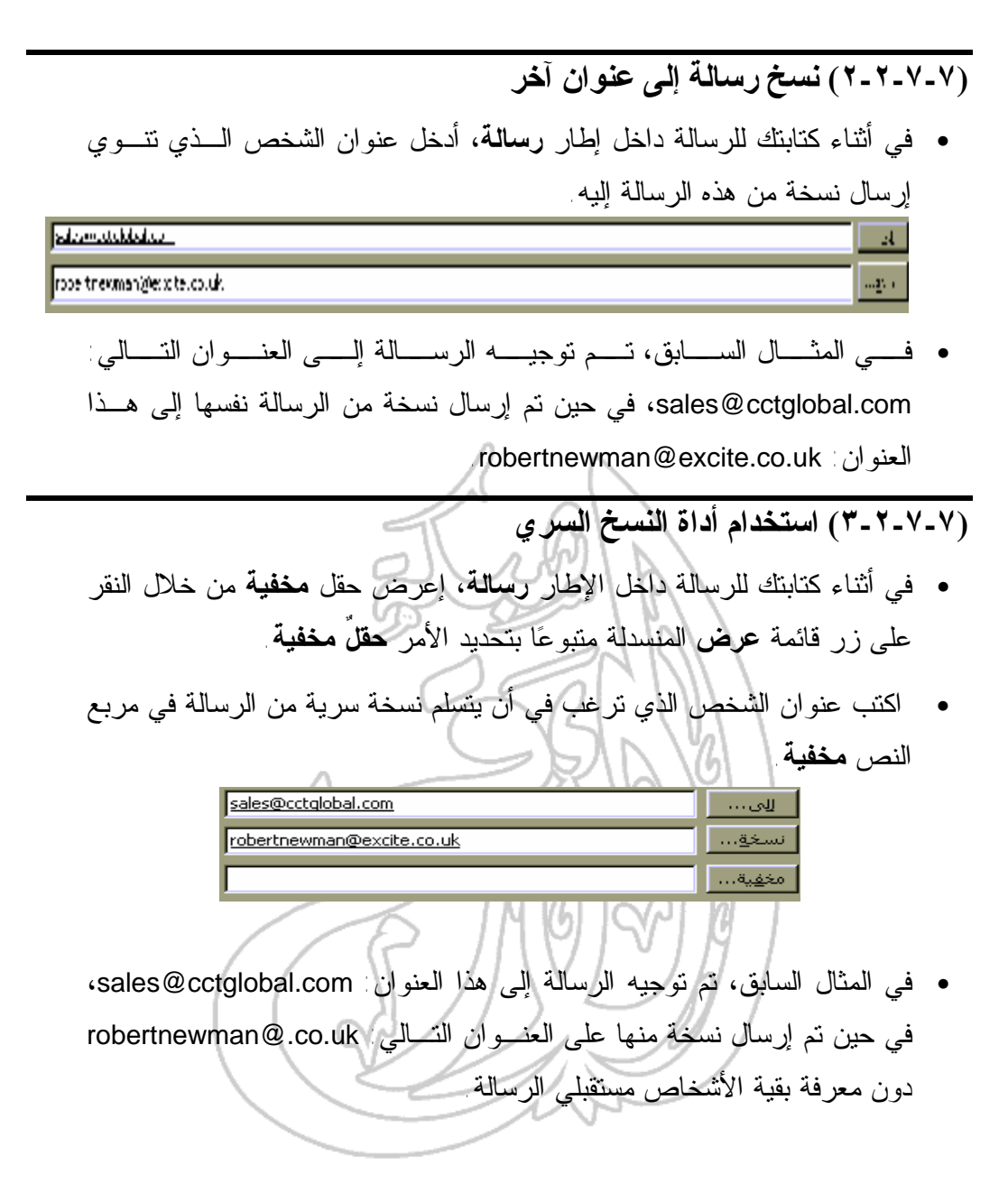

**(٨-٧) التعامل مع الرسائل**

# **(١-٨-٧) تنظيم الرسائل**

# **(١-١-٨-٧) البحث عن رسالة**

- افتح مجلد **علبة الوارد** إذا لزم الأمر.
- انقر على قائمة **أدوات** المنسدلة، ثم حدد الأمر **بحث**.
- أو انقر على أيقونة **بحث** على شريط الأدوات **قياسي**. • أدخل الكلمة الرئيسية التي تريد البحث عنها في مربع النص بحث. لبحث الآن البحث الآن المعنى السلام المسلم المسلم المسلم المسلم المسلم المسلم المسلم المسلم المسلم ال بعث: <mark>□</mark>
- انقر على زر **البحث الآن**. فيقوم برنامج Outlook بتنفيذ عملية البحث وعرض قائمـة بأية رسائل تتطابق مع معايير البحث المحددة. انقر نقرا مزدوجـا علـى أيـة رسـالة لاستعراض محتوياتها.
	- **(٢-١-٨-٧) إنشاء مجلد بريد جديد**
	- افتح مجلد **علبة الوارد**.
	- انقر على قائمة ملف المنسدلة، ثم حدد الأمر **جديد**.
	- اختر **مجلد** من القائمة الفرعية، وسيتم بذلك عرض مربع الحوار **إنشاء مجلد جديد**.
		- اكتب اسم المجلد في مربع النص **الاسم**.
		- انقر على زر **موافق** لإغلاق مربع الحوار **إنشاء مجلد جديد**.
- سيتم عرض مربع الحوار **إضافة اختصار إلى شريط Outlook**، انقـر علـى زر **نعـم** أو زر **لا** حسبما ترغب.

# **(٣-١-٨-٧) حذف رسالة**

- إفتح مجلد **علبة الوارد**.
- حدد الرسالة التي تريد حذفها من خلال النقر على الاسم الخاص بها في قائمة الرسائل.
	- اضغط على مفتاح **Delete**.

# **(٤-١-٨-٧) نقل الرسائل إلى مجلد بريد جديد**

- افتح مجلد **علبة الوارد**.
- حدد الرسالة التي تريد نقلها من خلال النقر على الاسم الخاص بهـا فـي قائمـة الرسائل.
	- انقر بزر الفأرة الأيمن على الرسالة بعد تحديدها ليتم عرض قائمة منبثقة.
		- حدد الأمر **نقل إلى مجلد** من هذه القائمة على النحو الموضح أدناه.

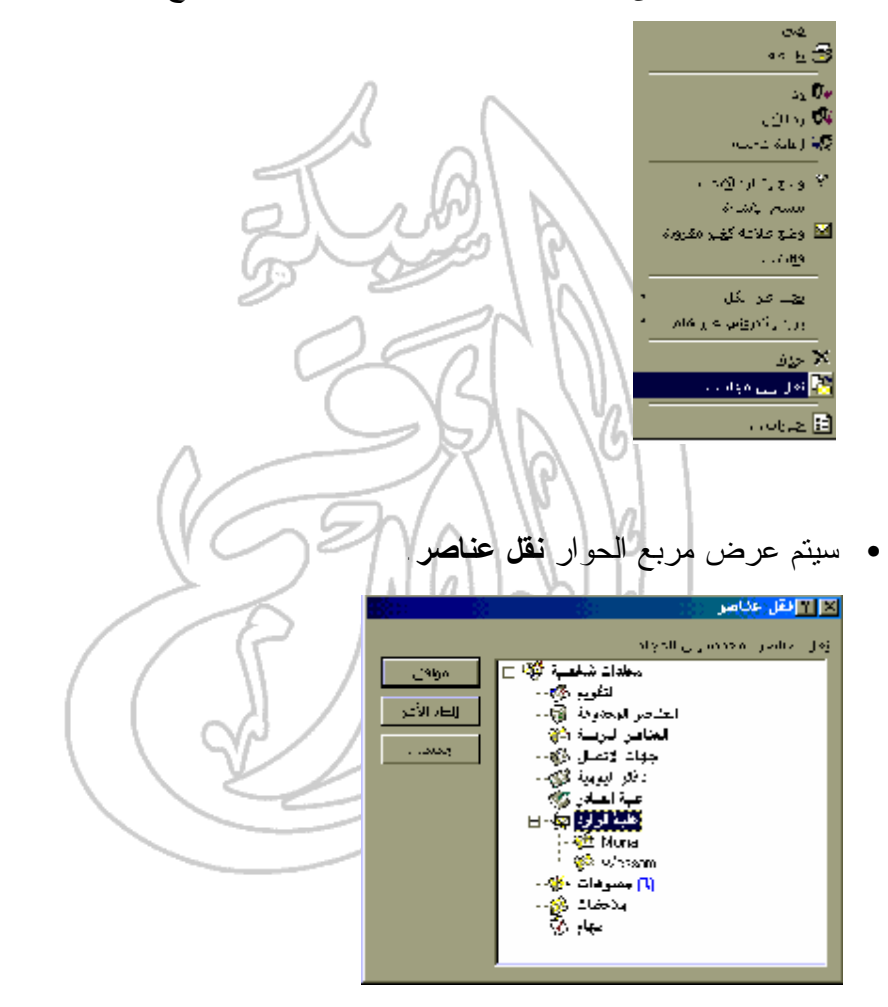

- حدد المجلد الذي تريد نقل الرسالة إليه من خلال النقر على الاسم الخاص به فـي مربع الحوار **نقل عناصر**.
	- انقر على زر **موافق** ليتم إغلاق مربع الحوار **نقل عناصر** ونقل الرسالة.

#### **المعلومات وتكنولوجيا الاتصالات تدريبات**

# (١-٨-٧-٥) فرز الرسائل تبعًا للاسم والموضوع والتاريخ وغير ذلك

- افتح مجلد **علبة الوارد**.
- انقر على اسم الحقل الذي ترغب في أن يتم فرز الرسالة بناء عليه. ولتكن عملية الفرز التي تتم هنا تبعا لاسم الشخص مرسِل الرسالة، ومن ثم، عليك النقر علـى اسم الحقل **من**. سيظهر سهم يشير إلى اتجاه عملية الفرز.
- انقر على اسم الحقل مرةً أخرى لعكس اتجاه عملية الفرز إن تطلب الامر ذلك.

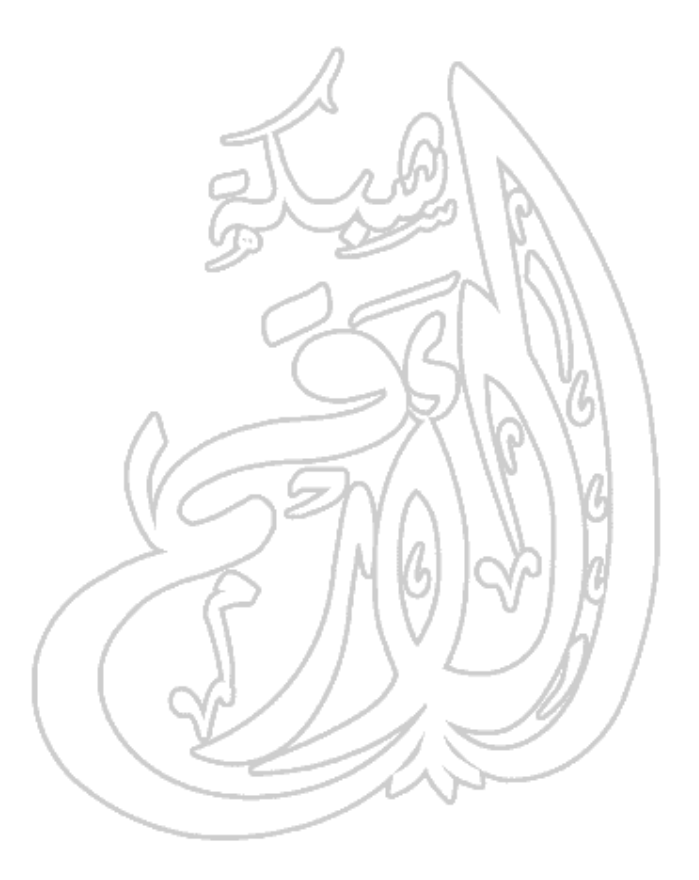